**PatentIn 3.1** ユーザーズマニュアル

Computer Sciences Corporation 2611 Jefferson Davis Highway, Suite 10,000 Arlington VA 22202-4016

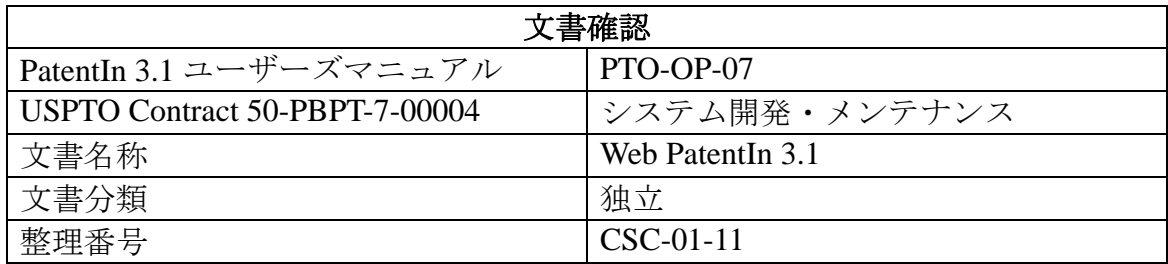

## バージョン管理記録

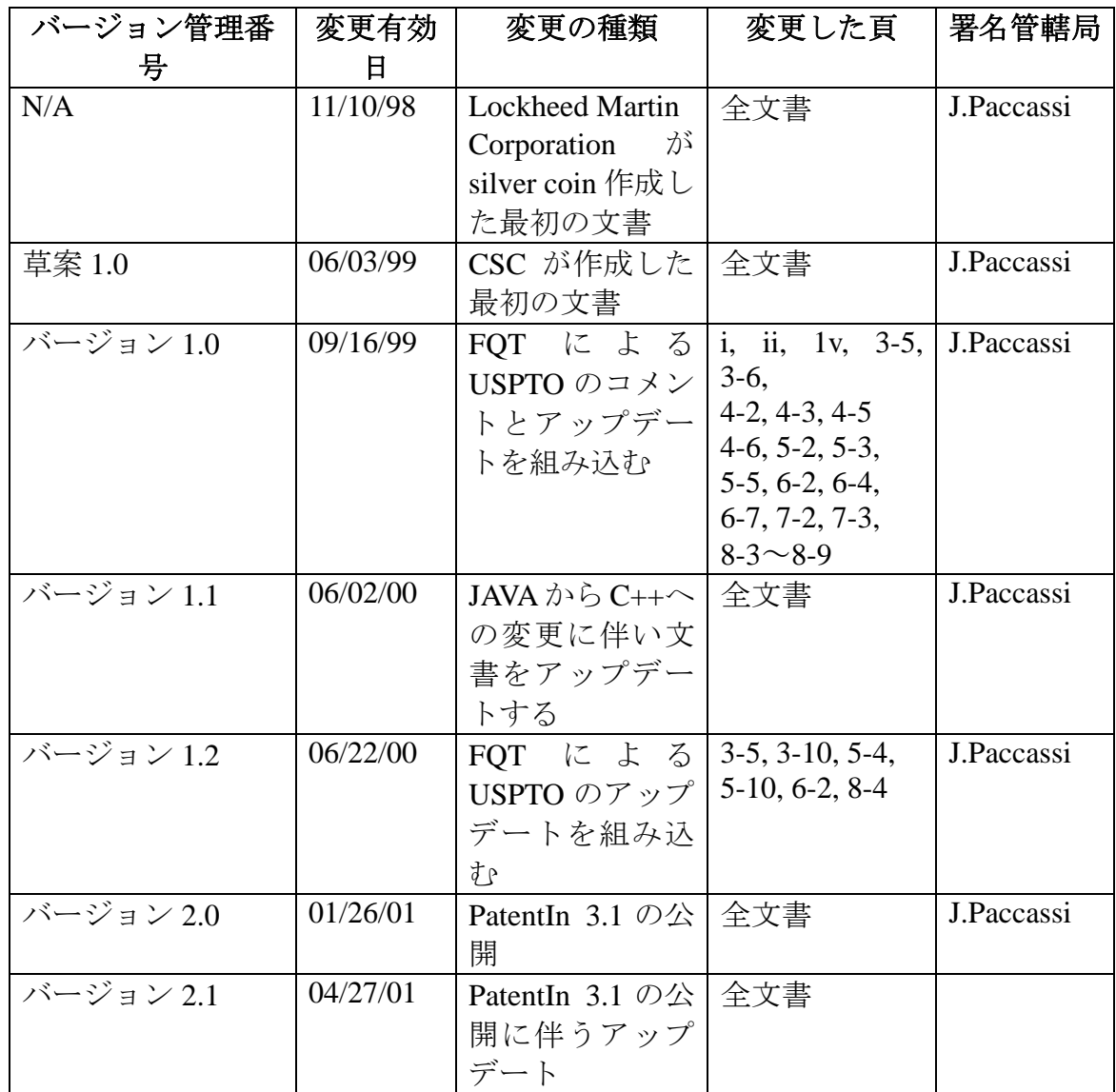

#### 摘要

本ユーザーズマニュアルは、ユーザーズマニュアル PTO-OP-07 のデータ項目と は異なります。本ユーザーズマニュアルは、WPI タスク・マネジメント・プラ ン(TM02)第 2.4.4.4 項の要求に従い、当初の文書形式に変更するものです。

本ユーザーズマニュアルは、タスクオーダーナンバー:CSC-01-11 に基づく USPTO の指示により、アップデートされています。

## 目次

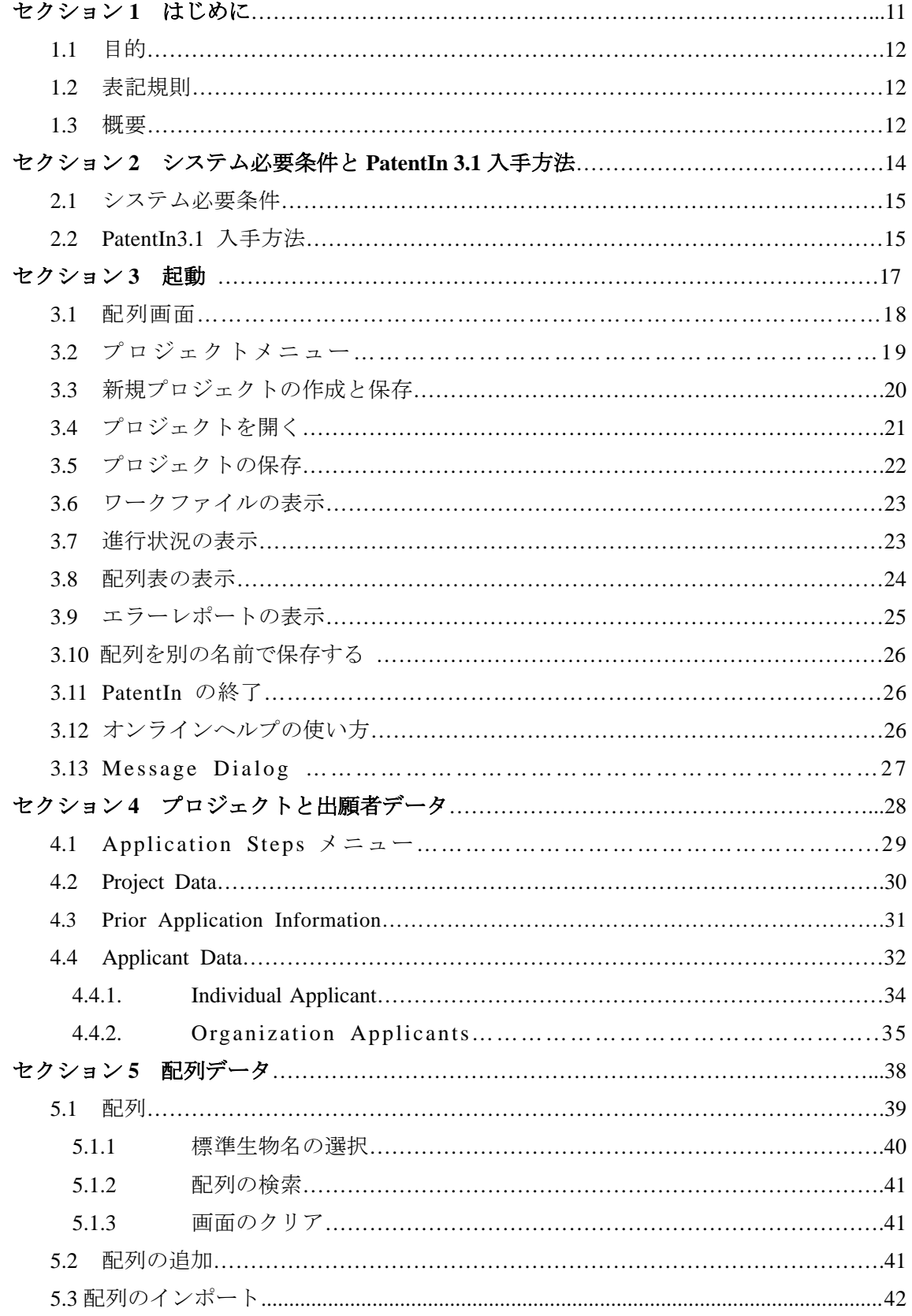

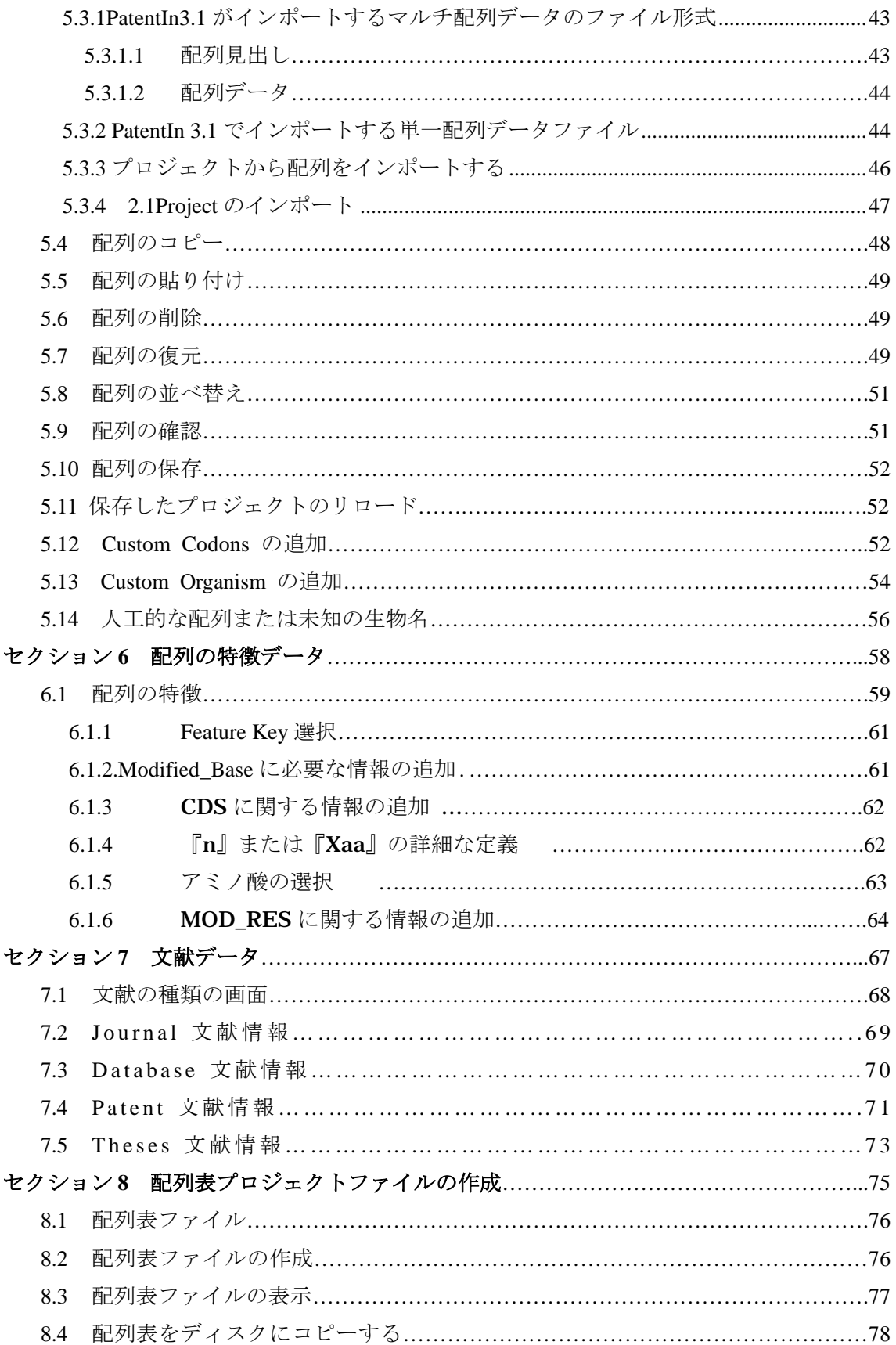

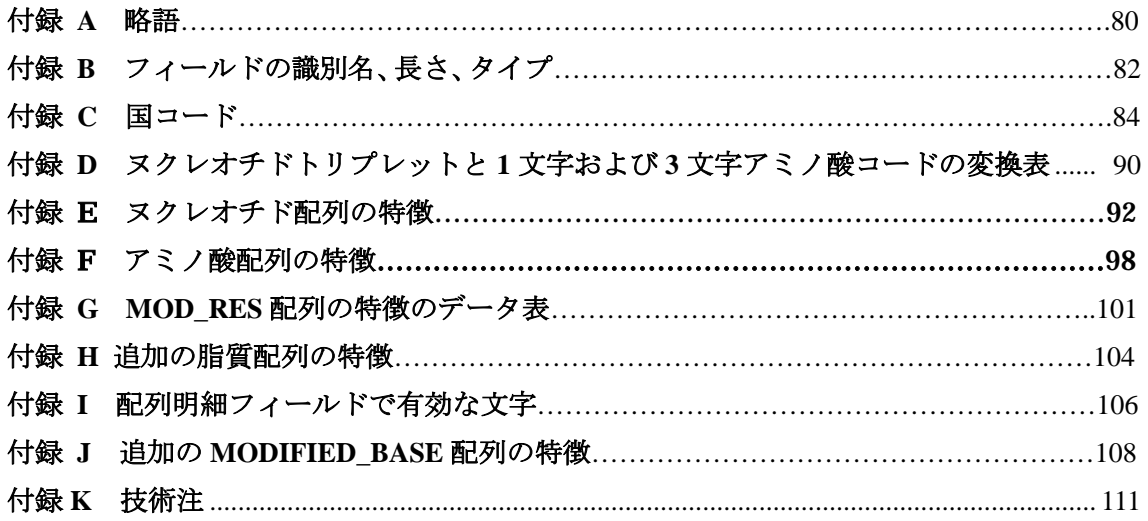

## 表一覧

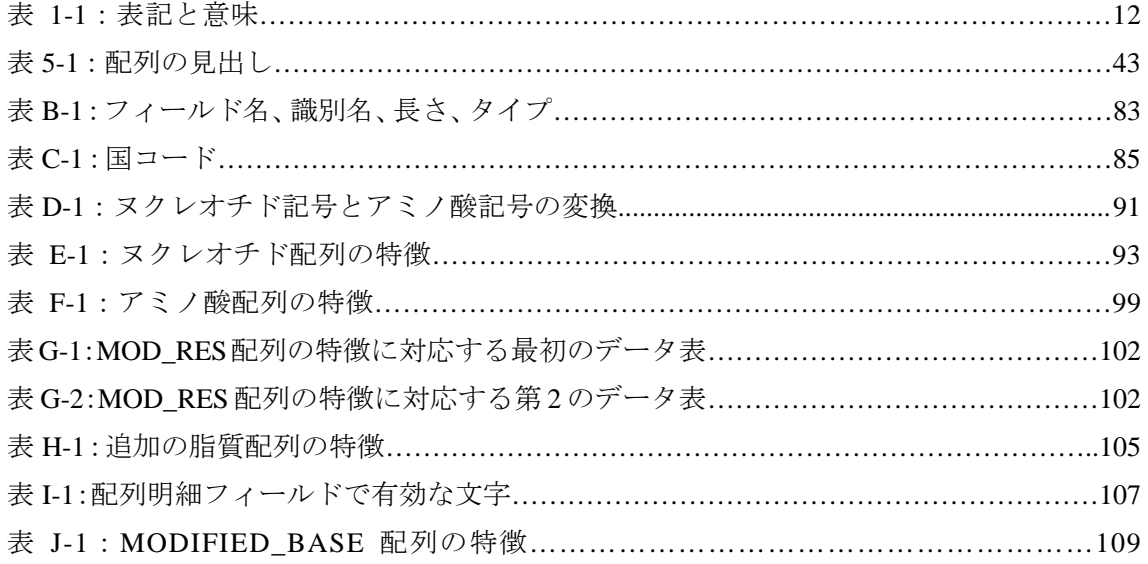

## 図一覧

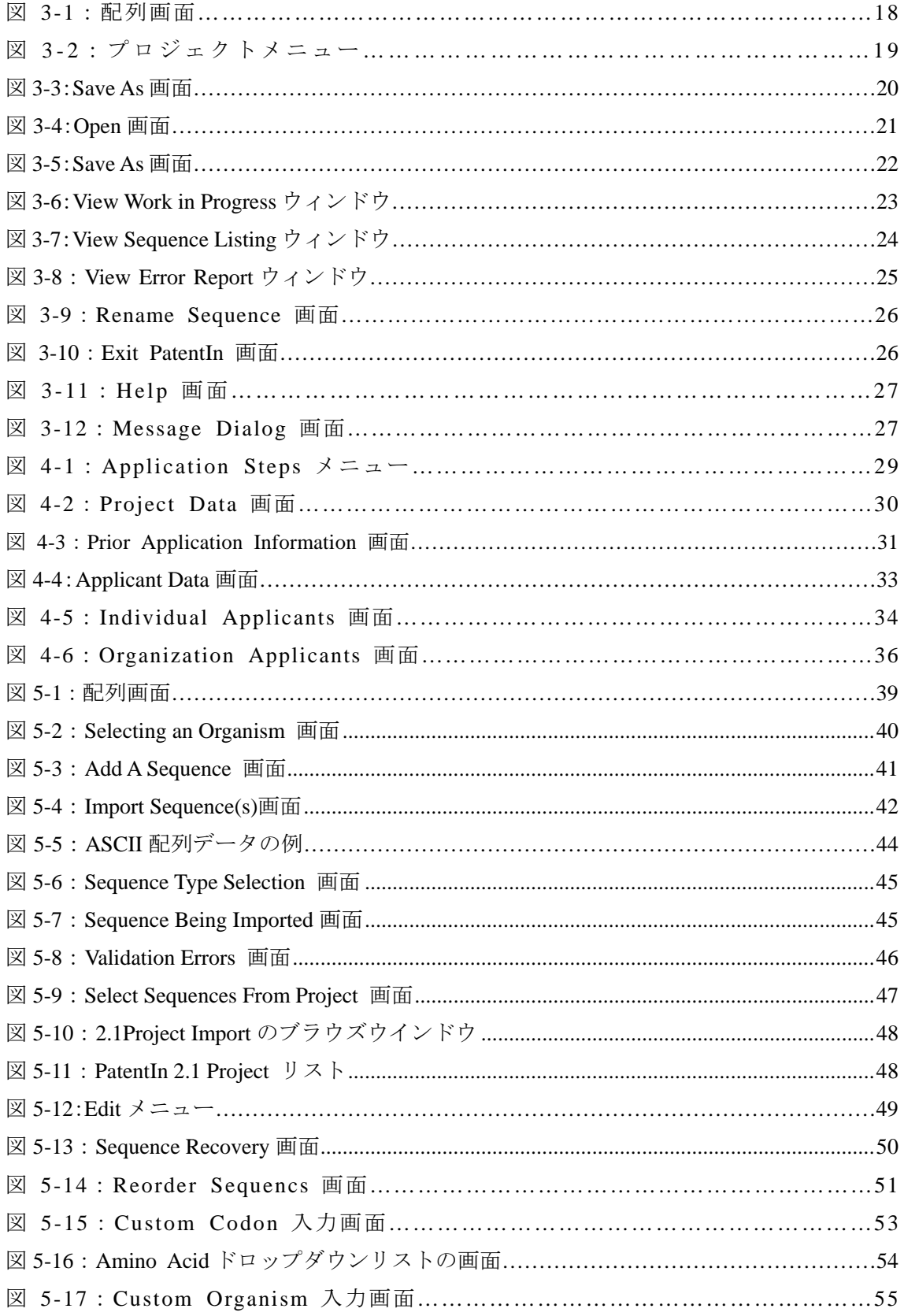

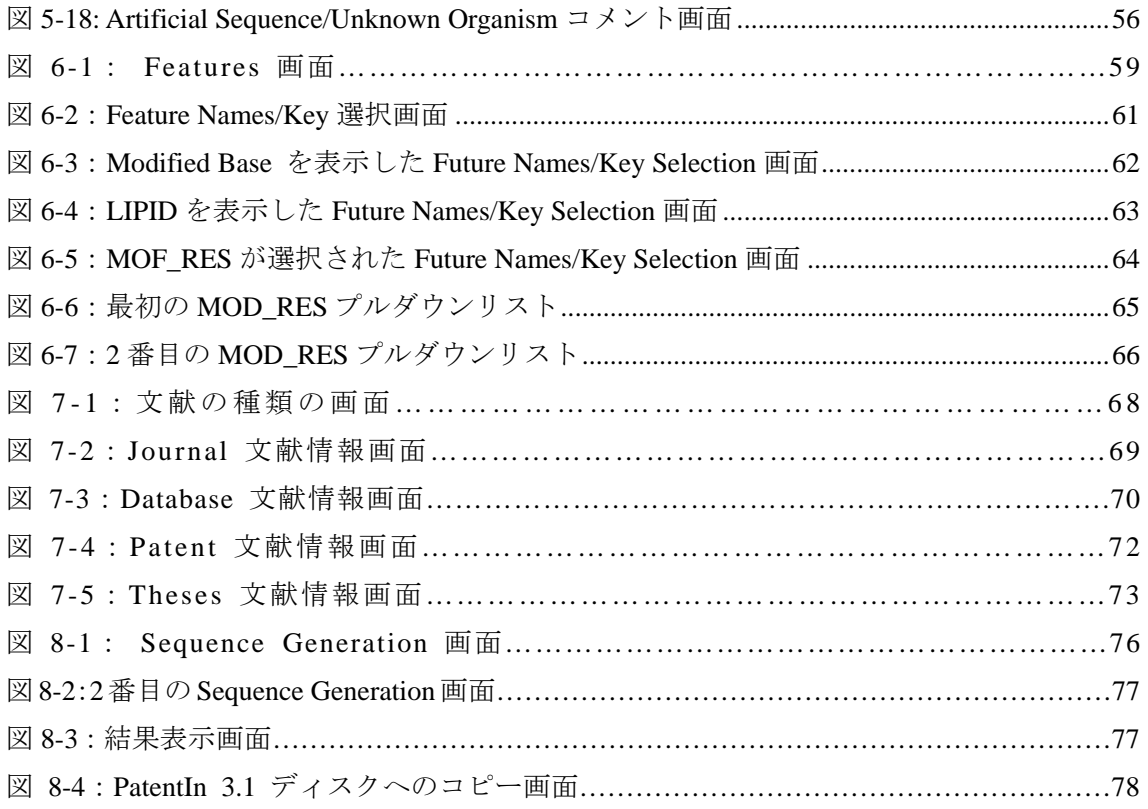

# セクション **1**

# はじめに

## セクション **1**  はじめに

#### **1.1** 目的

PatentIn は、遺伝子配列に関する特許出願書類の作成を支援するソフトウェアで す。PatentIn は、特許出願書類のデータを受け付け、そのデータの有効性を確認 し、提出する配列表ファイルを作成します。本マニュアルでは、PatentIn の使用 方法を説明します。

#### **1.2** 表記規則

本マニュアルでは、一貫した表記と標準キーボード操作を用います。

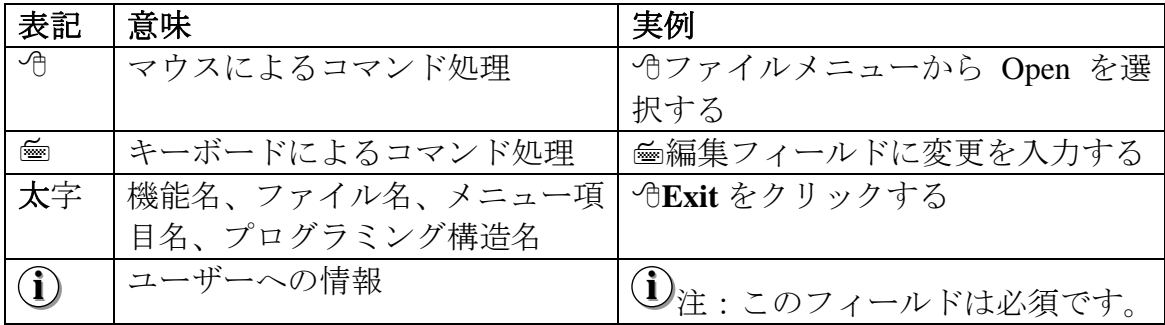

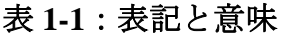

#### **1.3** 概要

PatentIn は、米国特許商標庁 (United States Patent and Trademark Office: USPTO) に提出する核酸やポリペプチド配列を含む特許出願書類の作成を迅速化するた めに設計されたコンピュータープログラムです。

PatentIn は、世界知的所有権機構(WIPO)標準 ST.25、及び関連する米国規則『ヌ クレオチド又はアミノ酸配列の明細書を含む特許出願の要件』が定める全ての 形式に準拠します。PatentIn は、Windows 95、Windows 98、Windows NT、Windows 2000 で動作します。言語表記は、英語で行なわれます。PatentIn が作成する配列 表は、ST.25 と互換性があるため、本プログラムは、世界中で適用可能です。

PatentIn は、簡単に利用できるように、Windows 標準のユーザーインターフェー スに従ってデザインされています。

PatentIn には次のツールが装備されています:

## ・ 配列エディター

PatentIn の最も重要なツールは、配列エディターです。このツールを使えば、 核酸とタンパク質配列表を入力・修正できるだけでなく、他のエディターや ワードプロセッサで作成した大切な配列表ファイル(ASCII テキストファイ ルで保存されている場合に限る)も編集することができます。

PatentIn では、データを任意の順序で入力できるうえ、配列表のデータはい つでも追加、削除、修正することができます。さらに、部分的に完成したプ ロジェクトを保存し、後から仕上げることもできます。PatentIn では、特定 の機械または装置に、プロジェクトを置いておいたり残しておく必要はあり ません。ユーザーは、クライアントが検討/更新できるよう、クライアント へファイルを自由に E メール送信または受信できます。

#### ・ 配列ジェネレータ

特許出願書類に必要なデータを全て入力すると、PatentIn により出願書類が 作成されます。出願書類は、コンピューターで読み取れ、ST.25 に準拠して いるファイルで構成されます。このファイルには、作成される配列表ファイ ルも含まれます。

## セクション **2**

# システム必要条件と **PatentIn 3.1** 入手方法

#### セクション **2**

#### システム必要条件と **PatentIn 3.1** 入手方法

#### **2.1** システム必要条件

PatentIn は、必要な全ての機能を内蔵したソフトウェアで、米国特許商標庁 (USPTO)のウェブサイトからダウンロードすることができます。 Windows95/98/NT/2000 で動作します。メモリは、64MB 以上を推奨します。大 きな特許出願書類を作成する場合は、それ以上のメモリが必要です。配列が 100,000 あったり、1,000,000 に近いような大規模なプロジェクトの場合は、最低 でも 128MB のメモリが必要です。PatentIn 3.1.16 をインストールするためにはハ ードディスクに 3.2MB の空領域が必要です。プロジェクトのファイルや配列表 ファイルの保存には、それ以上の空領域が必要です。PatentIn2.1 のプロジェクト ロード機能を使用するためには、機能拡張がなされている Microsoft ® Access が 必要です(配列データファイルのロードは、この制約を受けません)。

PatentIn を正しく動作させるために、『TMP』環境変数は有効なディレクトリを 指し、『PATH』環境変数で指定されるパスには DOS バックアップコマンドが含 まれている必要があります。大部分の Windows はこの条件を満たすようにイン ストールされています。

**i** 非常に大きな配列や多数の配列を処理する場合の特別注:

PTO は非常に大きなテキストファイルを処理するビューアをウェブサイトに置 いています。ビューアの 60 日間評価バージョンがwww.fileviewer.com< http://www.fileviewer.com>からダウンロードできます。ビューアの名称は『V』、 バージョンは 2000 SR-1 です。PTO は、60MB と 120MB のファイルでこれをテ ストし、『動作良好』でした。ビューアは、ほぼ全てのサイズのファイルを管理 できます。PTO は、テストにはラップトップ型 PC、Windows 98 を利用しました。 (インストールには LocalAdmin が必要です。)

#### **2.2 PatentIn 3.1** 入手方法

PatentIn は、個人ユーザーのPCやネットワーク構成のPCにインストールする よう設定されています。

これは、USPTO のウェブサイトからダウンロードすることができます。入手先 の URL はhttp://www.uspto.gov/web/offices/pac/patin/patentinv31.htmです。ウェブペ ージの指示に従って PatentIn 3.1 をダウンロードし、ユーザーの PC にインスト ールしてください。インストールが完了すると、デスクトップ上にアイコンが 置かれます。アイコンをダブルクリックすれば、PatentIn 3.1 ソフトウェアを利 用できます。

## セクション **3**

## 起動

## セクション **3**

#### 起動

#### **3.1** 配列画面

デスクトップ上の PatentIn 3.1 アイコンをダブルクリックして、PatentIn を起動 すると、配列画面がすぐに表示されます。

配列画面(図 3-1)がメイン画面です。

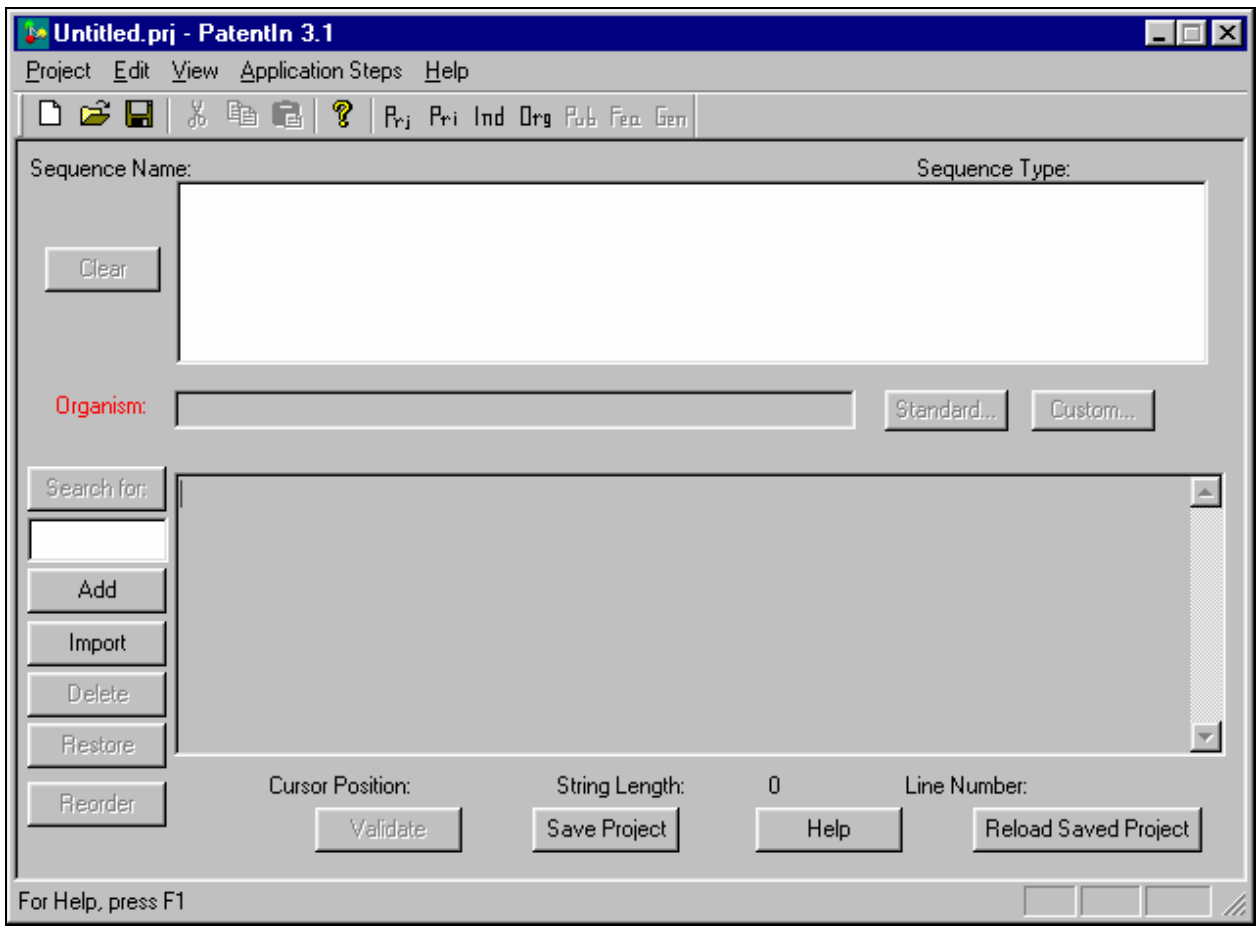

図 **3-1**:配列画面

配列画面(図 3-1)上には、5 つのドロップダウンメニューがあります。そのう ち 3 つのメニュー、Project、Application Steps、Help からは、リアルタイムにシ ステムインタフェースにアクセスできます。あとの 2 つ、Edit と View は、一般 的な Microsoft® Windows のメニューと同じです。プロジェクトは、3 つのドロッ プダウンメニューのどれからでも開始することができます。PatentIn では、開始 時に『Untitled』というタイトルの空白のプロジェクトが提示されます。Project メニューから、既存のプロジェクトを開くこともできます(図 3-2)。

### **3.2** プロジェクトメニュー

プロジェクトメニュー(図 3-2)では、プロジェクトを作成し、保存することが できます。『Save』を選択すると、Save As 画面が表示されます(図 3-3)。ここ で、新規プロジェクトに名前を付けて保存します。『Open』を選択すると、Open 画面が表示されます(図 3-4)。ここですでに保存してあるプロジェクトを選択 して開くことができます。『Exit PatentIn 3.1』を選択すると、ソフトウェアは終 了します。プロジェクトを開いたり、ファイルを表示するメニュー項目は、利 用できない場合にはグレーになっています。

下図は、プロジェクトメニュー(図 3-2)の選択項目です。プロジェクトメニュ ーの下に選択できるメニュー項目が表示され、画面左上にアクティブ化してい るプロジェクト名が表示されます。下図の Untitled は、まだプロジェクトを開い ていないか、プロジェクトが保存されていないことを示しています。

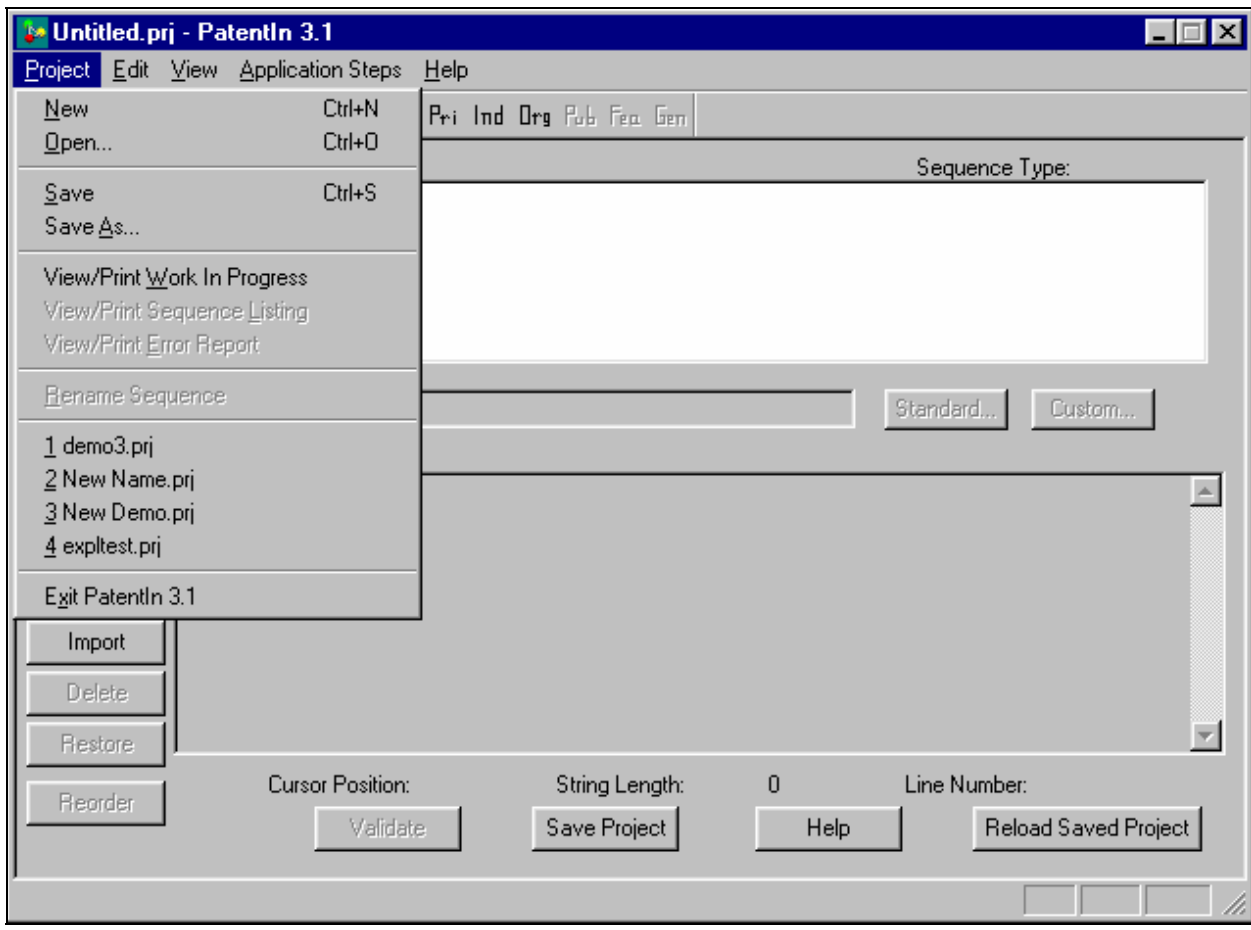

図 **3-2**:プロジェクトメニュー

#### **3.3** 新規プロジェクトの作成と保存

#### 新規プロジェクトの作成と保存方法:

メイン画面である配列画面を開いて、新規ファイルの作成を開始します。

- 1. Project メニューから **New** を選択すると、現在のプロジェクトデータが全て クリアされます。
- 2. <sup>⊕</sup>Project メニューから Save を選択すると、Save As 画面 (図 3-3) が表示され ます。
- 3. **File Name** ダイアログボックスに新規ファイル名を入力してください。
- 4. **Save** をクリックすると、新規ファイルが作成されます。
- 5. 画面左上に新規プロジェクト名が表示されます。

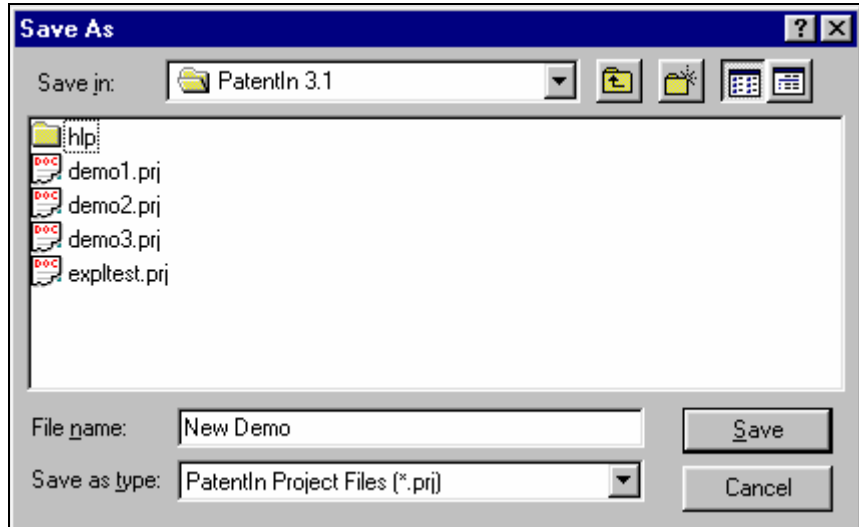

図 **3-3**:**Save As** 画面

**i** 注:**Save** および **Save As** では、プロジェクトファイル(\*.prj)しか保存し ません。プロジェクトが作成されると、生成された配列表がテキストファイル で保存されます。このファイルは、プロジェクトファイルと同じファイル名で 保存されます(ファイル名:『プロジェクトファイル名 ST25.txt』となります。)

## **3.4** プロジェクトを開く

## 既存のプロジェクトを開く方法:

- 1. **Project** メニューの **Open** を選択すると、Open 画面(図 3-4)が表示されます。
- 2. ファイルの置かれているディレクトリを開いてください。
- 3. 開きたいファイル名をダブルクリックしてください。
- 4. メイン画面に戻ります。PatentIn の画面左上に開いたプロジェクトの名称が表 示され、そのプロジェクトがアクティブ化したことを示します。

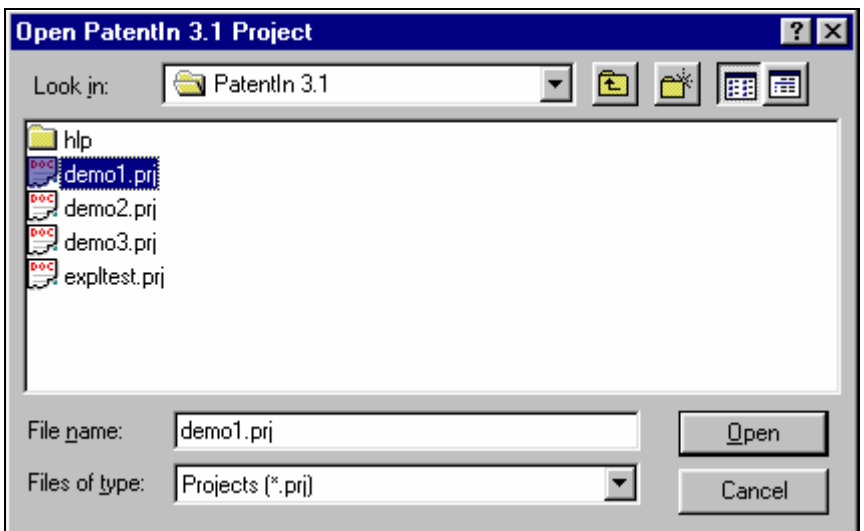

図 **3-4**:**Open** 画面

**i** 非常に大きな配列および/または多数の配列を処理する場合の特別注: 大きなプロジェクトをメモリからクリアするには、多少の時間がかかります。 プロジェクトをすぐに開き直す場合、特に注意してください。

## **3.5** プロジェクトの保存

#### プロジェクトの保存方法:

プロジェクトを初めて保存する場合、ファイル名を入力するように自動的に指 示されます。

- 1. **Project** メニューの **Save** を選択してください。プロジェクトに名称が付け られていないと、Save As 画面 (図 3-5) が表示されます。名称が付けられて いる場合は、その名称で保存されます。
- 2. Aファイルを保存するディレクトリを選択してください。
- 3. **File Name** ダイアログボックスに新しいファイル名を入力してください。
- 4. **Save** をクリックすると、新しいファイル名でプロジェクトが保存されます。
- 5. PatentIn のメイン画面に戻ります。画面の左上に新しい名称が表示され、その プロジェクトがアクティブ化したことを示します。

#### ファイル名を変えて保存する方法:

- 1. **Project** メニューの **Save As** を選択してください。Save As 画面(図 3-5)が 表示されます。
- 2. Aファイルを保存するディレクトリを選択してください。
- 3. **File Name** ダイアログボックスに新しいファイル名を入力してください。
- 4. **Save** をクリックすると、新しいファイル名でプロジェクトが保存されます。
- 5. PatentIn のメイン画面に戻ります。画面の左上に新しい名称が表示され、その プロジェクトが有効になったことを示します。

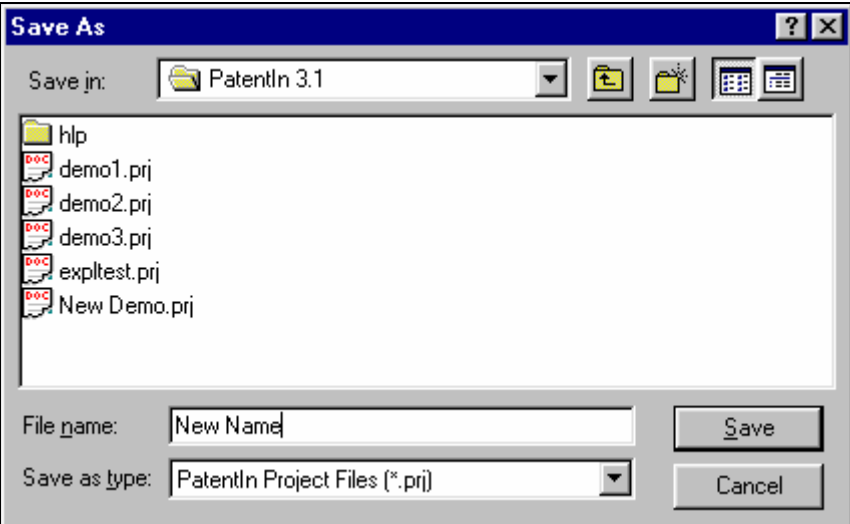

図 **3-5**:**Save As** 画面

#### **3.6** ワークファイルの表示

ワークファイルを作成して、現在の作業の進行状況を表示することができます。 ワークファイルを利用すれば、個々の画面を見なくても、一度にプロジェクト 全体のデータを表示させることができます。配列表とワークファイルを混同し ないよう、注意してください。

#### ワークファイルを表示する方法:

Project メニューの**View/Print Work in Progress** を選択してください。

**i** 注:このワークファイルは、**Create Work File** を選択して作成したものです。

#### **3.7** 進行状況の表示

PatentIn では、View Work in Progress ウィンドウ (図 3-6)に特許出願書類を表示 することができます。

| 图 New Name.WorkFile.txt - Notepad                                                                                                    |  |
|----------------------------------------------------------------------------------------------------|--|
| <u>File Edit S</u> earch Help                                                                                                    |  |
| Application Project                                                                                                    |  |
| <120> Title : demo<br><130> AppFileReference : Our reference number in our files<br>$\langle 140 \rangle$ CurrentAppNumber :<br>$\langle 141 \rangle$ CurrentFilingDate : |  |
| Earlier Applications                                                                                                    |  |
| <150> PriorAppNumber : US 07/789,124<br><151> PriorFilingDate : 2000-04-10                                                                                                |  |
| Sequence                                                                                                    |  |
| <213> OrganismName : Demo Organism<br><400> PreSequenceString :<br>abcabc                                                                                                 |  |
| $\langle 212 \rangle$ Type : DNA<br>$\langle 211 \rangle$ Length : 6<br>SequenceName : Demo Sequence<br>SequenceDescription :                                             |  |
| Thesis                                                                                                    |  |
| Sequence: Demo Sequence:<br><301> Authors : Arthur Miller                                                                                                    |  |
|                                                                                                    |  |

図 **3-6**:**View Work in Progress** ウィンドウ

現在の特許出願を表示する方法:

- 1. Project メニューから <sup>H</sup>Uiew Work in Progress を選択してください。
- 2. エラーレポートを印刷するときは、 OFile をクリックし、次に Print をクリッ クしてください。
- 3. 画面を閉じるときは、 OFile をクリックし、次に Exit をクリックしてくださ い。

#### **3.8** 配列表の表示

View Sequence Listing ウィンドウ (図 3-7) に、配列表を表示することができま す。

|                                         |                       |                       | Untitled1.ST25.txt - Notepad                | $\blacksquare$ $\blacksquare$ $\blacksquare$ |
|-----------------------------------------|-----------------------|-----------------------|---------------------------------------------|----------------------------------------------|
|                                         |                       | File Edit Search Help |                                             |                                              |
|                                         |                       |                       | SEQUENCE LISTING                            |                                              |
| $ $ < 110>                              |                       |                       | Department of Housing and Urban Development |                                              |
| $ $ <120>                               |                       |                       | Demo Sequence                               |                                              |
| $ <130\rangle$                          |                       |                       | Demo Reference Number                       |                                              |
|                                         | <141                  |                       | <140> US 07/908<br>2000-03-08               |                                              |
| $ $ < 160>                              |                       | -1                    |                                             |                                              |
| <170                                    |                       |                       | PatentIn version 3.1                        |                                              |
| <sub>210</sub><br>$\langle 211 \rangle$ |                       | $\mathbf{1}$<br>$-4$  |                                             |                                              |
| $\langle 212 \rangle$                   | $\langle 213 \rangle$ | DNA                   | 2 Ambystoma laterale x Ambystoma texanum    |                                              |
| $400$                                   |                       | $\overline{1}$        |                                             |                                              |
|                                         |                       |                       |                                             |                                              |
|                                         |                       |                       |                                             |                                              |
|                                         |                       |                       |                                             |                                              |
|                                         |                       |                       |                                             |                                              |

図 **3-7**:**View Sequence Listing** ウィンドウ

#### 配列表を表示する方法:

- 1. Project メニューから**View Sequence Listing** を選択してください。
- 2. エラーレポートを印刷するときは、**File** をクリックし、次に **Print** をクリッ クしてください。
- 3. 画面を閉じるときは、**File** をクリックし、次に **Exit** をクリックしてくださ い。
- **i** 注:最初に配列を作成する必要があります。

### **3.9** エラーレポートの表示

PatentIn では、開いているプロジェクトにエラーレポートがある場合、それを View Error Report ウィンドウ (図 3-8) に表示することができます。

| New Name.ErrorLog.txt - Notepad<br>File Edit Search Help | E(X)                     |
|----------------------------------------------------------|--------------------------|
| Sequence: Demo Sequence: Organism Name is required.      | $\overline{\phantom{a}}$ |
|                                                          |                          |
|                                                          |                          |
|                                                          |                          |
|                                                          |                          |
|                                                          |                          |
|                                                          |                          |
|                                                          |                          |
|                                                          |                          |
|                                                          |                          |
|                                                          |                          |
|                                                          |                          |
|                                                          |                          |
|                                                          |                          |
|                                                          |                          |
|                                                          |                          |

図 **3-8**:**View Error Report** ウィンドウ

#### エラーレポートを表示する方法:

- 1. Project メニューから **View Error Report** を選択してください。
- 2. エラーレポートを印刷するときは、 **File** をクリックし、次に **Print** をクリッ クしてください。
- 3. 画面を閉じるときは、 **File** をクリックし、次に **Exit** をクリックしてくださ い。

## **3.10** 配列を別の名前で保存する

PatentIn の新機能は、配列名を変更できることです(図 3-9)。

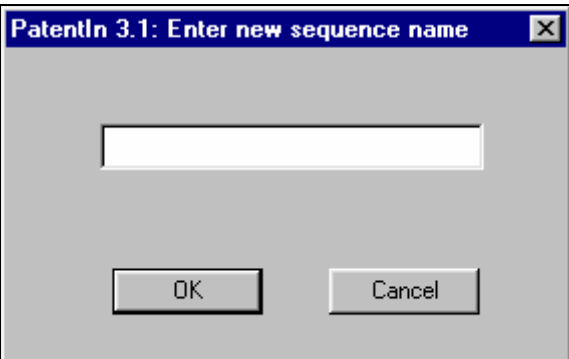

図 **3-9**:**Rename Sequence** 画面

1. Rename Sequence ウインドウを開きます。 OSequence Name をクリックして ください。

2. Project メニューから、 **Rename Sequence** を選択してください。

3. 新しい規配列名を **Rename Sequence** ダイアログボックスに入力してくださ い。

4. OOK ボタンをクリックしてください。

### **3.11 PatentIn** の終了

現在のプロジェクトを保存していない場合、Exit PatentIn 画面 (図 3-10) でプロ ジェクトを保存するかどうか聞かれます:

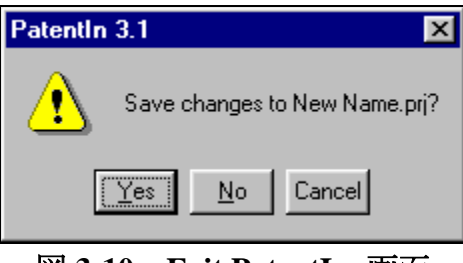

図 **3-10**:**Exit PatentIn** 画面

## **3.12** オンラインヘルプの使い方

PatentIn では、画面上でオンラインヘルプを利用できます。Help 画面では、F1 キーまたはヘルプボタンをを押すと、標準的なヘルプ画面が表示されます(図 3-11)。以下の例は、配列画面(図 3-1)から入手できるヘルプ画面です。

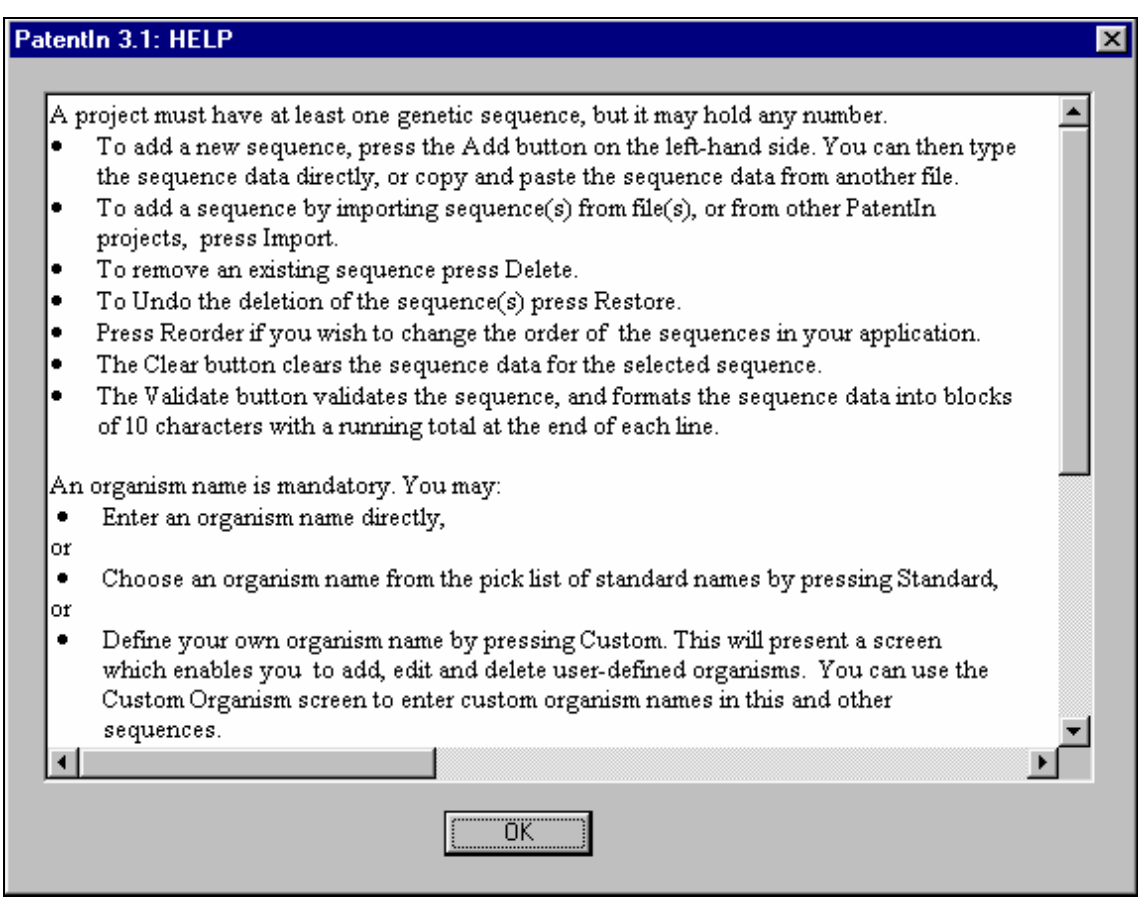

図 **3-11**: **Help** 画面

1. **Help** 画面を閉じたいときは、**OK** ボタンをクリックしてください。

## **3.13 Message Dialog**

Message Dialog 画面(図 3-12)は、画面の入力エリアにデータを入力せずに動作 ボタン (セクション 4、プロジェクトと出願者データで説明する Add など) を 押した場合に表示されます。

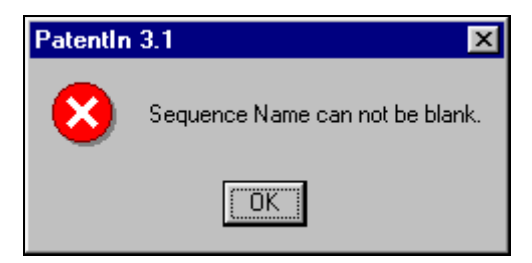

図 **3-12**: **Message Dialog** 画面

## セクション **4**

# プロジェクトと出願者データ

## セクション **4**  プロジェクトと出願者データ

配列表のデータファイルが作成されると、データを追加することができます。

## **4.1 Application Steps** メニュー

Application Steps メニュー(図 4-1)の選択項目は、プロジェクトを開始したり、 プロジェクトを作成・選択した場合に有効となります。画面左上にはプロジェ クト名が表示されます。下図の例では、既存のファイルを開いたため、New Name というプロジェクト名が表示されています。

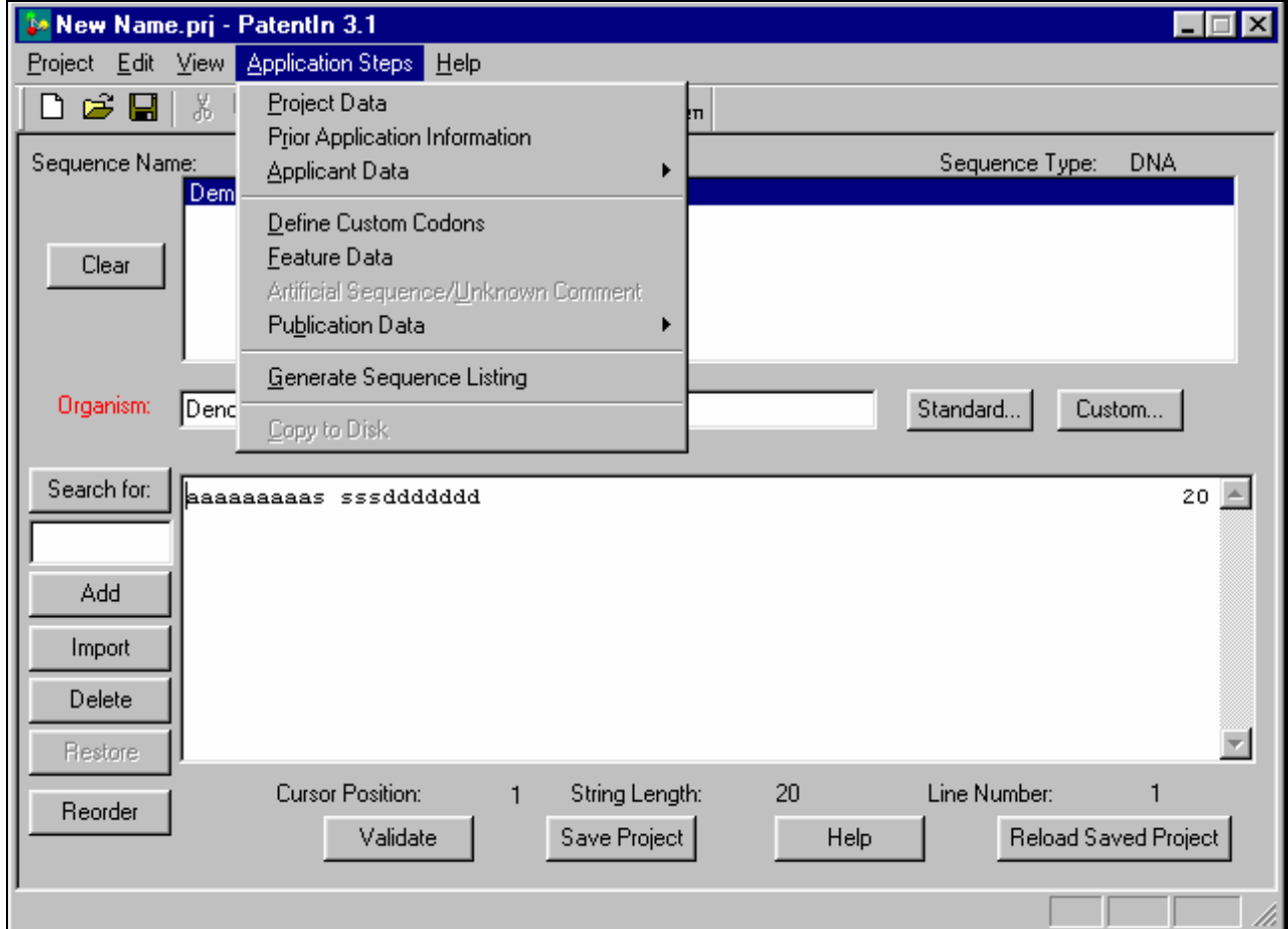

図 **4-1**: **Application Steps** メニュー

## **4.2 Project Data**

Project Data 画面(図 4-2)には、新発明に関するデータを識別するための入力フ ィールドが表示されます。これは、発明の名称と出願日を確認する重要なデー タです。

**1注: 必須項目 (Title of Invention および Application File Reference) は赤で表示** されます。

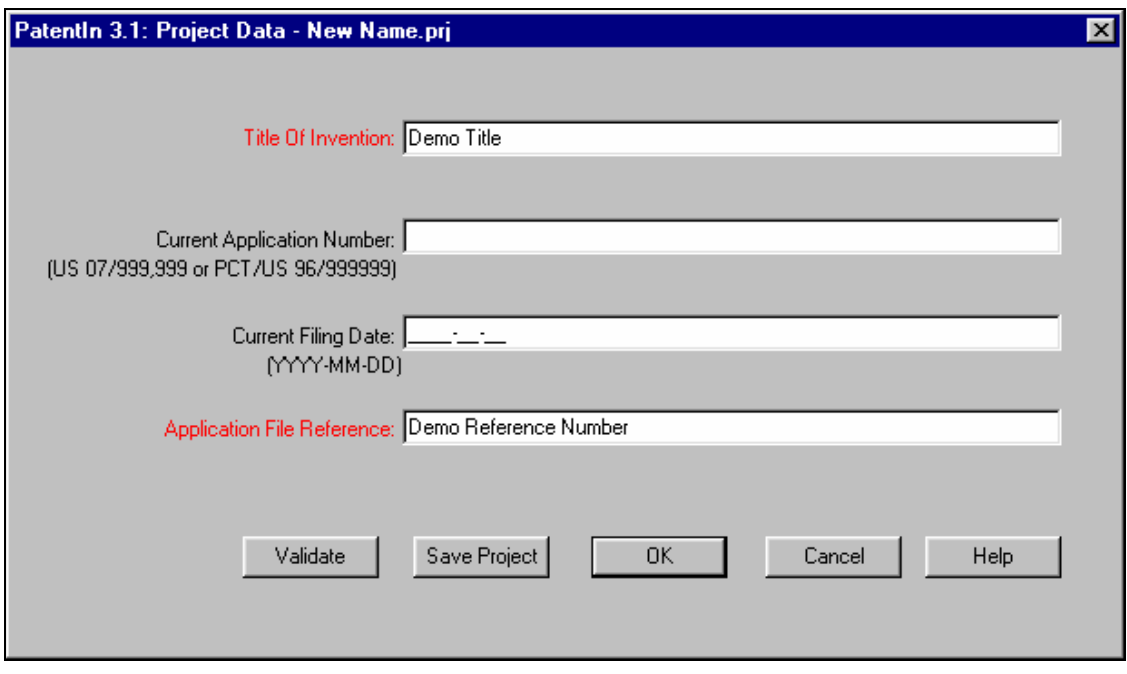

図 **4-2**:**Project Data** 画面

## **Project Data** の入力方法:

- 1. **Title of Invention** を入力してください。これは必須項目です。
- 2. **Current Application Number** がある場合は入力してください。願書を入力 する場合、Current Filing Date は必須です。
- 3. **Current Filing Date** を入力してください。YYYY-MM-DD という形式で数 字を使って入力してください。
- 4. Application File Reference を入力してください。
- 5. **Validate** をクリックして、入力したデータを有効にしてください。
- 6. **Save Project** ボタンをクリックして、データを保存してください。

#### **4.3 Prior Application Information**

先願データは、出願記録のどこにあっても審査官が利用できるため、その入力 は任意です。先願は、いくつでも Prior Application Information 画面 (図 4 - 3) に入力することができます。入力したデータは、Prior Application 画面に入力順 に一覧表示されますので、任意のデータを選択して編集したり、削除したりす ることができます。

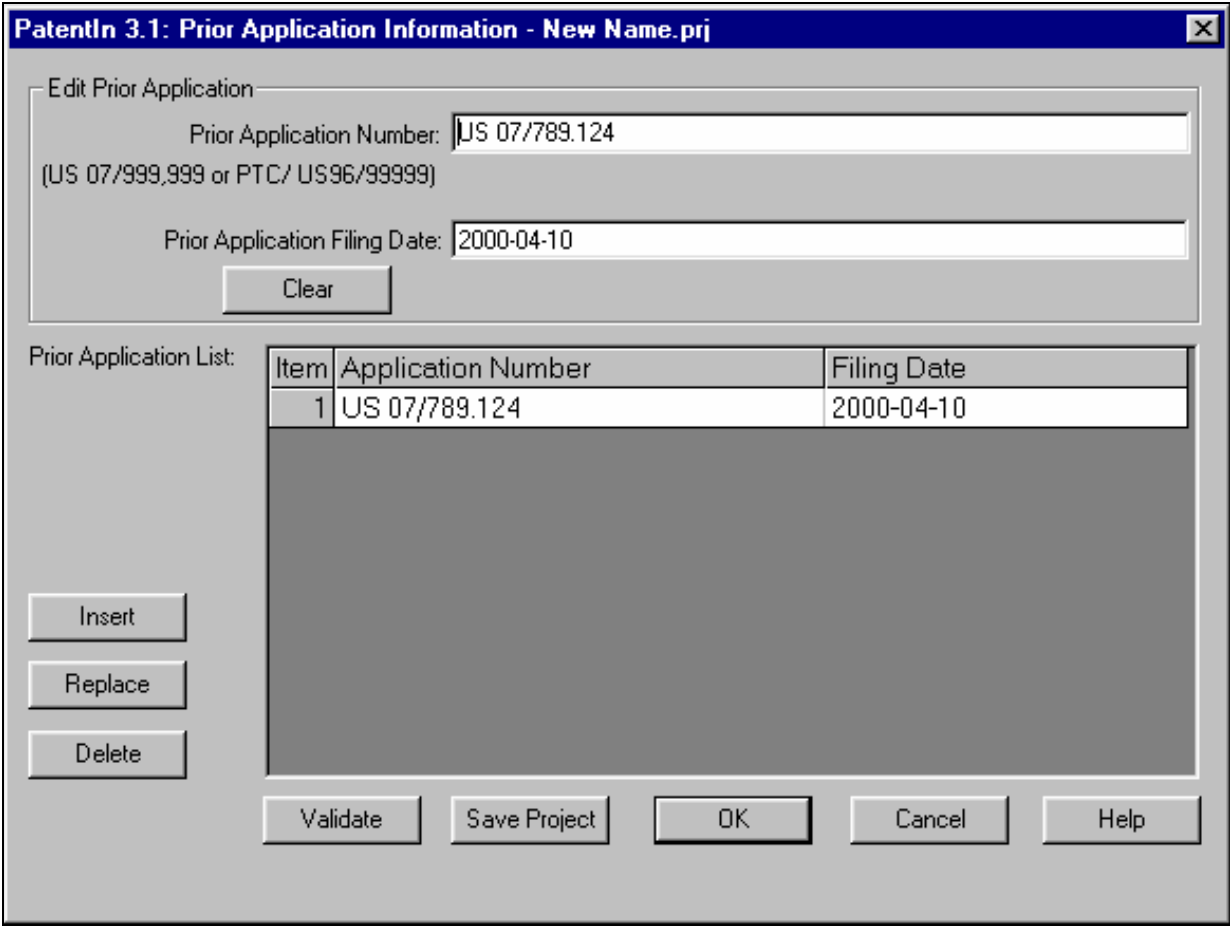

図 **4-3**: **Prior Application Information** 画面

## **Prior Application** データの入力方法:

- 1. **■Prior Application Number** を入力してください。Prior Application Number を 入力すると、Prior Application Date が必須となります。
- 2. **Prior Application Filing Date** を入力してください。日付は YYYY-MM-DD という形で数字を使って入力してください。
- 3. **Edit Prior Application** エリアのデータをクリアするときは、 **Clear** をクリッ クしてください。
- 4. リストにデータを挿入するときは、挿入したいデータ項目を選択し、**Prior Application Number** と **Prior Application Filing Date** を入力してから、 **Insert**

ボタンをクリックしてください。

- 5. リストのデータを更新するときは、<sup>6</sup>項目を選択し、 mPrior Application **Number** と **Prior Application Filing Date** を入力してから、 **Replace** ボタンを クリックしてください。
- 6. リストからデータを削除するときは、項目を選択して、 **Delete** ボタンを クリックしてください。
- 7. 入力したデータを有効にするときは、 **Validate** をクリックしてください。 表に入力したデータが有効になります。まだ挿入していない編集エリアのデ ータは、有効ではありません。
- 8. データを保存するときは、 **Save Project** ボタンをクリックしてください。
- 9. 有効にして閉じるときは、 **OK** ボタンをクリックしてください。

**i** PatentIn の新機能:PatentIn 3.1 では、**OK** ボタンをクリックすると、編集フ ィールドのデータと選択されているデータ項目とが異なれば、編集フィールド のデータがリストに挿入されます。

#### **4.4 Applicant Data**

Sequence 画面 (図 4-4) には、Individual (個人) 出願者と Organizational (組織) 出願者の情報を入力する画面があります。Application Steps メニューから Applicant Data を選択し、次のメニューから Individual か Organization を選択して ください。Individual を選択すると、Individual Applicants 画面(図 4-5)が表示さ れます。Organization を選択すると、Organization Applicants 画面 (図 4-6) が表 示されます。

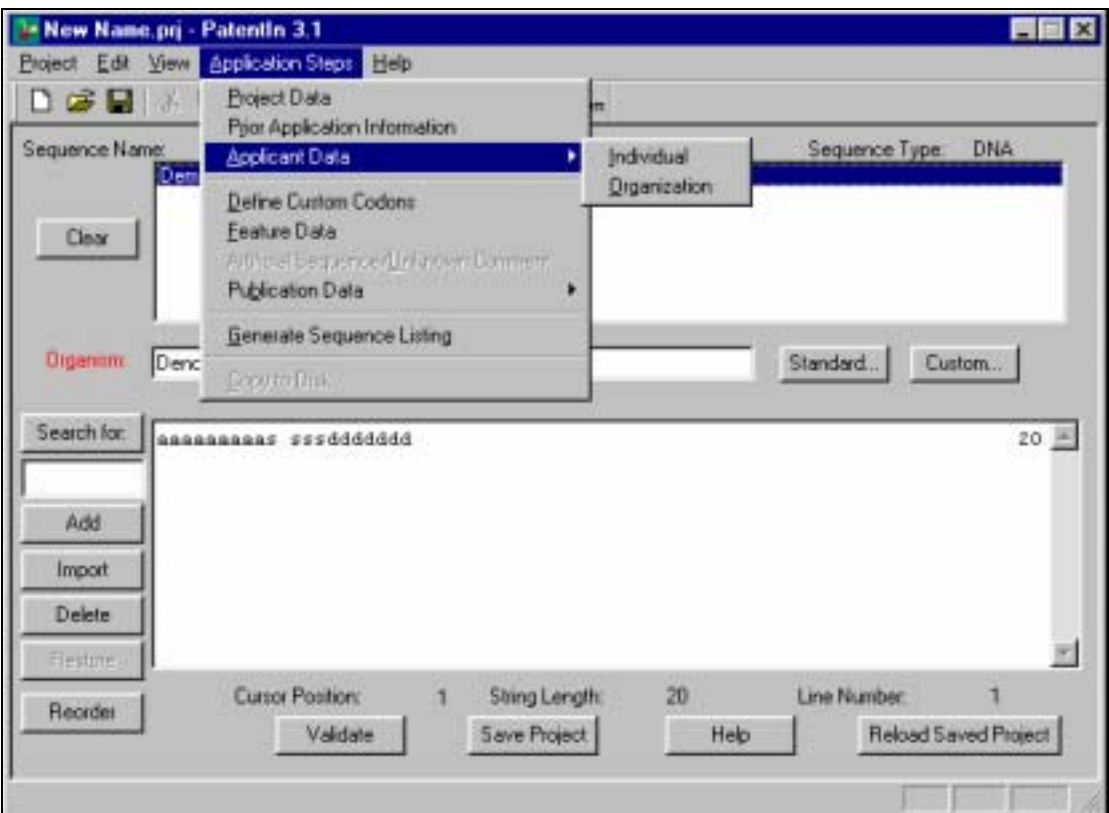

図 **4-4**:**Applicant Data** 画面

#### **4.4.1. Individual Applicant**

Individual Applicants 画面(図 4-5)では、個人出願者のデータを入力することが できます。配列表には出願者名のみが表示されますが、ユーザーが使用しやす いように、他の情報を書き込むスペースが設けられています。

**1** 注: 赤で表示されているフィールド (Last Name と First Name) は必須項目 です。

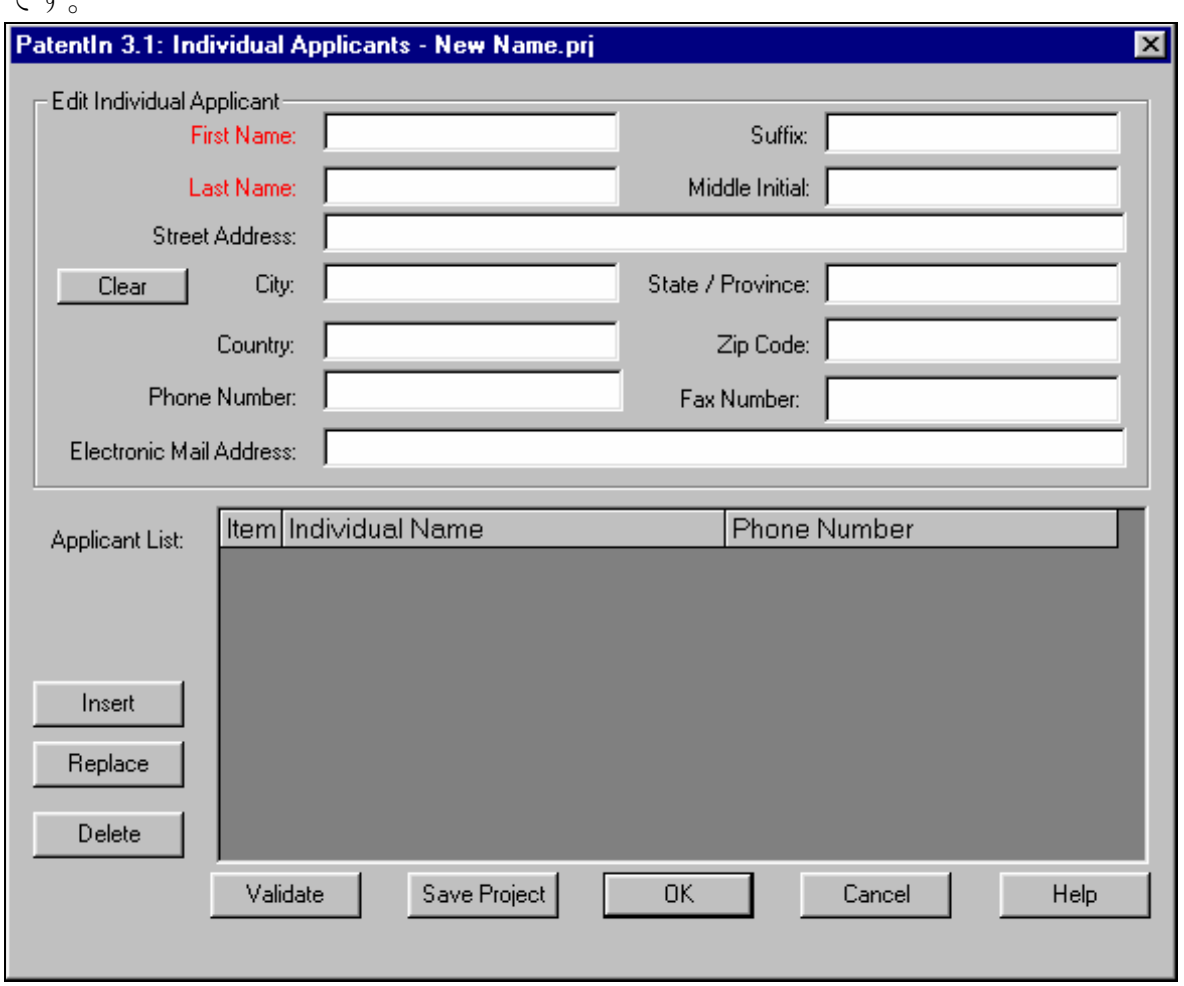

図 **4-5**: **Individual Applicants** 画面

## **Individual Applicant** データの入力方法:

- 1. <sup></sup>BApplicant Steps メニューから Applicant Data を選択し、次に <sup>B</sup>Individual を選 択してください。
- 2. Name (名字) を入力してください。
- 3. <a<br />
Suffix がある場合 (Jr.や III など) 入力してください。
- 4. <del>■First Name を入力してください</del>。
- 5. Middle Initial を入力してください。
- 6. Street Address、City、State/Province、Country、Zip/Postal Code、Phone Number、 Fax Number、Electronic Mail Address を入力してください。
- 7. Individual Applicant のデータをクリアするときは、**Clear** をクリックしてく ださい。
- 8. リストにデータを挿入するときは、挿入したいデータの項目をクリックし、 **Edit Individual Applicant** にデータを入力してから、**Insert** ボタンをクリ ックしてください。

9. リストの入力データを更新するときは、項目を選択し、 **Edit Individual Applicant** にデータを入力してから、Replace ボタンをクリックしてください。

10. リストの入力データを削除するときは、リストから項目を選択して、 **Delete** ボタンをクリックしてください。

11. 入力したデータを有効にするときは、**Validate** ボタンをクリックしてくだ さい。表に入力したデータが有効になります。編集エリアのデータは、挿入し ないと有効になりません。

- 12. 有効にして閉じるときは、**OK** ボタンをクリックしてください。
- 13. 別の出願者を表に追加するときは、ステップ 2~12 を繰り返してください。

**i** 注:なお、電話番号、ファックス番号および郵便番号は、必須項目ではあ りません。

**i** PatentIn の新機能:PatentIn 3.1 では、**OK** ボタンをクリックすると、編集フ ィールドのデータと選択されているデータ項目とが異なれば、編集フィールド のデータがリストに挿入されます。

#### **4.4.2. Organization Applicants**

Organization Applicants 画面(図 4-6)では、組織出願者のデータを入力すること ができます。個人出願者同様、配列表には組織出願者名のみが表示されますが、 ユーザーが使用しやすいように、他の情報を書き込むスペースが設けられてい ます。

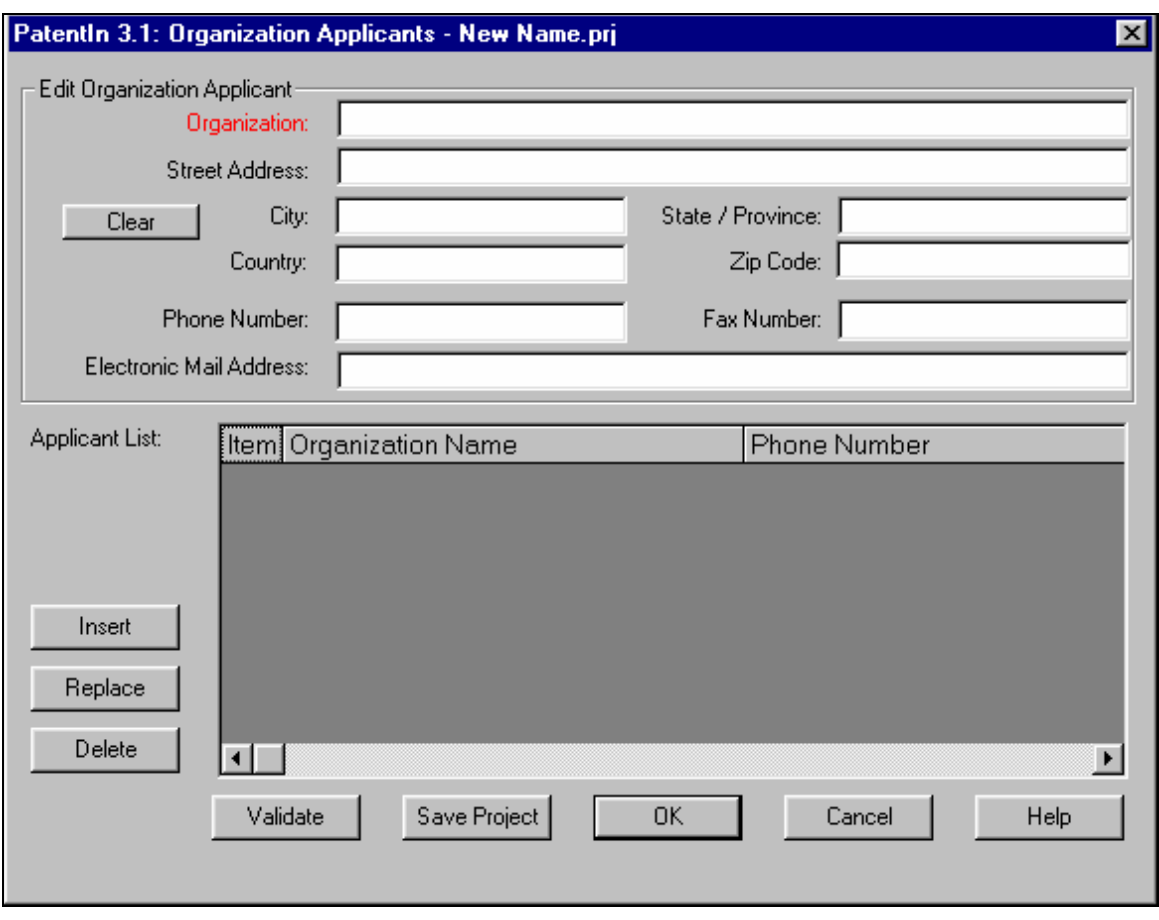

図 **4-6**: **Organization Applicants** 画面

## **Organization Applicant** データの入力方法:

- 1. **Applicant Steps** メニューから **Applicant Data** を選択し、次に Organization を選択してください。
- 2. Organization 名を入力してください。
- 3. Street Address、City、State/Province、Country、Zip/Postal Code、Phone Number、 Fax Number、Electronic Mail Address を入力してください。
- 4. Edit Organization Applicant エリアのデータをクリアするときは、 **Clear** をク リックしてください。
- 5. リストにデータを挿入するときは、9挿入したいデータの項目をクリックし、 **Edit Organization Applicant** にデータを入力してから、 **Insert** ボタンをク リックしてください。
- 6. リストの入力データを更新するときは、項目を選択し、**Edit Organization Applicant** にデータを入力してから、 **Replace** ボタンをクリックしてくださ い。
- 7. リストの入力データを削除するときは、やリストから項目を選択して、や **Delete** ボタンをクリックしてください。
- 8. 入力したデータを有効にするときは、 **Validate** ボタンをクリックしてくだ さい。表に入力したデータが有効になります。編集エリアのデータは、挿入 しないと有効になりません。
- 9. ステップ 2~9 を繰り返して、全ての Applicant データを含めてください。
- 10. 有効にして閉じるときは、 **OK** ボタンをクリックしてください。

**i** 注:なお、電話番号、ファックス番号および郵便番号は、必須項目ではあ りません。

**i** PatentIn の新機能:PatentIn 3.1 では、**OK** ボタンをクリックすると、編集フ ィールドのデータと選択されているデータ項目とが異なれば、編集フィールド のデータがリストに挿入されます。

# セクション5

# 配列データ

## セクション **5**  配列データ

#### **5.1** 配列

配列画面(図 5-1)は、配列を作成・修正する画面です。この画面で、ユーザー のコドンや生物名を作成したり、編集したりすることができます。また、検索 機能も用意されており、遺伝子配列を入力してこのプロジェクトのファイルを 検索することができます。この画面は PatentIn を起動すると最初に表示されます。

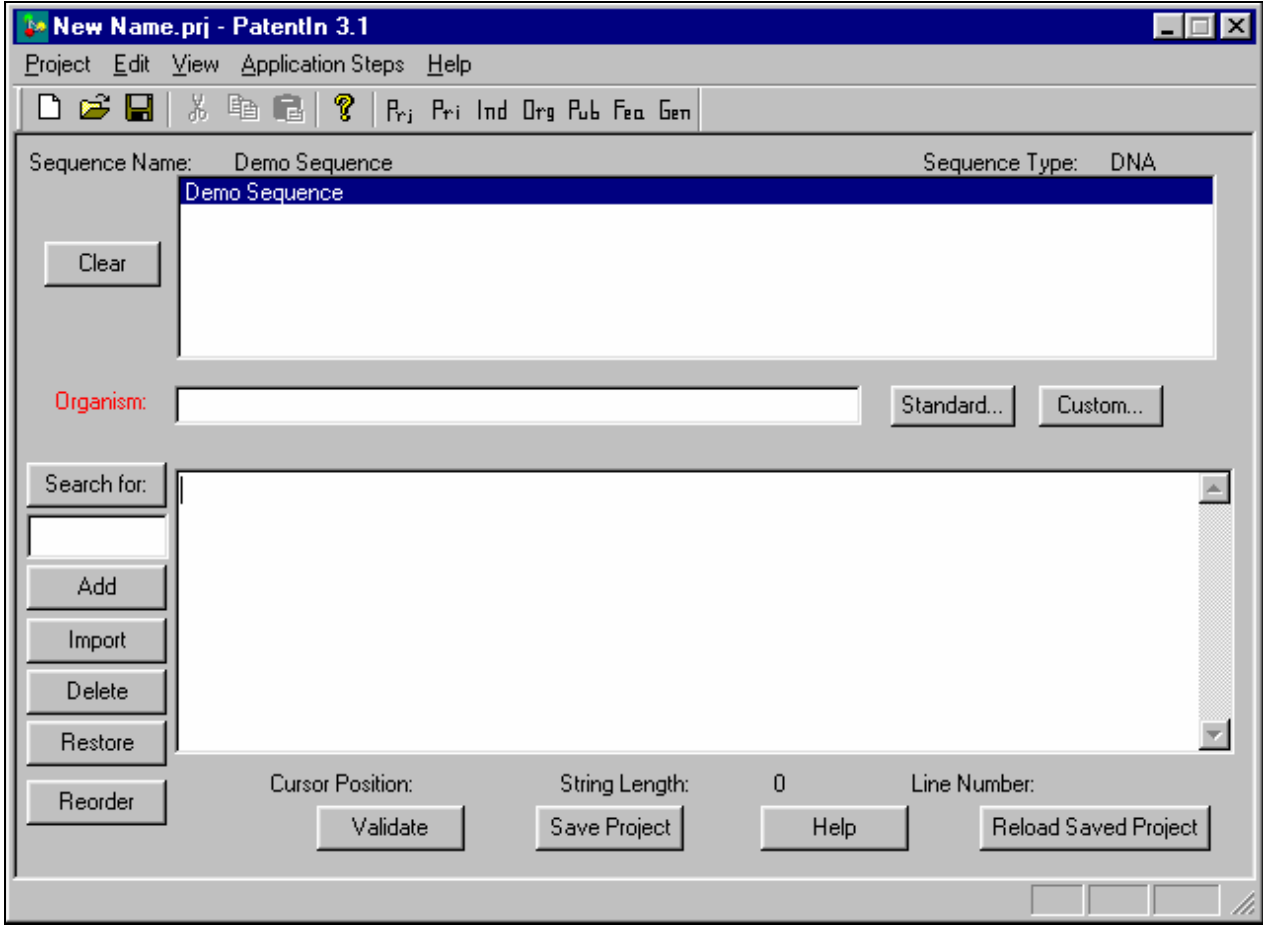

図 **5-1**:配列画面

**i** 注:新規配列を入力する前に、配列名を入手しなければなりません。セクシ ョン 5.2 を参照のこと。

## 編集する配列の選択方法:

配列のリストから配列名を1つ選択してください。

#### 以下の配列の特徴が表示されます:

**Cursor Pos** カーソルの現在位置を示します。配列がない場合このフィールドは 空欄です。

**String Length** 配列の長さを示します。

**Line Number** カーソルが置かれている配列頭の行番号を示します。

#### **5.1.1** 標準生物名の選択

この画面(図 5-2)では、共通の生物名から特定の生物名を選択することができ ます。名称の一部を入力して検索することもできます。

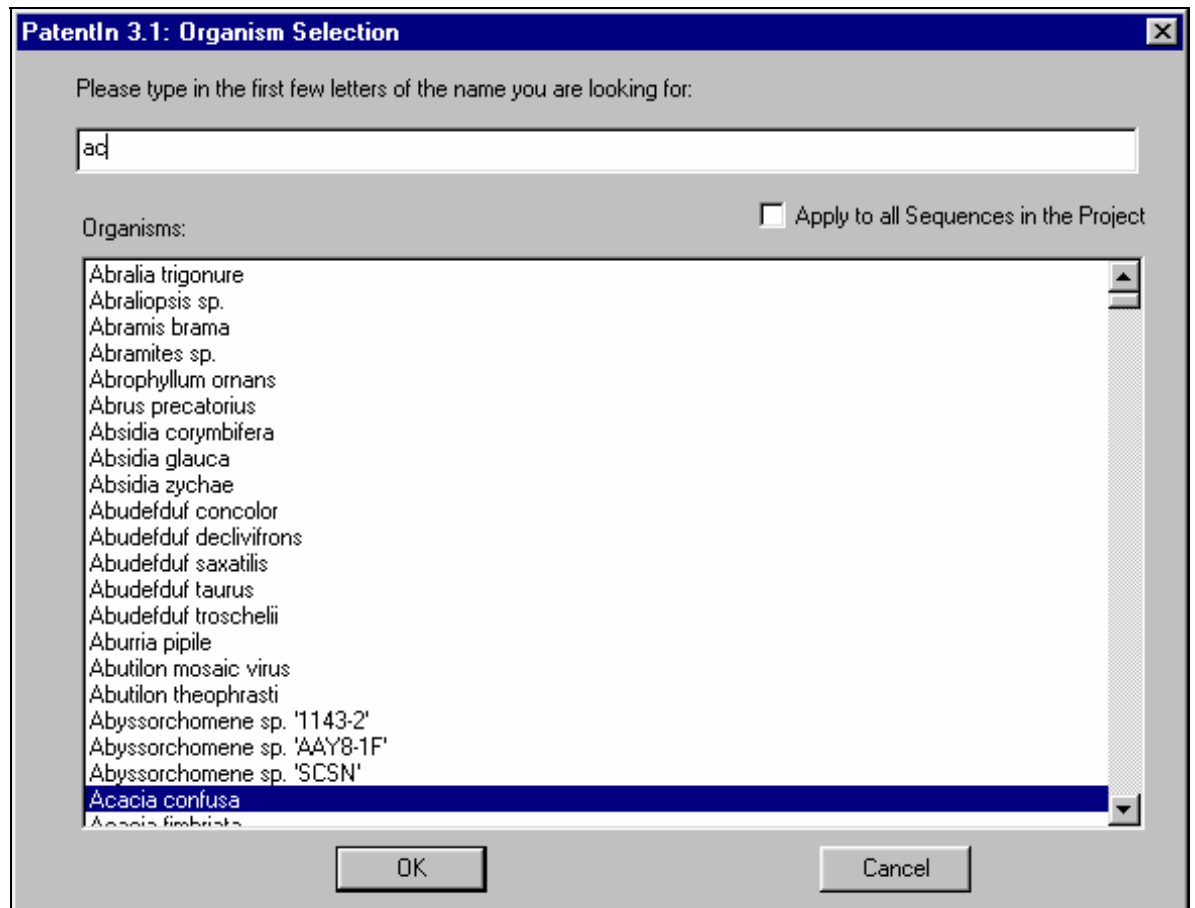

図 **5-2**:**Selecting an Organism** 画面

#### 生物名の選択方法:

- 1. **Standard** ボタンをクリックしてください(図 5-1)。
- 2. 必要な生物名の最初の何文字かを入力してください。
- 3. <sup>B</sup>Apply to all Sequences in the Project チェックボックスをクリックすると、 プロジェクトに表示されている配列すべてにこの生物名を付けることを有効 又は無効にすることができます。

4. **OK** ボタンをクリックすると、選択した生物名が表示されます。

#### **5.1.2** 配列の検索

#### 配列の検索方法:

- 1. **Search for** ボタンの下の編集フィールドに、配列の部分文字列(特徴部分 など)を入力してください(図 5-1)。
- 2. **Search** ボタンをクリックしてください。現在のカーソル位置から見て、入 力した部分配列が最初に現れる位置に、カーソルが移動します。
- **i** 注:<sup>1</sup> 回の検索は <sup>60</sup> 文字までです。

#### **5.1.3** 画面のクリア

1. 選択した特定の配列が表示されている画面すべてをクリアするときは、 **<sup></sup> Clear** ボタン (図 5-1) をクリックしてください。

#### **5.2** 配列の追加

配列画面の Add ボタン(図 5-1)では、配列名を入力し、ラジオボタンのリスト (図 5-3)から配列の型を選択することができます。

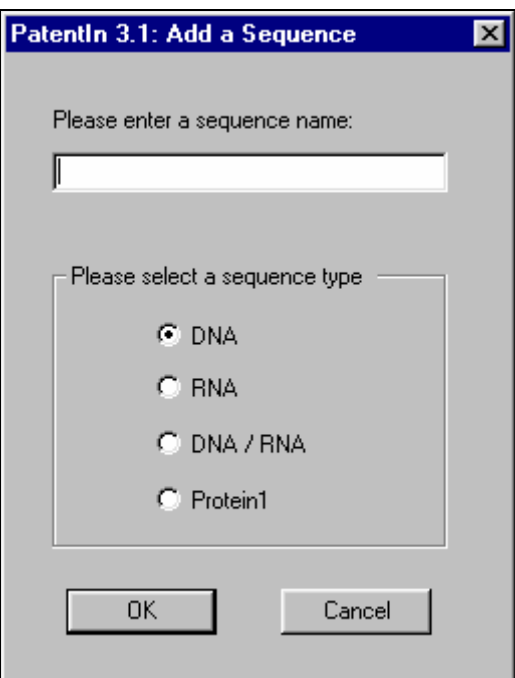

図 **5-3**:**Add A Sequence** 画面

## 配列の追加方法:

1. 配列画面から、**Add** ボタンを選択してください。Add a Sequence 画面が表示 されます(図 5-3)。

- 2. Mダイアログボックスに配列名を入力してください。
- 3. や該当する配列の型の⊙ラジオボタンをクリックして、配列の型を選択してく ださい。
- 4. OOK をクリックして下さい。

画面下の編集フィールドに配列を入力することができます。Windows 95 では、 最大約 6,400 文字まで、フィールドに表示できます。Windows NT、Windows 98 、 Windows 2000 では、1,000,000 文字以上表示することができます。

配列エディターではなく、インポートファイルを使ってこの制限ぎりぎりで作 業し、配列を作成・編集することができます。

#### **5.3** 配列のインポート

配列画面の **Import** ボタン(図 5-1)を使って、複数の配列をインポートするこ とができます。インポート元は、file、project、または 2.1project の、3 つのラジ オボタンのいずれかから選択します。

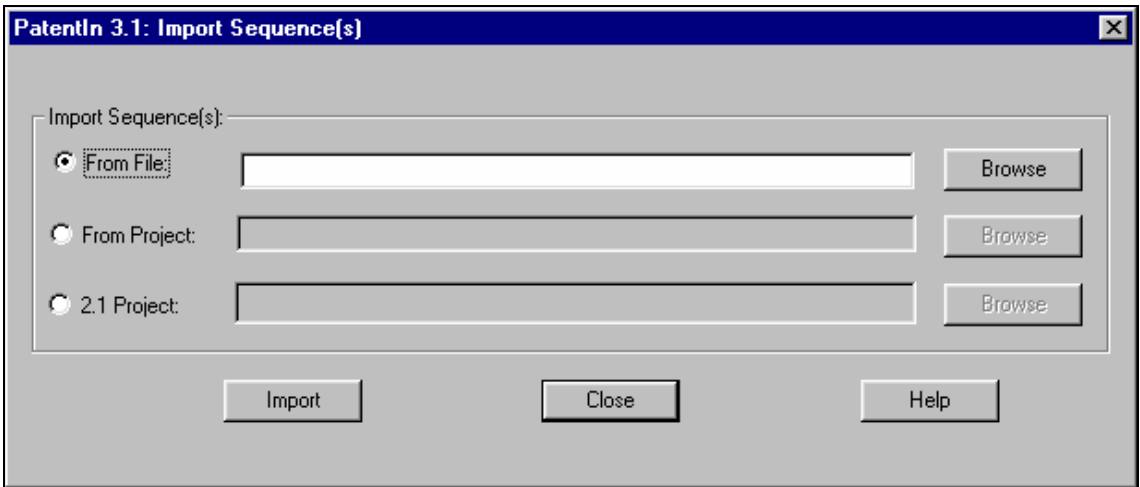

図 **5-4**:**Import Sequence(s)**画面

- 1. テキストファイルの配列を使うときは、Sequence 画面の **Import** ボタンをク リックしてから、<sup></sup> Hrom File ラジオボタン (5.3.1 を参照) をクリックしてく ださい。
- 2. 他のプロジェクトの配列を使うときは、<sup>6</sup>Sequence 画面の Import ボタンをク リックしてから、**From Project** ラジオボタンをクリックしてください(5.3.3 を参照)。
- 3. PatentIn2.1 のプロジェクトの使用には、<sup>6</sup>Sequence 画面の Import ボタンをク リックします。次に**2.1Project** ラジオボタンをクリックしてください(5.3.4 を参照)。

4. ファイルフォルダーとファイル名を参照したいときや複数ファイルを選択し たいときは、ラジオボタンの **Browse** ボタンを使ってください。

**i** 注:2.1Project のインポートには、別のソフトウェアのインストールが必要で す。セクション 5.3.4.を参照してください。

**i** 注:Protein/3 については、インポート元のテキストファイルは、付録 D「ヌ クレオチドトリプレット(コドン)と、1文字および3文字アミノ酸コードの 変換」の「PRT/3」列に記載したアミノ酸省略名しか収録していません。PRT/3 の 文字列はその後に配列エディタで使用するために PRT/1 の記号に変換されます。

#### **5.3.1 PatentIn3.1** がインポートするマルチ配列データのファイル形式

配列ファイルは、1 つ以上の配列を含む ASCII テキストファイルです。各マルチ 配列データファイルの初めには、セクション 5.3.1.1 に記されているように、次 の形式の見出しを付けます。見出しをブランクにすることはできません。

#### **5.3.1.1** 配列見出し

見出しは、必ず一行以内にしてください(表 5-1)。 <配列名;配列の型;生物名>

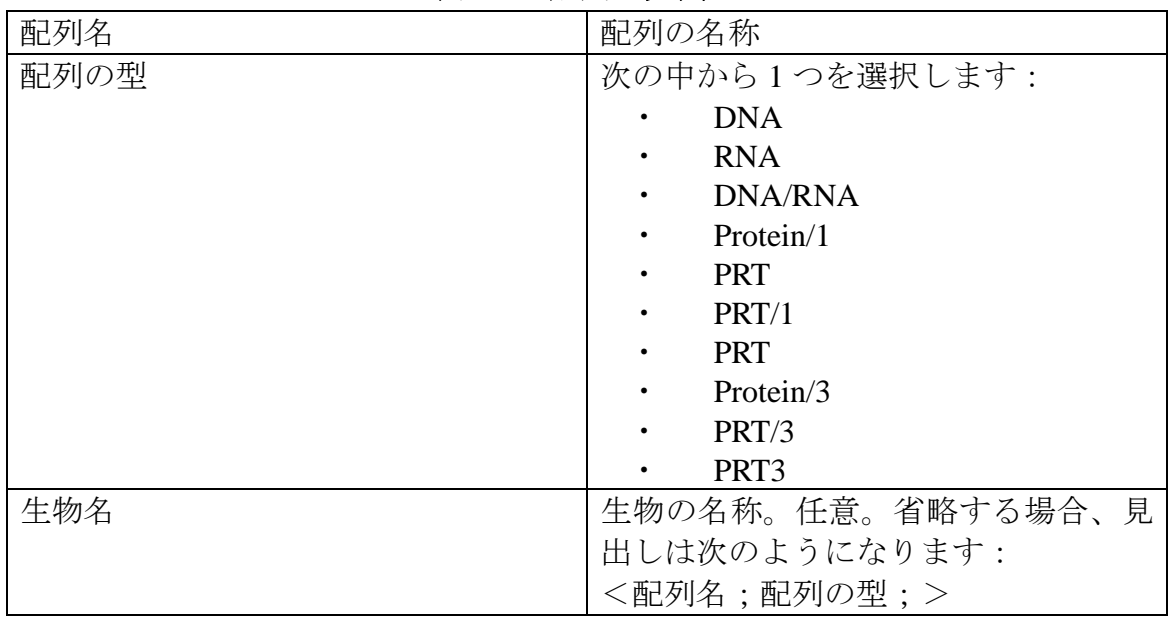

#### 表 **5-1**:配列の見出し

**i** 注:セミコロンで区分されていることに注意が必要です。セミコロンは、必 須です。

#### **5.3.1.2** 配列データ

配列データは、見出しのすぐあとに続けます。配列データは、配列の型に応じ た文字列で、複数行にわたることができます。間にスペースを入れることはで きません。スペースを入れると、配列データが終ったことになります。

配列データは、1 つ以上のスペースを入れるか、次の見出しを始めることによっ て終了させます。配列データの最後と次の配列データの最初は、1 行以上の空行 で区切ることができます。

下図は、2つの配列を収録した ASCII 配列データファイルの例です(図 5-5):

< First Sequence;DNA;Abies alba> ttttcttattgtttctcctactgcttatcataatgattgtcgtagtggcttcctcatcgt ctcccccaccgcctaccacaacgactgccgcagcggattactaatagtatcaccaacagc ataacaaaaagaatgacgaagagggttgctgatggtgtcgccgacggcgtagcagaagga gtggcggagggg

#### < Second Sequence;RNA; >

uuuucuuauuguuucuccuacugcuuaucauaaugauugucguaguggcuuccucaucgu cucccccaccgccuaccacaacgacugccgcagcggauuacuaauaguaucaccaacagc auaacaaaaagaaugacgaagaggguugcugauggugucgccgacggcguagcagaagga guggcggagggg

## 図 **5-5**:**ASCII** 配列データの例

## **5.3.2 PatentIn 3.1** でインポートする単一配列データファイル

配列ファイルは、ASCII テキストファイルです。これには1つ以上の配列が収録 されています。単一配列データファイルには、配列表見出しは必要ありません。 見出しが見当たらない場合、ユーザーが配列の型を照会すると(図 5-6)、ファ イルが単一配列データファイルかどうか分かります。

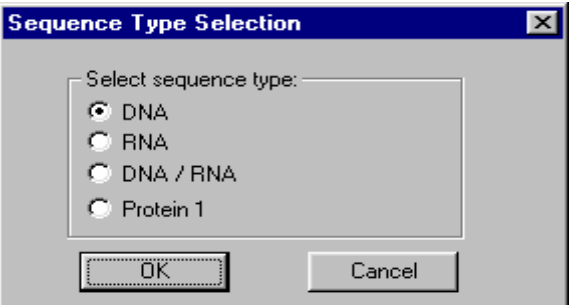

図 **5-6**:**Sequence Type Selection** 画面

**i** <sup>注</sup>: PatentIn 2.1 <sup>の</sup> ASCII テキストファイルでは、配列ファイルの拡張子 は、「.gbs」が使用されました。

配列の特徴のインポートが行なわれている間、画面にはその時点で分析された 配列の合計数が表示されます。下記の図 5-7 は、SEQ1000.txt というマルチ配列 ファイルが表示されています。この画面では、この時点で 513 配列が分析され ています。

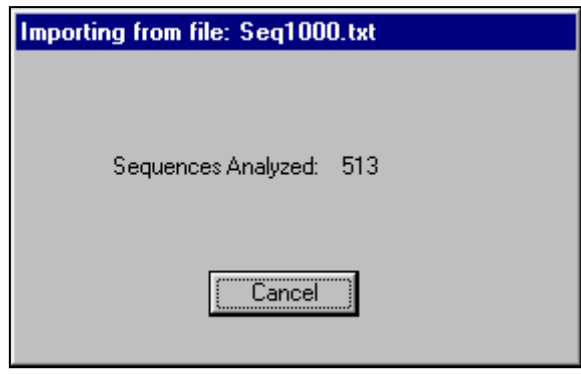

図 **5-7**:**Sequences Being Imported** 画面

エラーになった場合、Validation Errors の画面が表示されます。下記の例では(図 5-8)、singlefilenoheader というファイルが、Protein 1 でなく DNA と特定されて います。Nucleo は、配列ではなく、実際はヌクレオチドの名前が記されている ファイルです。

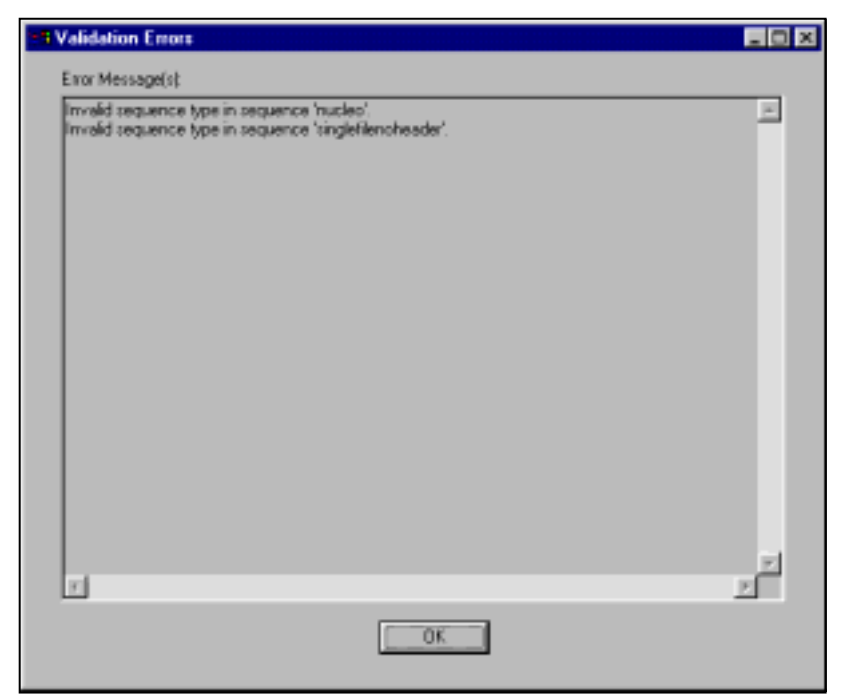

図 **5-8**:**Validation Errors** 画面

## **5.3.3** プロジェクトから配列をインポートする

PatentIn は、PatentIn3.1 のプロジェクトから配列をインポートできるよう設定さ れています (図 5-4 : Import Sequence(s) Screen を参照)。

1. プロジェクトファイルからの配列を使用するには、や配列画面の Import ボ タンをクリックしてください(図 5-1)。次に、**From Project** ラジオボタンを クリックしてください。

2.ユーザーが、ファイルホルダーとファイル名を表示できるよう **Browse** ボタ ンが表示されます。

3.プロジェクトを選択すると、そのプロジェクトの配列表が表示されます。

4. θインポートする配列(複数可)をクリックしてください。

**i** 注:コントロールキーを押しながら選択すると、複数の配列が選択できます。 5. せすべての配列を選択する場合は、Select All ボタンを選択してください。

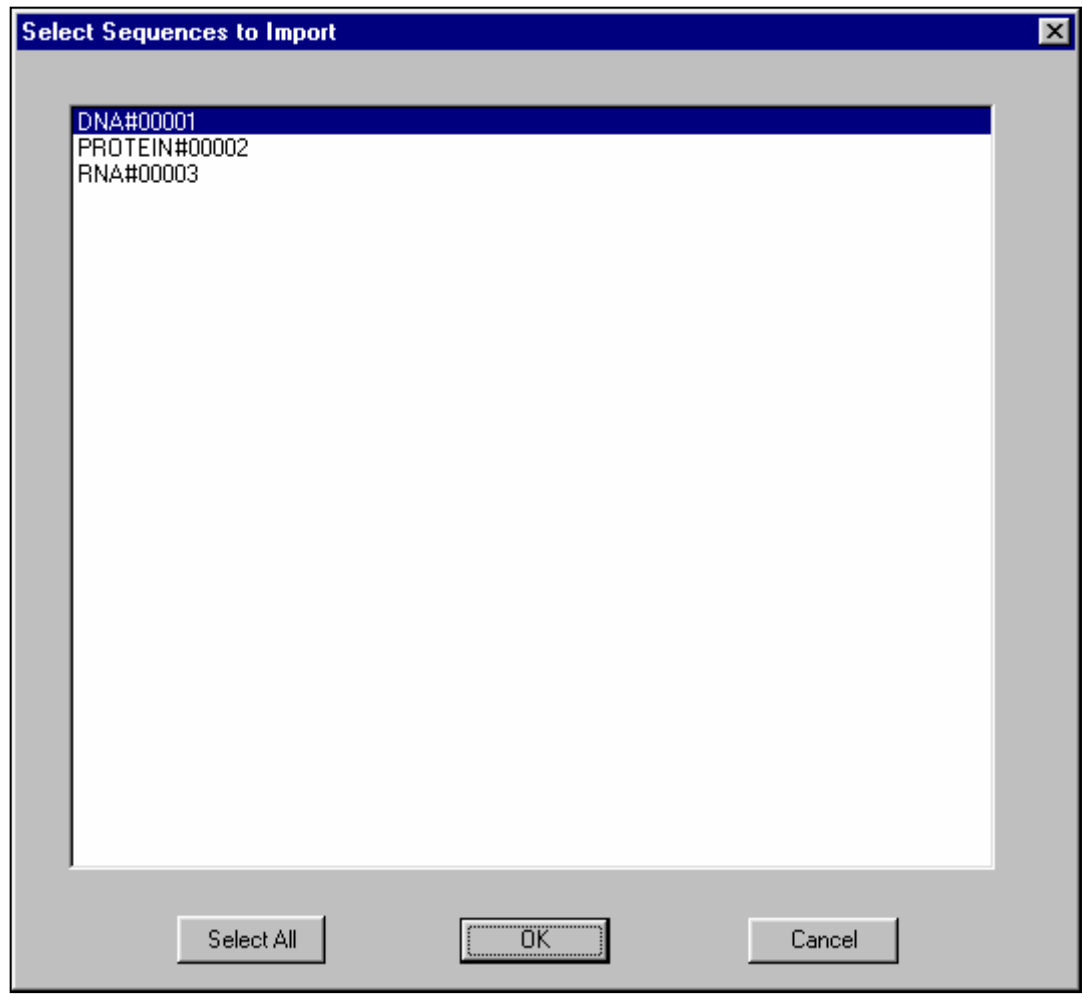

図 **5-9**:**Select Sequences From Project** 画面

## **5.3.4. 2.1Project** のインポート

1. PatentIn2.1 のプロジェクトファイルから配列を使用するには、9配列画面の **Import** ボタンをクリックしてから、**2.1Project** ラジオボタンをクリックします。 2.ユーザーがファイルフォルダーおよびファイル名を表示できるように、 **Browse** ボタンが表示されます。プロジェクトまたはテキストファイルでなく、 「.dbf」ファイルを選択した場合には注意が必要です。図 5-10 を参照ください。

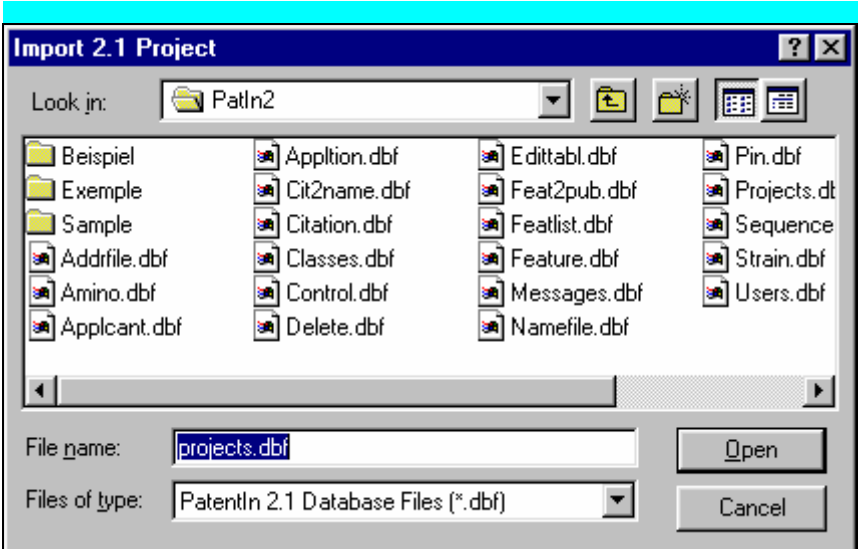

図 **5-10**:**2.1Project Import** のブラウズウインドウ

3.PanentIn 2.1 プロジェクトファイルが識別されると、長いプロジェクト名のリ ストが表示されます。図 5-11 を参照ください。

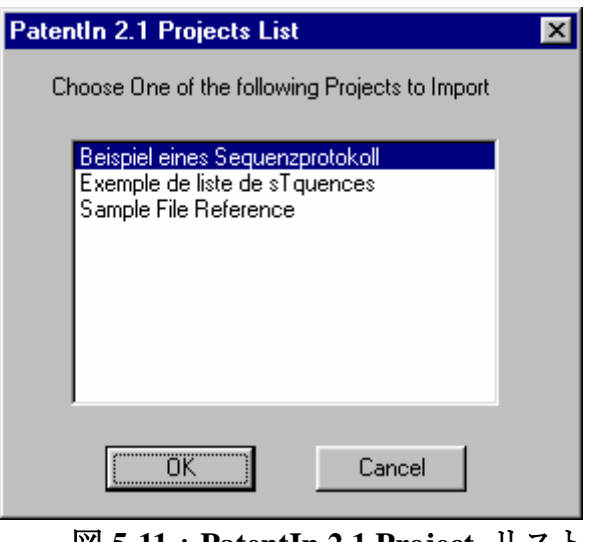

図 **5-11**:**PatentIn 2.1 Project** リスト

4. Aインポートするプロジェクトをクリックしてください。 5. **OK** ボタンをクリックしてください。

## **5.4** 配列のコピー

PatentIn では、Windows 標準の編集機能を利用します。

## 配列のコピー方法:

- 1. やコピーする配列を強調表示させてください。
- 2. **Edit** メニューをクリックしてから、**Copy** をクリックしてください(図  $5-12)$ <sub>0</sub>

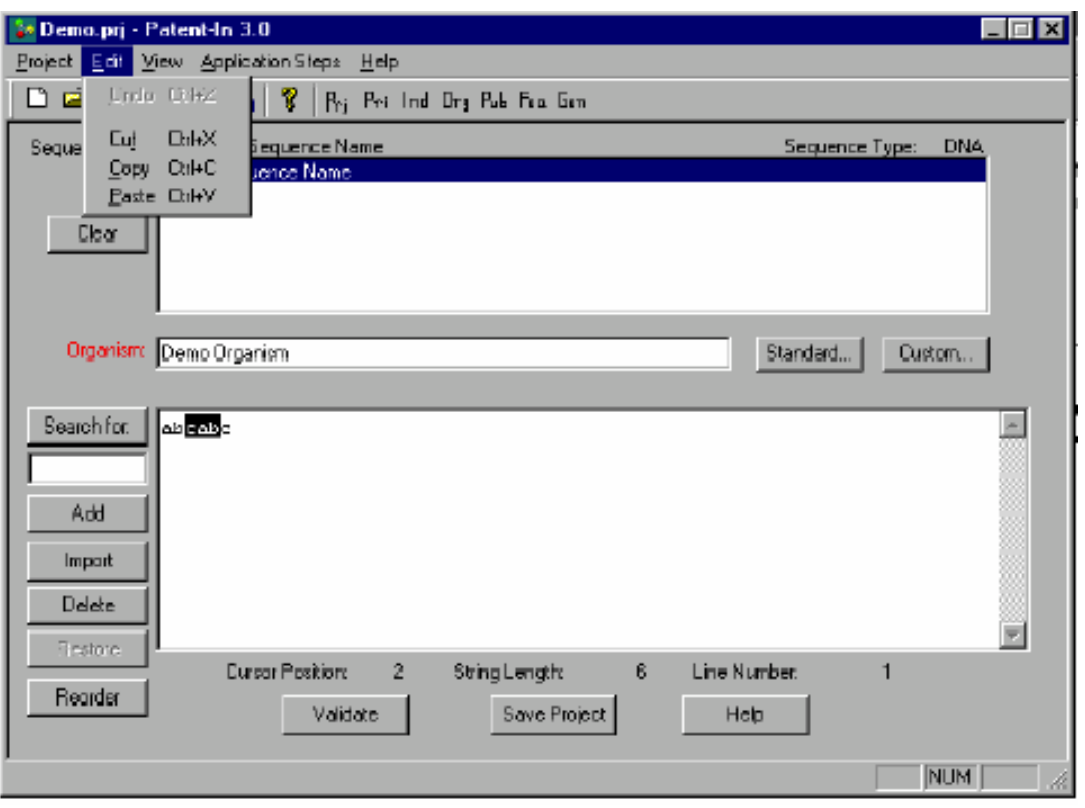

図 **5-12**:**Edit** メニュー

#### **5.5** 配列の貼り付け

#### 配列の貼り付け方法:

1. コピーした配列を挿入する位置にカーソルを持ってきてください。

2. **Edit** メニューをクリックしてから、**Paste** をクリックしてください。

## **5.6** 配列の削除

## 配列の削除方法:

1. 削除する配列に、カーソルをもっていきます。 2. **Delete** ボタンをクリックしてください。

#### **5.7** 配列の復元

配列を削除しても、カレントプロジェクトの更新を終らせるまでは復元するこ とができます。

#### 配列の復元方法:

- 1. <sup>0メイン画面の</sup> Restore ボタンをクリックしてください。Sequence Recovery 画面(図 5-13)が表示されます。
- 2. 復元したい配列を選択してください。
- 3. **HRestore** ボタンをクリックしてください。

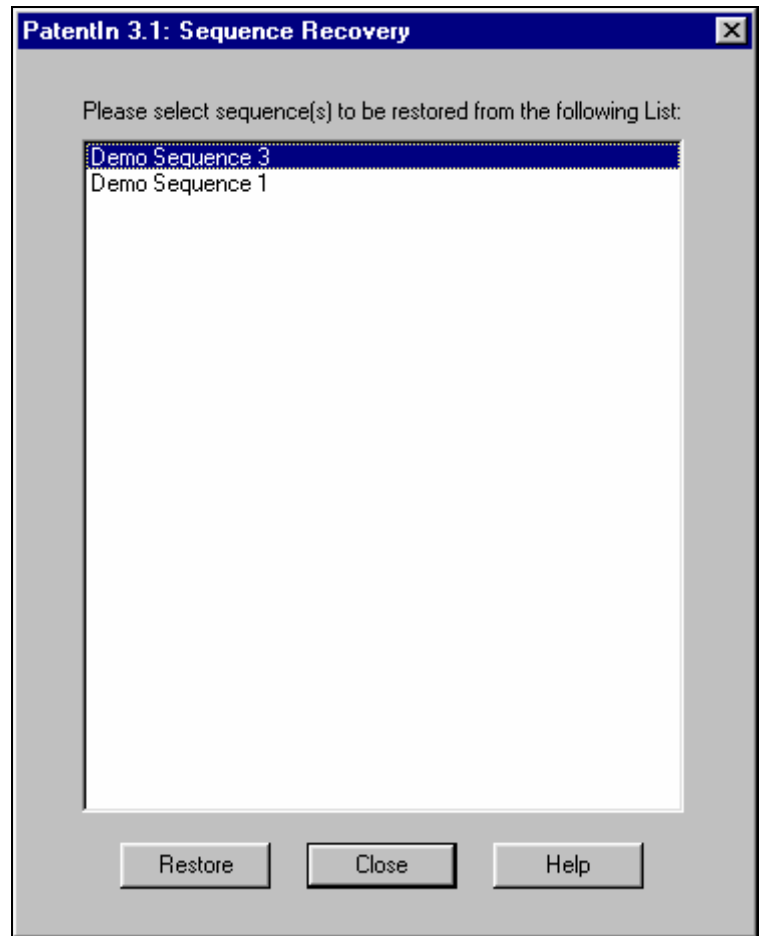

図 **5-13**:**Sequence Recovery** 画面

## **5.8** 配列の並べ替え

Reorder Sequences 画面(図 5-14)では、現在の配列順序と新しい配列順序を比 べることができます。現在の配列順序は画面の左に表示されます。これは配列 をアプリケーションに入力した順番で表示します。新しい配列順序は右に表示 されます。これは、ユーザーが、連続した配列群を左側から選択し、その配列 群が後におかれる配列を一つ右側から選択することによって特定した順序で、 配列を表示します。

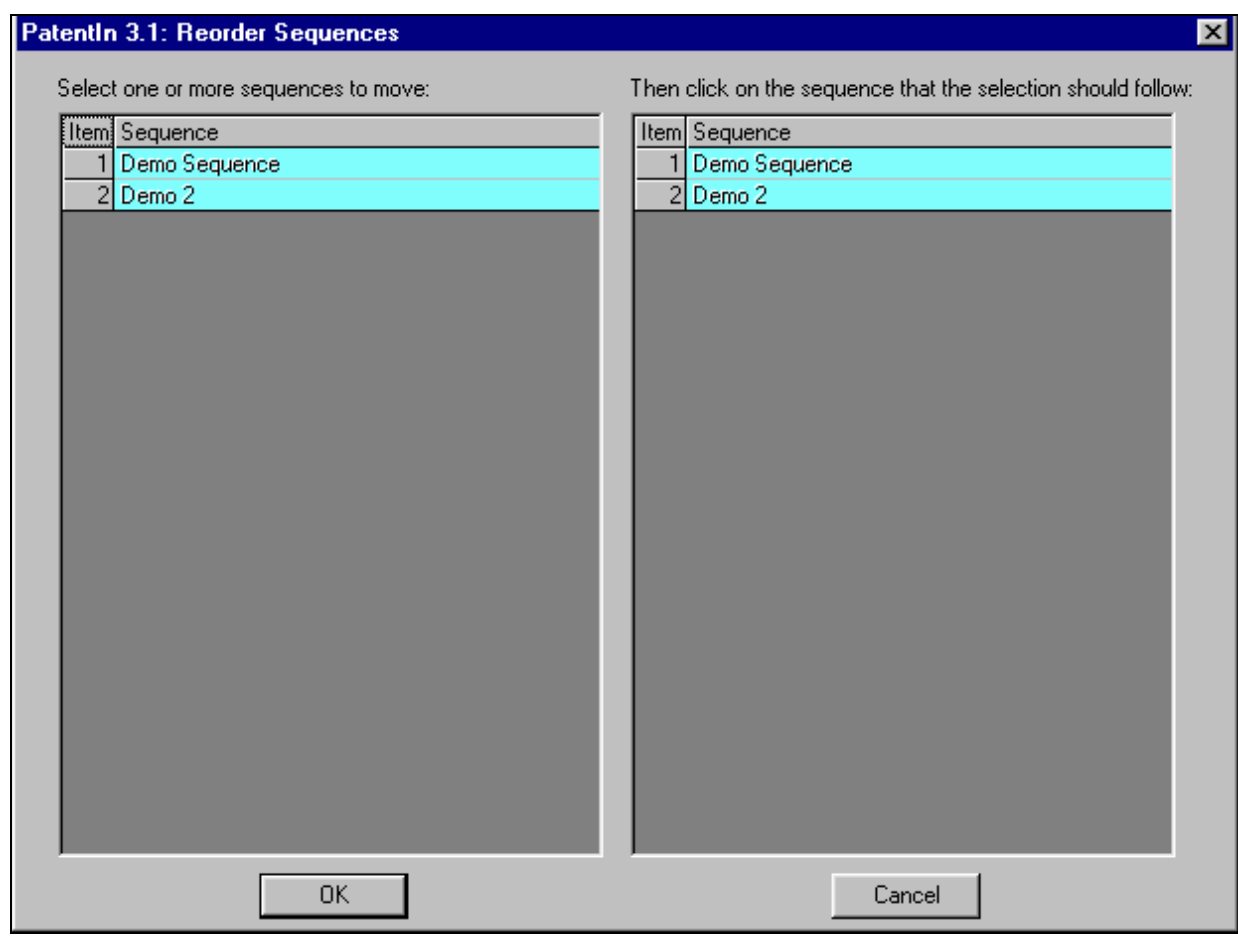

図 **5-14**: **Reorder Sequences** 画面

#### 配列の並べ替え方法:

- 1. 6左側のメニューから配列(複数指定可)を選択してください。
- 2. 他配列を挿入したい前の行をクリックしてください。
- 3. 1 と 2 を繰り返し、好きな順序に並べ替えてください。

#### **5.9** 配列の確認

#### 配列の確認方法:

1. 配列画面(図 5-1)で、**Validate** ボタンをクリックしてください。エラーが あるとメッセージが表示され、エラーがなければステータスバーに Validation OK と表示されます。

 $\hat{\mathbf{U}}$ 注:配列データの確認は、選択した配列名に対して実行されます。

#### **5.10** 配列の保存

#### 配列の保存方法:

1. 配列画面(図 5-1)で、**Save Project** ボタンをクリックしてください。現在 の状態で保存されます。

**i** 注:大きく複雑なプロジェクトを用いて作業する際は、システムの不具合な どで再度作業することにならないよう、こまめに保存することが重要です。

#### **5.11** 保存したプロジェクトのリロード

ユーザーは、Reload Saved Project ボタンにより、最後に保存した状態からカレン トプロジェクトを速やかにロードできます(図 5-1)。

#### **5.12 Custom Codons** の追加

Custom Codons 入力画面(図 5-15)では、ユーザーのワークステーションの標 準コドンリストに Custom Codons を追加することができます。この画面を表示す るには、Application Steps メニュー(図 4-1)から Define Custom Codons を選択し てください。

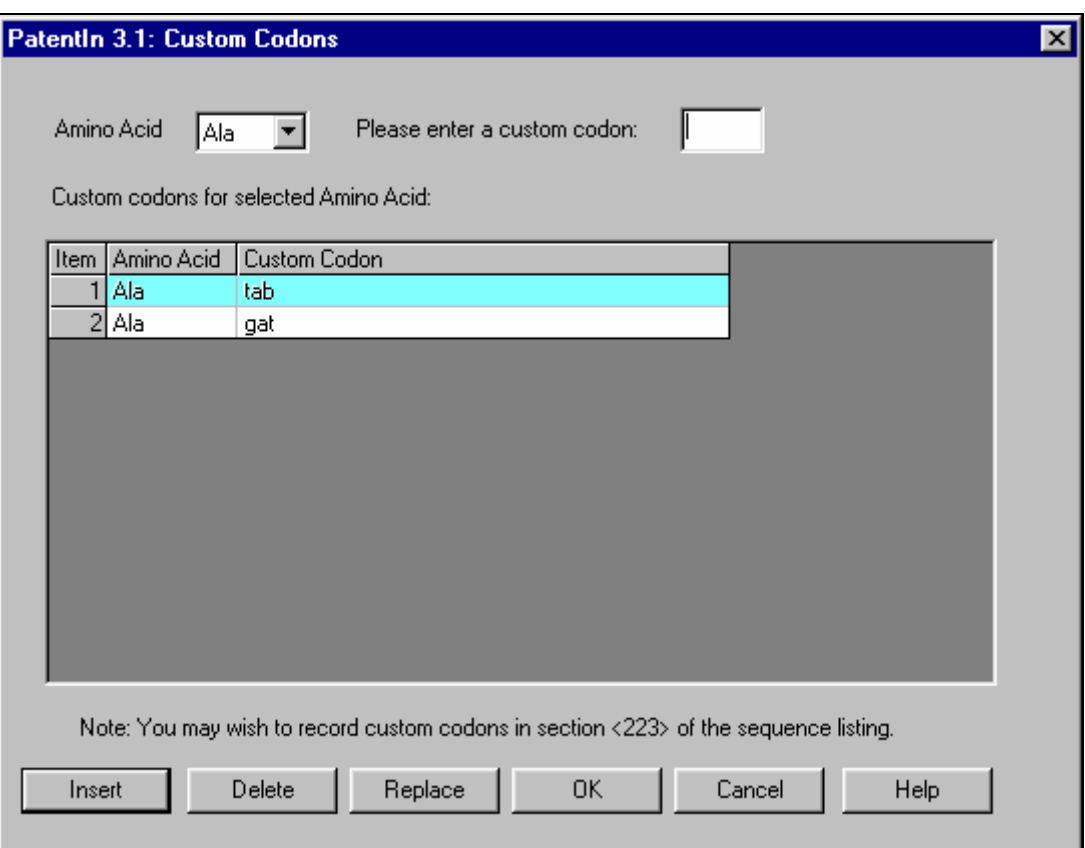

図 **5-15**: **Custom Codon** 入力画面

## **Custom Codon** の追加方法:

- 1. <sup></sup>BApplication Steps メニュー (図 4-1) から Define Custom Codons を選択して ください。
- 2. <sup>0</sup>ドロップダウンリスト (図 5-16) から Amino Acid を選択してください。
- 3. **Custom Codon** を入力してください。
- 4. **Insert** ボタンをクリックしてください。

**i** 注:この画面のフォーマットは、変更になりました。アミノ酸をそれぞれ選 択する必要はなくなり、1つの画面で custom codons を見ることができるように なりました。

## **Custom Codon** の削除方法:

- 1. <sup>0</sup>リストの Custom Codon をクリックしてください。
- 2. **Delete** ボタンをクリックしてください。

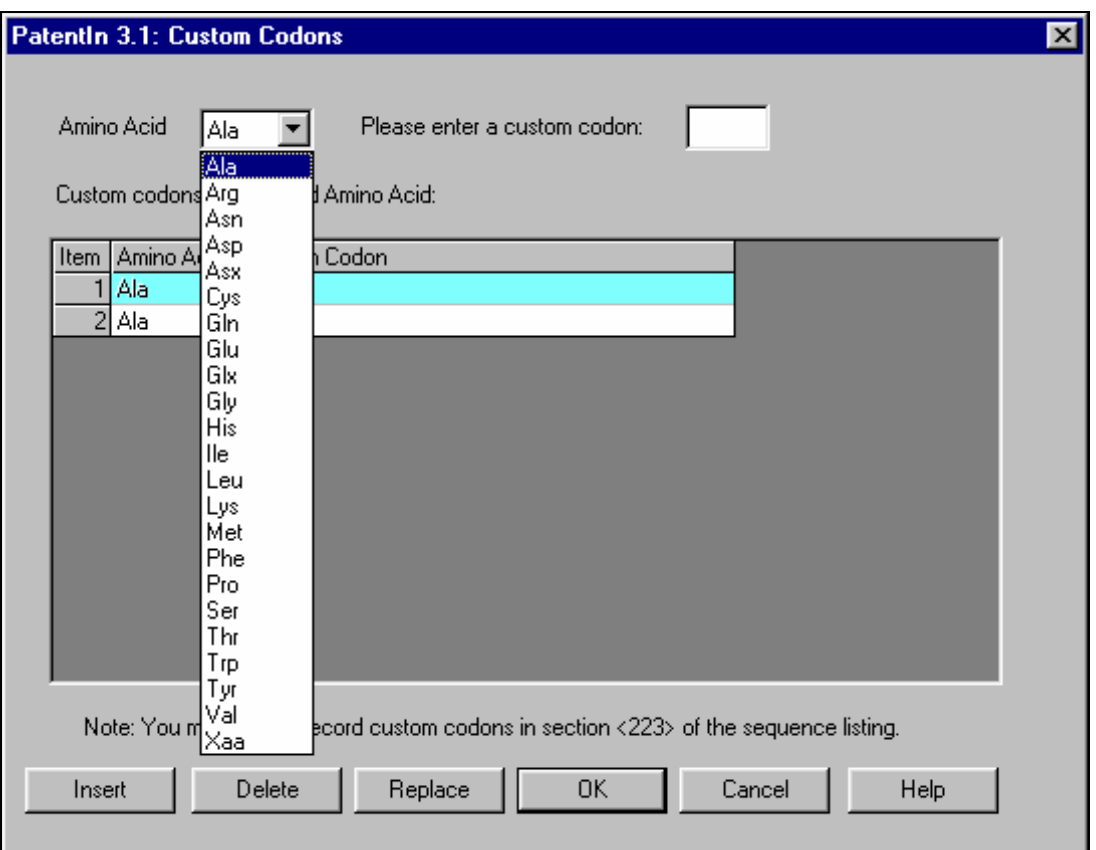

図 **5-16**:**Amino Acid** ドロップダウンリストの画面

## **5.13 Custom Organism** の追加

Custom Organism 入力画面(図 5-17)では、ユーザーの生物名リストに Custom Organism を追加することができます。また、Custom Organism を選択して、配列 画面に挿入することもできます。Custom Organism 入力画面を表示するには、 Sequence 画面(図 5-1)から **Custom** ボタンを選択してください。画面に Custom Organism を入力すれば、リストに生物名を追加したり削除したりすることがで きます。

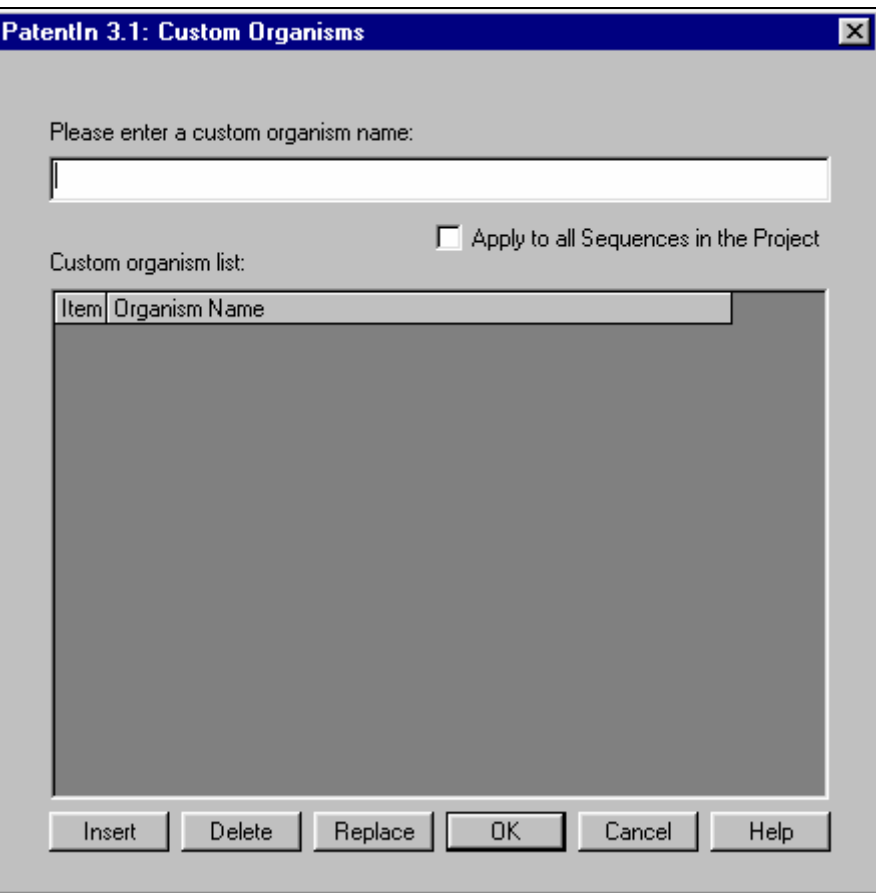

図 **5-17**:**Custom Organism** 入力画面

## **Custom Organism** 追加方法:

- 1. 他配列画面から Custom ボタンを選択してください。
- 2. light Custom Organism を入力してください。
- 3. <sup>○</sup>Insert ボタンをクリックしてください。

## **Custom Organism** 削除方法:

- 1. <sup>0</sup>リスト中の Custom Organism をクリックしてください。
- 2. **Delete** ボタンをクリックしてください。

## **Custom Organism** 更新方法:

- 1. <sup>0</sup>リスト中の Custom Organism をクリックしてください。
- 2. Sustom Organism を入力してください。
- 3. **Replace** ボタンをクリックしてください。

## 配列画面に **Custom Organism** を挿入する方法:

- 1. <sup></sup>Organism を選択して、『Please enter a custom organism name』ボックスに生物 名を表示させてください。
- 2. **OK** ボタンをクリックしてください。

## プロジェクトのすべての配列へ **Custom Organism** を使用する方法

1.**Apply to all Sequences in the Project** と表示されたチェックボックスをクリ ックしてください。

2. AOK ボタンをクリックしてください。

## **5.14** 人工的な配列または未知の生物名

人工的な配列または未知の生物名は、その生物に関しコメントを記入しなけれ ばなりません。Artificial Sequence または Unknown どちらかを Organism Name フ ィールドに入力してから、別のフィールドに移動すると、自動的にポップアッ プボックスが現れます。

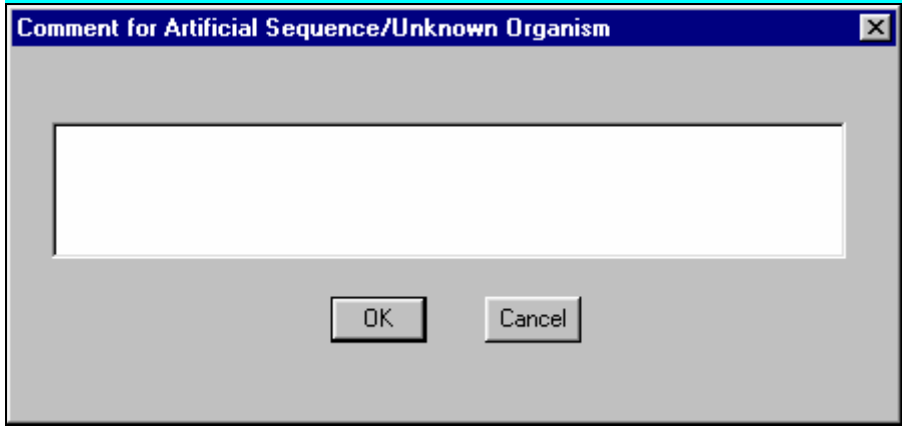

図 **5-18**:**Artificial Sequence/Unknown Organism** コメント画面

1. GSequence 画面 (図 5-1) から、Standard ボタンを選択してください。

2. GStandard Organisms リストから Unknown または Artificial どちらかを選択し てください。

3. 別のセルに移動します。生物の定義を入力する際、自動的にコメントボック ス(図 5-18)が現れます。

4. 幽生物に適したコメントを記入します。配列表が作成されると、この情報は <223>フィールドに置かれます。

**i** 注:なお、Application Steps/Artificial Sequence/Unknown Organism を選択して も、このフィールドにアクセスできます。

**i** 注:このボックスの内容は、出来るだけ詳細にかつ出来るだけ簡潔に記入し てください。

**i** 注:Artificial Sequence/Unknown Organism または misc\_feature のいずれかを使

用すると、配列表の<223>セクションが更新できます。<223>セクションは、 それぞれコメントまたは他の情報向けのセクションです。

## セクション **6**

## 配列の特徴データ

## セクション **6**  配列の特徴データ

#### **6.1** 配列の特徴

Features 画面(図 6-1)では、配列の特徴を作成·修正することができます。こ の画面を表示するには、Application Steps メニュー(図 4-1)から **Feature Data** を選択するか、PatentIn ツールバーの Fea ボタンを選択します。表示されている 特徴は、Sequence 画面で現在選択している配列に適用されます。

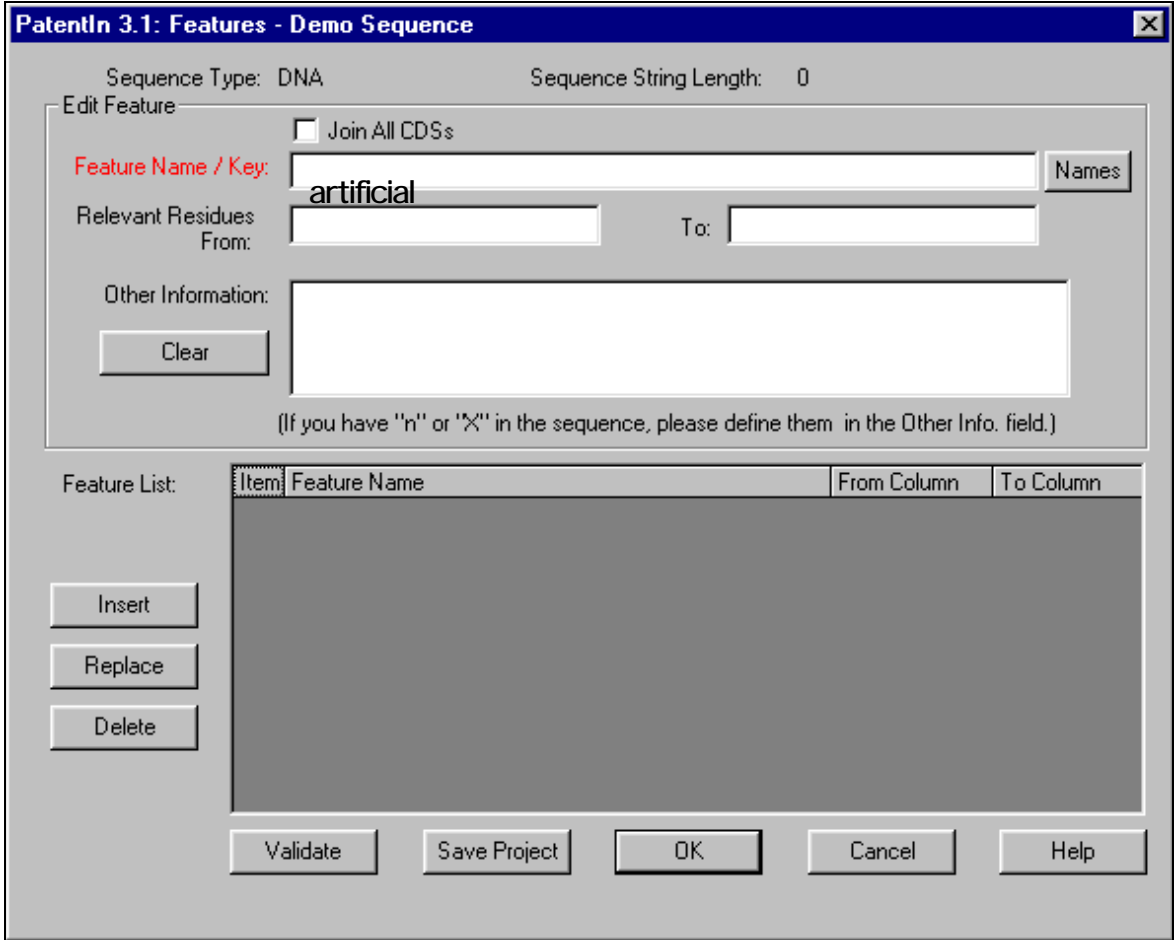

図 **6-1**:**Features** 画面

#### 配列の特徴についてのデータの入力方法:

- 1. 配列に 1 つ以上の CDS が含まれているか、複数の CDS を結合する場合、**Join All CDSs** ボックスをクリックしてください。
- 2. **Names** ボタンをクリックすると、**Feature Name/Key** に入力するヌクレオチ ド名のリストが表示されます。
- 3.  **『Relevant Residue From』**と『To』に配列位置番号を入力してください。
- 4. **Other Information** ボックスの中でクリックすると、他の情報が入力できま す。ここで、プロテイン配列の x や基本配列の n を詳細に記録します。Feature

Name/Key を、misc\_feature にする必要があります。

- 5. 画面上の **Edit Feature** をクリアするときは、**Clear** ボタンをクリックしてく ださい。
- 6. **Feature List** のデータを挿入するときは、そのデータを強調表示してから **Insert** ボタンをクリックしてください。
- 7. **Feature List** のデータを更新するときは、そのデータを強調表示してから **Replace** ボタンをクリックしてください。
- 8. **Feature List** のデータを削除するときは、そのデータを強調表示してから **Delete** ボタンをクリックしてください。
- 9. 入力したデータを有効にするときは、**Validate** をクリックしてください。表 に入力したデータが有効になります。編集エリアのデータは、挿入しないと 有効となりません。
- 10. データを保存するときは、**Save Project** ボタンをクリックしてください。
- 11. 有効にして閉じるときは、**OK** ボタンをクリックしてください。
- 12. データをキャンセルするときは、**Cancel** ボタンをクリックしてください。
- 13. 情報を見るときは、**Help** ボタンをクリックしてください。

**i** 注: Feature List <sup>に</sup> CDS <sup>が</sup> <sup>2</sup> つ以上ある場合、**Joint All CDSs** が点滅するこ とがあります。

**i** 注:Artificial Sequence/Unknown または misc\_feature のいずれかを用いて、配 列表の<223>セクションを更新することができます。<223>セクションは、 それぞれコメントまたは他の情報向けのセクションです。

**i** PatentIn の新機能:PatentIn3.1 では、『Xaa』と入力すると、自動的に検 索範囲を広げて予想される検索結果を表示します。

#### **6.1.1 Feature Key** 選択

 Feature Names/Key 選択画面(図 6-2)では、ヌクレオチド名を選択することが できます。

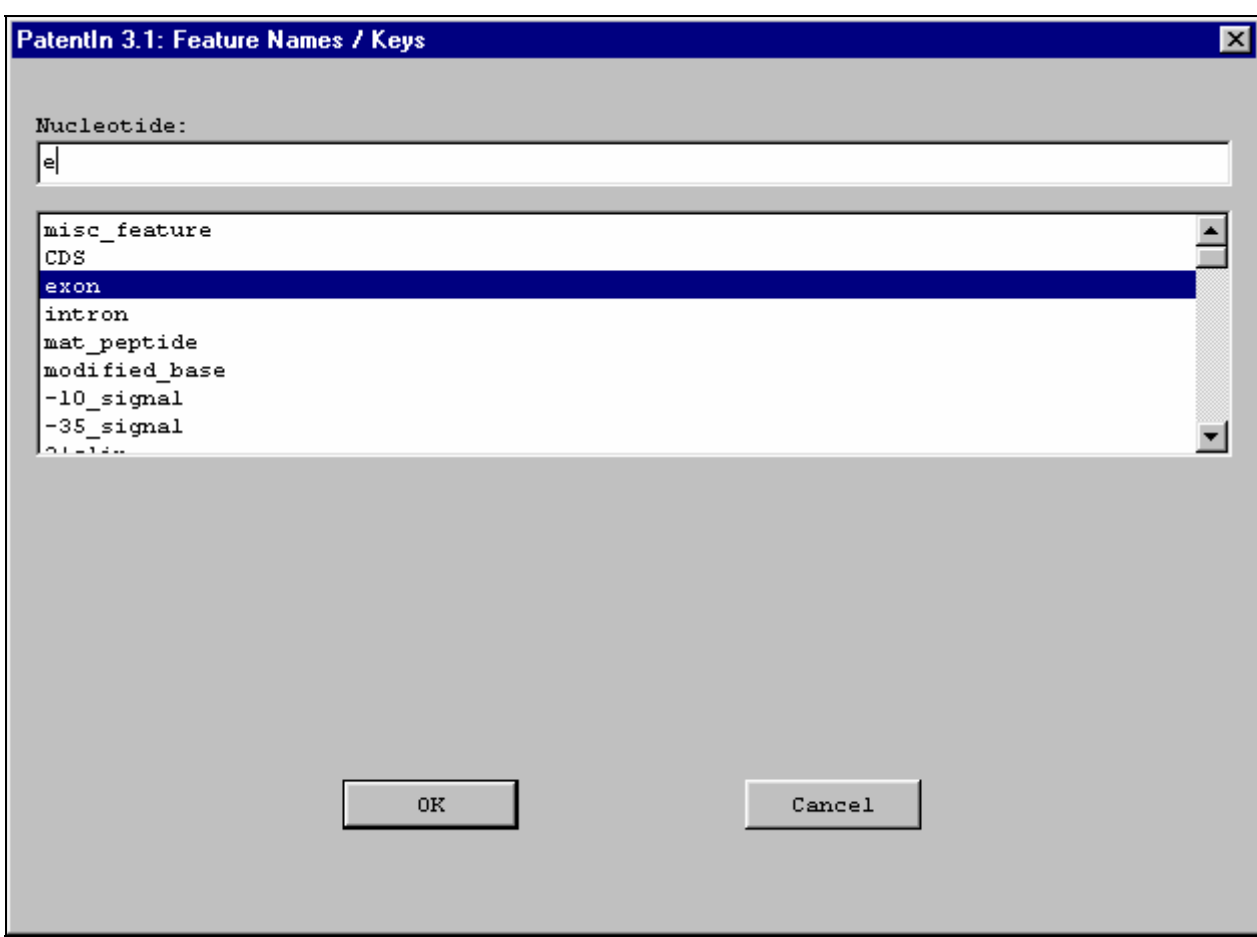

図 **6-2**:**Feature Names/Key** 選択画面

## ヌクレオチド名の選択方法:

- 1. <sup>○</sup> Features 画面 (図 6-1) の Names ボタンを選択してください。
- 2. Nucreotide フィールドに入力してください。
- 3. 9アローボタンをクリックすると、ドロップダウンリスト(図 6-2)が表示さ れます。次にリストから名称を選択してください。
- 4. **OK** をクリックすると、その選択が受理され、Features 画面(図 6-1)にも どります。

#### **6.1.2 Modified\_Base** に必要な情報の追加

Feature Names/Key Selection 画面 (図 6-3) では、modified base を選択すると自動 的に別のウインドウを開きます。

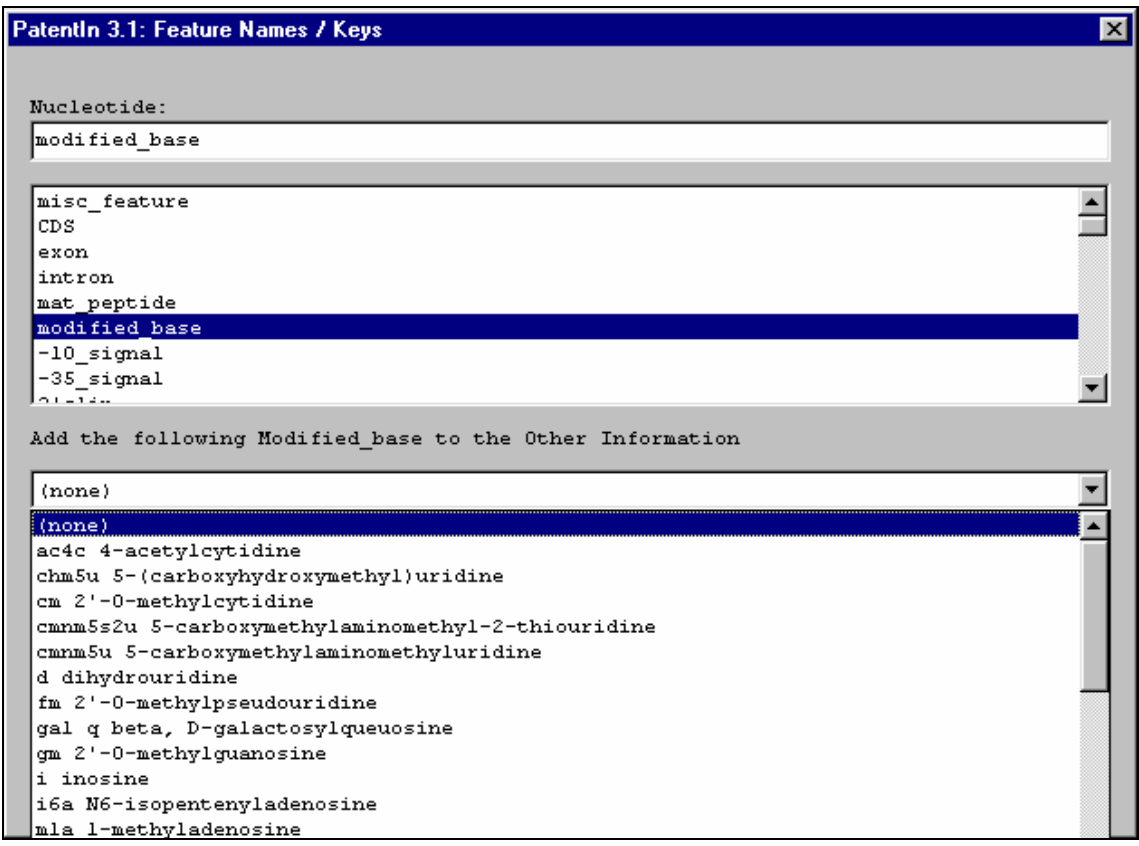

#### 図 6-3:Modified Base を表示した Future Names/Key Selection 画面

## 修飾塩基の情報を追加する方法

1. <sup>①</sup> 「Add the following modified base to the Other Information」と示されて いるボックスのアローボタンをクリックしてください。 2. <sup>⊕</sup>リストから modified base を選択してください(図 6-3)。 3. HOKをクリックしてください(図6-2)。

## 6.1.3 CDS に関する情報の追加

ポリヌクレオチド配列のコード配列が特定している場合、DNA 配列は、コドン に分割された DNA と、各コドン下にある適切なアミノ酸とが「混ざった」形で 表示されます。これは、まさに『エキソン』に特徴のある明細書に記載される ことです。しかし CDS を選択すると、PatentIn 3.1 では、ポリペプチド配列が「補 足(supplemental)」配列として自動的に表示されます。

## 6.1.4.『n』または『Xaa』の詳細な定義

未知の『n』がボリヌクレオチド配列に表示されている場合、または未知の『Xaa』 がポリペプチド配列に表示されている場合、ST.25 では詳細な定義が必要です。 これは、Misc\_Feature を用いた Other Information フィールドで提示されます。 PatentIn では、『n』の定義を補足的なポリペプチド配列へコピーし、『Xaa』に

翻訳されます。

## 6.1.5 アミノ酸の選択

Feature Names/Key Selection 画面 (図 6-4) では、LIPID を選択すると自動 的に別のウインドウを開きます。

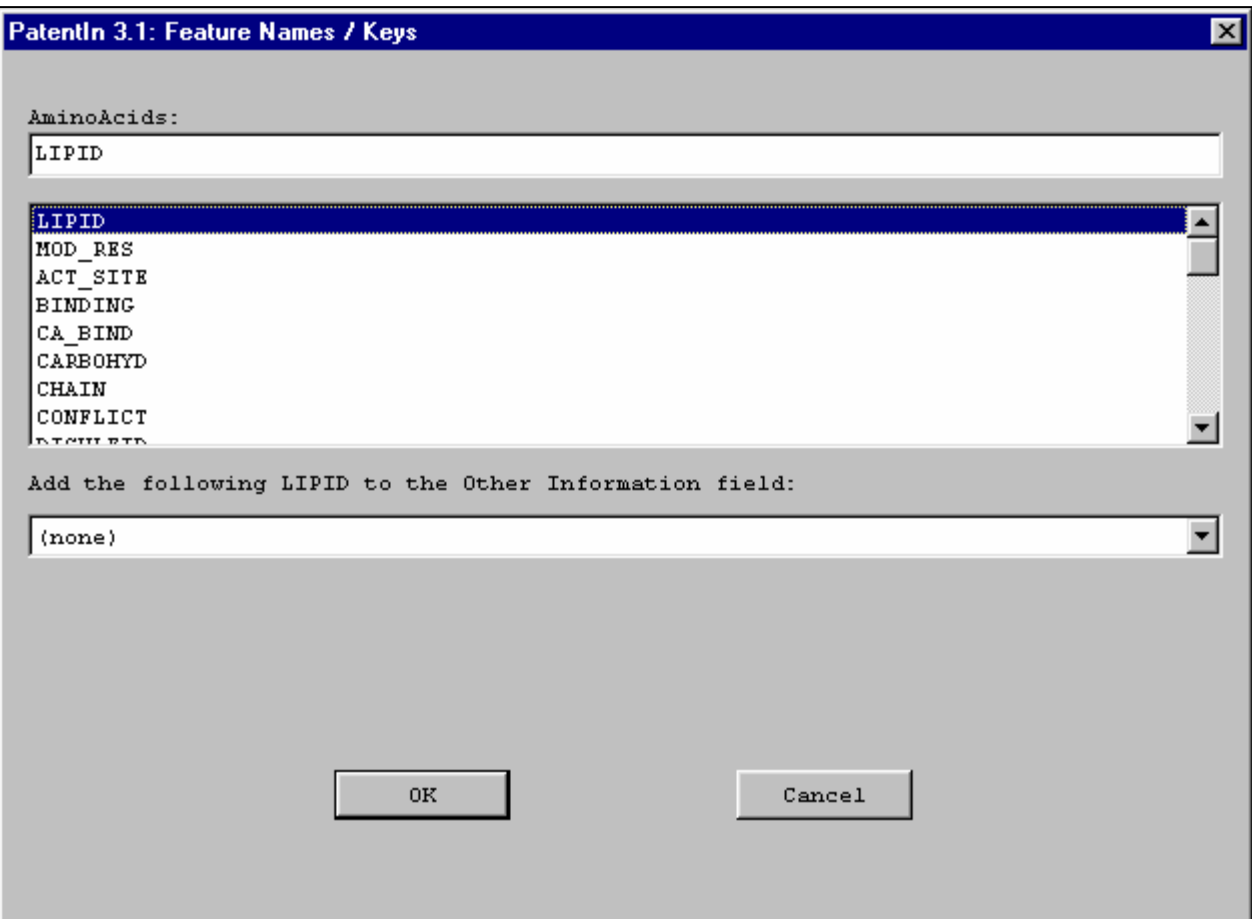

図 6-4:LIPID を表示した Feature Names/Key Selection 画面

#### アミノ酸名を選択する方法

- 1. Heature 画面の Names ボタンを選択してください(図 6-1)。
- 2. AminoAcids フィールドを入力してください。、

3. Hアローボタンをクリックすると、ドロップダウンリスト(図 6-5)が表示 されます。次にリストから名称を選択してください。

4. OKボタンで選択を有効にすると、Feature 画面に戻ります(図 6-4)。

## LIPID に関する情報を追加する方法

1. <sup></sup> **Add the following LIPID to the Other Information** と示されているボック スのアローボタンを選択してください。

2. THIPID 情報をリストから選択してください。 3. HOKをクリックしてください(図6-4)。

#### 6.1.6 MOD\_RES に関する情報の追加

Feature Names/Key Selection 画面 (図 6-5) では、MOD RES を選択すると 自動的に別のウインドウが2つ開きます。

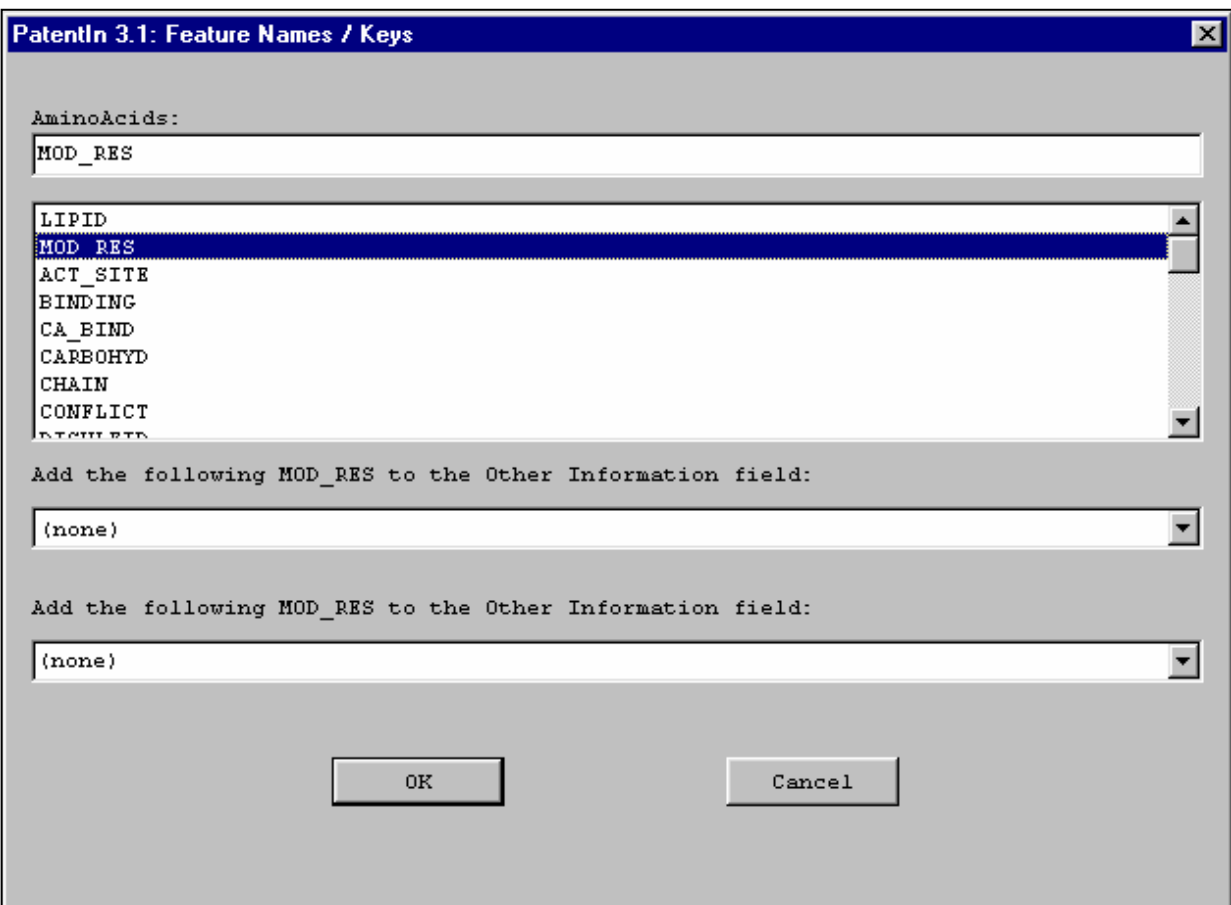

図 6-5:MOD\_RES が選択された Feature Names/Key Selection 画面

## アミノ酸名を選択する方法

1. Heature 画面 (図 6-2)の Names ボタンを選択してください。

2. アミノ酸フィールドに入力してください。

3. 9アローボタンを選択し、ドロップダウンリストを開いて下さい(図 6-2)。 リストからアミノ酸名を選択します。

4. 他OK ボタンをクリックすると、Feature 画面に戻ります(図 6-4)。

## MOD RES に関する情報を追加する方法

1. <sup>个</sup> 『Add the following MOD\_RES to the Other Information field』の、最初 のボックスのアローボタンをクリックしてください。

2. モリストから適切な情報を選択してください(図 6-6)。

## 3. HOKをクリックしてください(図6-5)。

| Patent-In 3.1: Feature Names / Keys                                                                                                    | ⊠ |
|----------------------------------------------------------------------------------------------------|---|
| AminoAcids:                                                                                                    |   |
| MOD_RES                                                                                                    |   |
| LIPID                                                                                                    |   |
| MOD RES                                                                                                    |   |
| ACT SITE                                                                                                    |   |
| BINDING                                                                                                    |   |
| CA BIND                                                                                                    |   |
| CARBOHYD                                                                                                    |   |
| CHAIN                                                                                                    |   |
|                                                                                                    |   |
|                                                                                                    |   |
|                                                                                                    |   |
|                                                                                                    |   |
|                                                                                                    |   |
|                                                                                                    |   |
|                                                                                                    |   |
|                                                                                                    |   |
|                                                                                                    |   |
|                                                                                                    |   |
|                                                                                                    |   |
| CONFLICT<br>Internation<br>Add the following MOD_RES to the Other Information field:<br>(none)<br>  (none)<br>ACETYLATION<br><b>AMIDATION</b><br>BLOCKED<br>FORMYLATION<br>GAMMA-CARBOXYGLUTAMIC ACID HYDROXYLATION<br><b>METHYLATION</b><br>PHOSPHORYLATION<br>PYRROLIDONE CARBOXYLIC ACID |   |

図 6-6: 最初の MOD\_RES プルダウンリスト

4.<sup>^</sup> 『Add the following MOD\_RES to the Other Information field』のアロー

ボタンをクリックしてください。 5.リストから適切な情報を選択してください(図 6-7)。 6. OK を選択してください (図 6-5)。

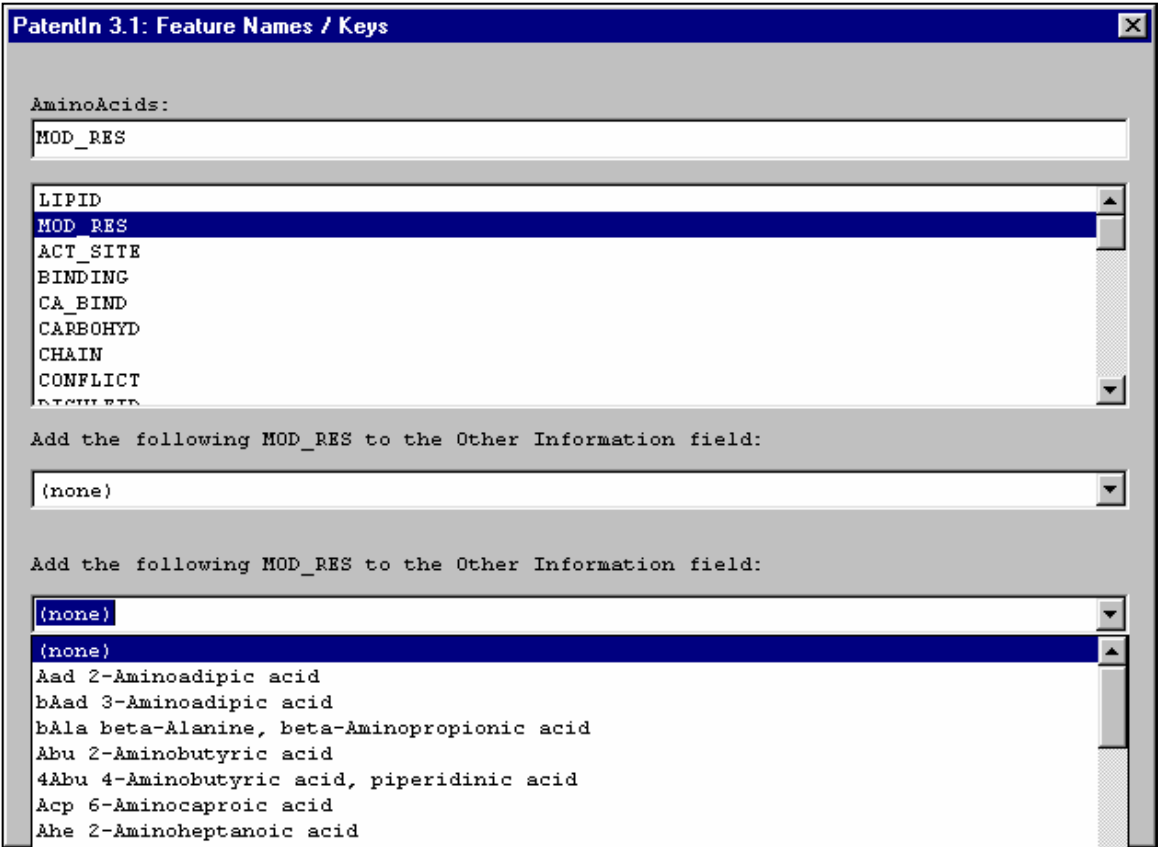

## 図 6-7:2番目の MOD\_RES プルダウンリスト

## セクション 7

文献データ

## セクション **7**  文献データ

## **7.1** 文献の種類の画面

文献の種類の画面(図 7-1)では、文献情報を入力するための 4 種類の画面を表 示することができます。表示できる画面は Journal、Database、Patent、Thesis で す。これらの画面を表示するには、Application Steps メニューから Publication Data を選択します。

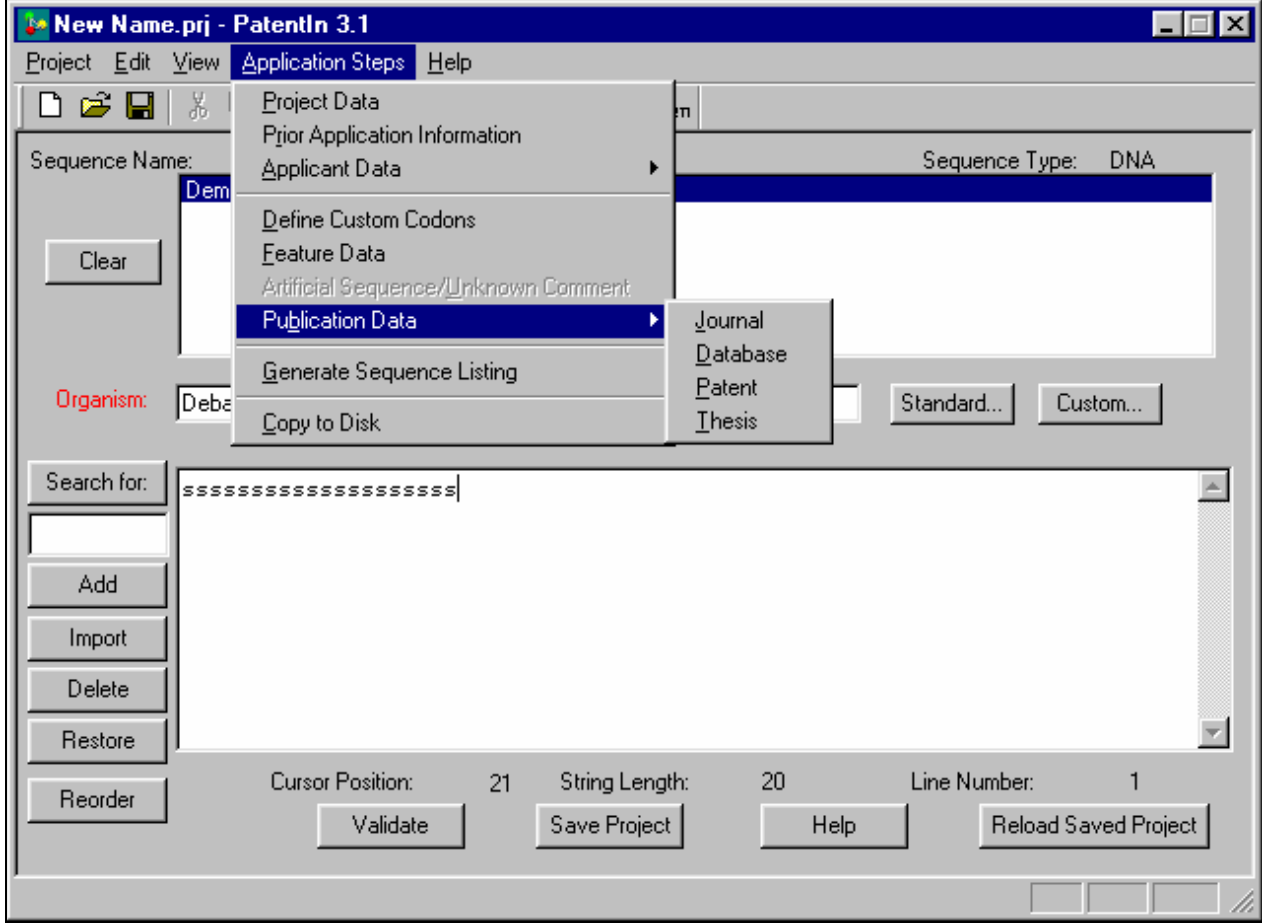

## 図 **7-1**:文献の種類の画面

## 文献の種類の選択方法:

1. **Application Steps** のプルダウンメニューから、**Publication Data** をクリック してください。

## **7.2 Journal** 文献情報

Journals 文献情報画面(図 7-2)では、参考にした科学文献を入力することがで きます。

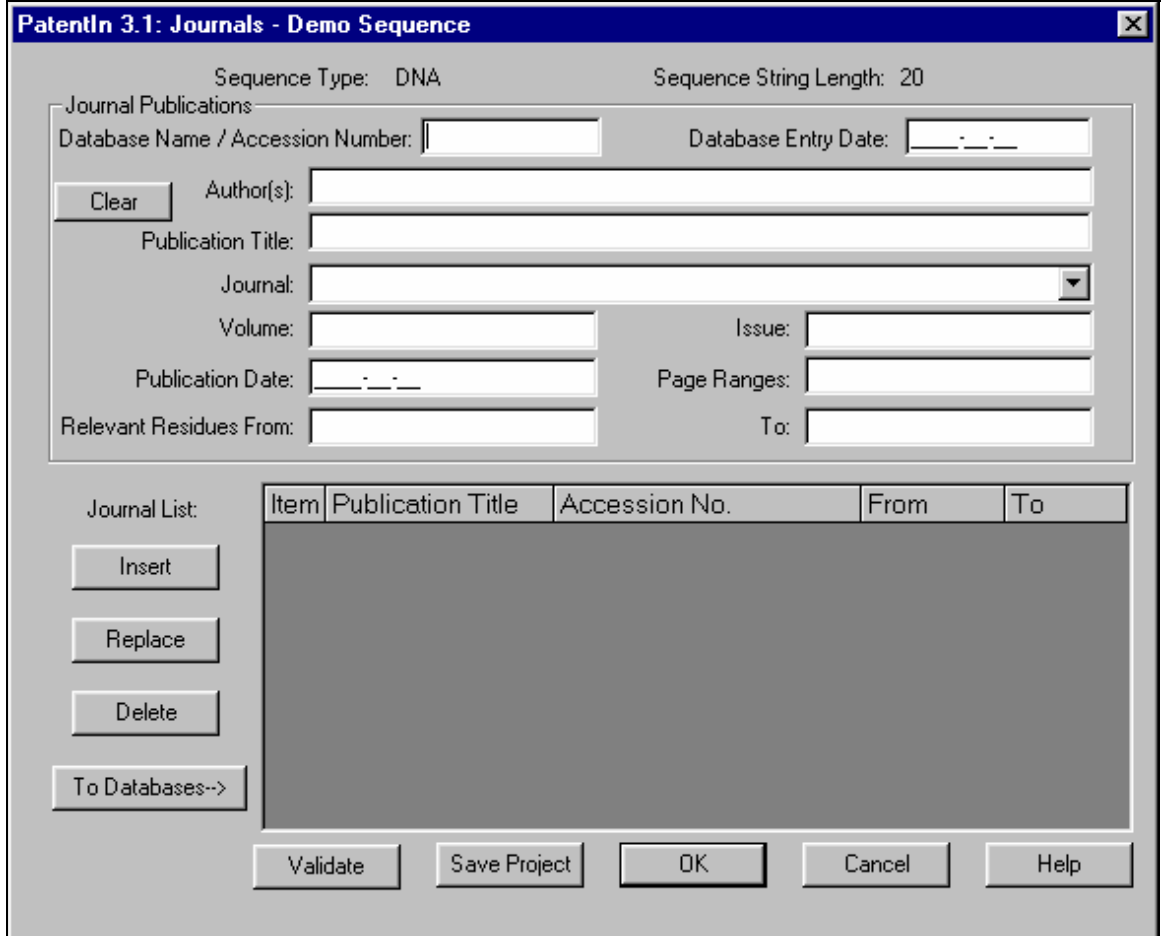

図 **7-2**: **Journal** 文献情報画面

## **Journal** 文献に関する情報の入力方法:

- 1. Application Steps メニューから**Publication Data** を選択し、次に**Journal** を 選択してください。
- 2. **Database Name/Accession Number** を入力してください。
- 3. **Database Entry Date** を入力してください。
- 4. **Author(s)**を入力してください。
- 5. **Publication Title** を入力してください。
- 6. ドロップダウンリストから **Journal** 名を選択してください。リストに必要な Journal 名がない場合は、 画キーボードから入力することができます。
- 7. **Volume** を入力してください。
- 8. **Issue** を入力してください。
- 9. **Publication Date** を入力してください。
- 10. **Page Ranges** を入力してください。

11. 『**Relevant Residue From**』と『**To**』に配列位置番号を入力してください。

12. <sup></sup>Clear ボタンをクリックすると、画面上の Journal Publications がクリアさ れます。

13. **Journal List** にデータを挿入するときは、強調表示してから、**Insert** ボタン をクリックしてください。

14. **Journal List** のデータを更新するときは、強調表示し、画面最上部のデータ を変更してから、**Replace** ボタンをクリックしてください。

15. **Journal List** のデータを削除するときは、削除したいデータを強調表示して から、**Delete** ボタンをクリックしてください。

16. 入力したデータを有効にするときは、**Validate** をクリックしてください。 表に入力したデータが有効になります。**Journal Publications** 編集エリアの情報 は、挿入しないと有効となりません。

17. 情報を保存するときは、**Save Project** ボタンをクリックしてください。

18. 有効にして閉じるときは、**OK** ボタンをクリックしてください。

19. 次の **Publication Data、Database** に進むときは、 <sup></sup>To Databases→ボタンを クリックしてください。

#### **7.3 Database** 文献情報

Database 文献情報画面(図 7-3)では、参考にした科学データベースを入力する ことができます。

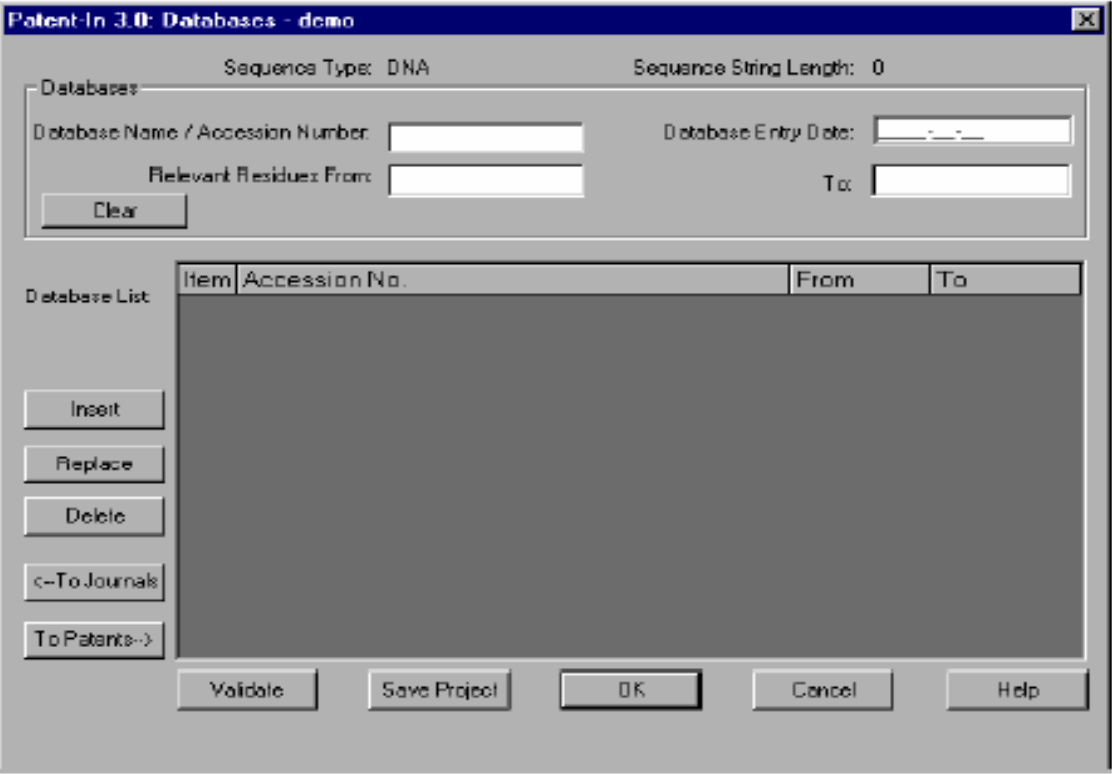

図 **7-3**: **Database** 文献情報画面

## **Database** 文献に関する情報の入力方法:

- 1. Application Steps メニューから**Publication Data** を選択し、次に**Database** を選択してください。
- 2. **Database Name/Accession Number** を入力してください。
- 3. **Database Entry Date** を入力してください。
- 4. 『Relevant Residue From』と『To』に配列位置番号を入力してください。
- 5. **Clear** ボタンをクリックすると、画面上の **Database** のエリアがクリアされ ます。
- 6. **Database List** にデータを挿入するときは、強調表示してから、**Insert** ボタ ンをクリックしてください。
- 7. **Database List** のデータを更新するときは、強調表示し、画面最上部のデータ を変更してから、**Replace** ボタンをクリックしてください。
- 8. **Database List** のデータを削除するときは、強調表示してから、**Delete** ボタ ンをクリックしてください。
- 9. 入力したデータを有効にするときは、**Validate** をクリックしてください。 表に入力したデータが有効になります。編集エリアの情報は、挿入しないと 有効となりません。
- 10. 情報を保存するときは、**Save Project** ボタンをクリックしてください。
- 11. 有効にして閉じるときは、**OK** ボタンをクリックしてください。
- 12. 前の **Publication Data、Journal** に戻るときは、 <sup>⊕</sup>←To Journals ボタンをクリ ックしてください。
- 13. 次の **Publication Data**、**Patent** に進むときは、**To Patents**→ボタンをクリッ クしてください。

#### **7.4 Patent** 文献情報

Patent 文献情報画面(図 7-4)では、参考にした特許文献情報を入力することが できます。

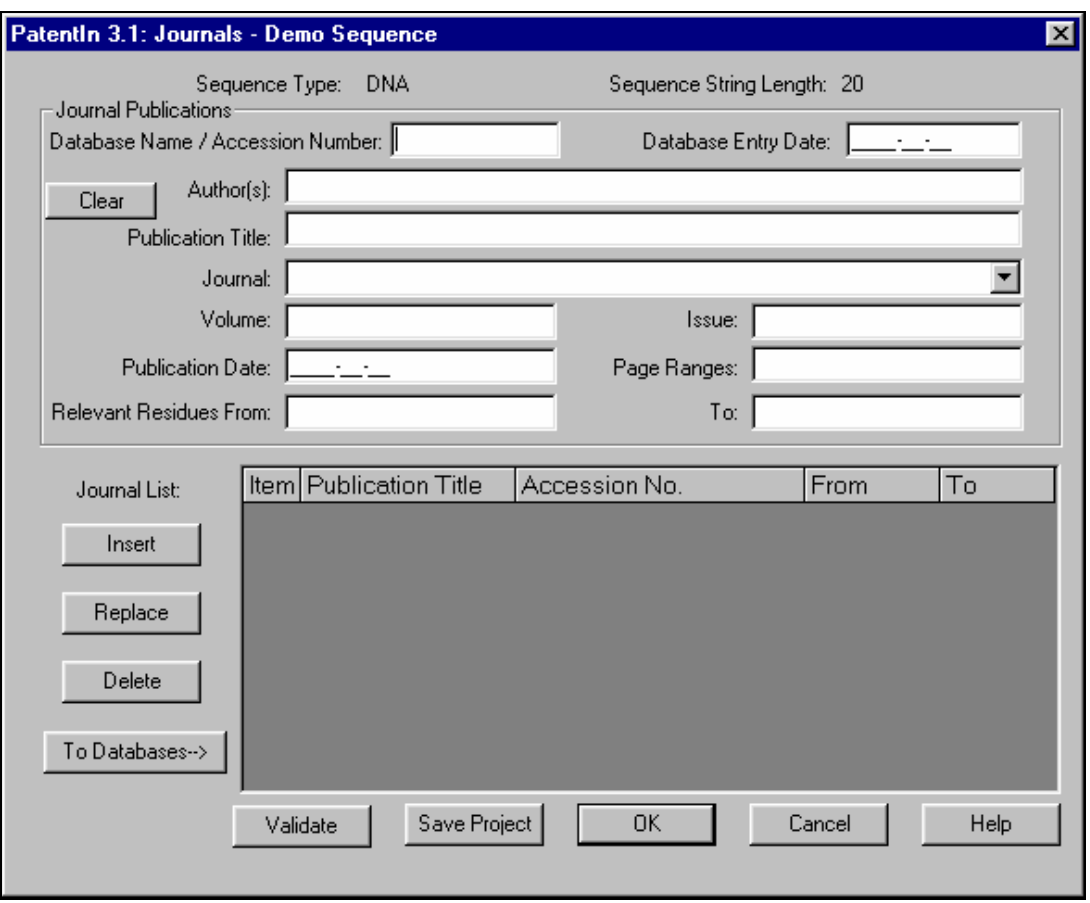

図 **7-4**: **Patents** 文献情報画面

## **Patent** 文献に関する情報の入力方法:

- 1. **Application Steps** メニューから**Publication Data** を選択し、次に **Patent** を選択してください。
- 2. **Database Name/Accession Number** を入力してください。
- 3. **Database Entry Date** を入力してください。
- 4. **Document Number** を入力してください。
- 5. **Filing Date** を入力してください。
- 6. **Publication Date** を入力してください。
- 7. **■Title** を入力してください。
- 8. **■『Relevant Residue From』**と『To』に配列位置番号を入力してください。
- 9. **Clear** ボタンをクリックすると、画面上の **Patents** のエリアがクリアされま す。
- 10. **Patent List** にデータを挿入するときは、**Insert** ボタンをクリックしてくだ さい。
- 11. **Patent List** のデータを更新するときは、強調表示し、画面最上部のデータを 変更してから、**Replace** ボタンをクリックしてください。
- 12. **Patent List** のデータを削除するときは、強調表示してから、**Delete** ボタン
をクリックしてください。

- 13. 入力したデータを有効にするときは、**Validate** をクリックしてください。 表に入力したデータが有効になります。編集エリアの情報は、挿入しないと 有効となりません。
- 14. 情報を保存するときは、**Save Project** ボタンをクリックしてください。
- 15. 有効にして閉じるときは、**OK** ボタンをクリックしてください。
- 16. 前の **Publication Data、Database** に戻るときは、 <sup>●←</sup>To Databases ボタンを クリックしてください。
- 17. 次の **Publication Data**、**Thesis** に進むときは、**To Theses**→ボタンをクリッ クしてください。

#### **7.5 Theses** 文献情報

Theses 文献情報画面(図 7-5)では、参考にした論文文献情報を入力することが できます。

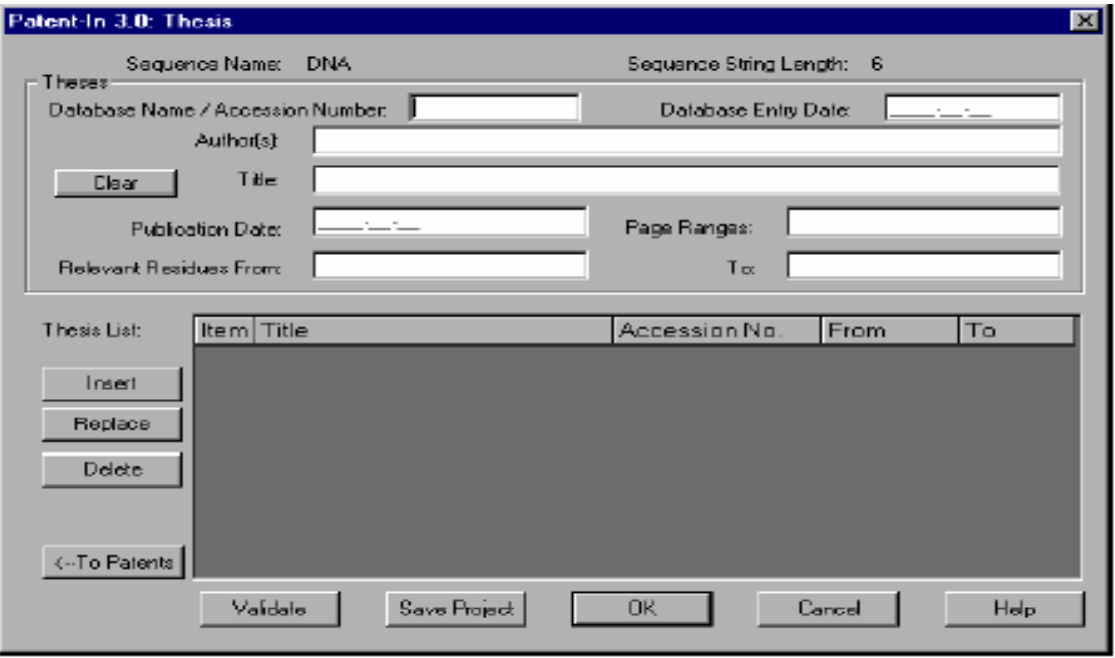

図 **7-5**:**Theses** 文献情報画面

**Thesis** 文献に関する情報の入力方法:

- 1. **Application Steps** メニューから**Publication Data** を選択してから**Thesis** を選択してください。
- 2. **Database Name/Accession Number** を入力してください。
- 3. **Database Entry Date** を入力してください。
- **4. ■Author Name** を入力してください。
- 5. **■Title** を入力してください。
- 6. **Publication Date** を入力してください。
- 7. **Page Ranges** を入力してください。
- 8. **■『Relevant Residue From』**と『To』に配列位置番号を入力してください。
- 9. **Clear** ボタンをクリックすると、画面上の **Theses** のエリアがクリアされま す。
- 10. **Thesis List** にデータを挿入するときは、**Insert** ボタンをクリックしてくださ い。
- 11. **Thesis List** のデータを更新するときは、強調表示し、画面最上部のデータを 変更してから、**Replace** ボタンをクリックしてください。
- 12. **Thesis List** のデータを削除するときは、強調表示してから、**Delete** ボタン をクリックしてください。
- 13. 入力したデータを有効にするときは、**Validate** をクリックしてください。 表に入力したデータが有効になります。編集エリアの情報は、挿入しないと 有効となりません。
- 14. 情報を保存するときは、**Save Project** ボタンをクリックしてください。
- 15. 有効にして閉じるときは、**OK** ボタンをクリックしてください。
- 16. 前の Publication Data、Patent に戻るときは、<sup></sup> ⊕←To Patent ボタンをクリック してください。

## セクション **8**

配列表プロジェクトファイルの作成

### セクション **8**  配列表プロジェクトファイルの作成

#### **8.1** 配列表ファイル

配列表ファイルには、標準ST.25が要求する全ての情報が含まれます。PatentIn 3.1 は、ファイル名として『プロジェクト名 ST25.txt』といった配列表を作成します。

#### **8.2** 配列表ファイルの作成

Sequence Generation 画面 (図 8-1) は、ファイル作成処理が開始されることをユ ーザーに知らせます。処理中にエラーが発生すると、それを通知します。

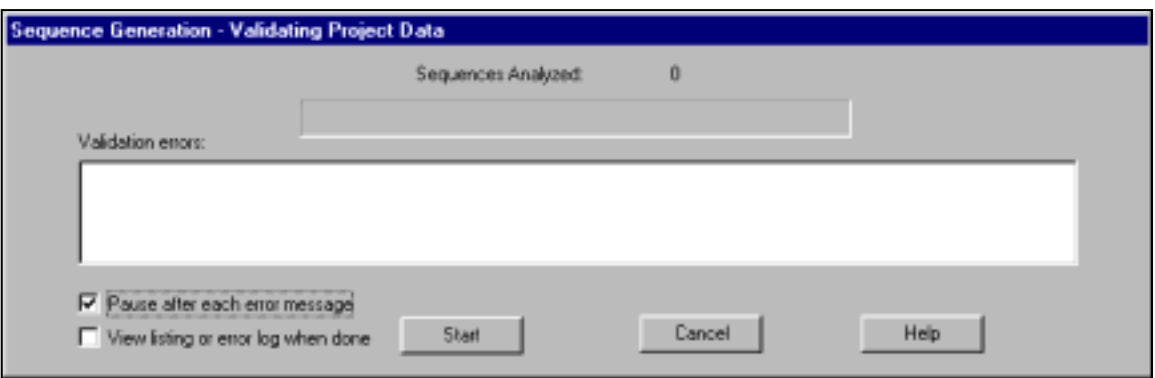

図 **8-1**:**Sequence Generation** 画面

#### 配列表の作成方法:

- 1. **Application Steps** メニュー (図 4-1) から Generate Sequence Listing を選択 してください。または、PatentIn ツールバーの **Gen** ボタンを選択してくださ い。
- 2. 他配列データのエラーを通知させたいときは、『Pause after each error message』 の横のボックスをクリックしてください。
- **3.** 作成後すぐに配列表まはたエラーログを見たい場合は、『View listing or error log when done』の横のボックスをクリックしてください。作成が終了す ると、配列表/ログが自動的に作成されます。
- 4. <sup>6配列作成</sup> Start をクリックしてください。

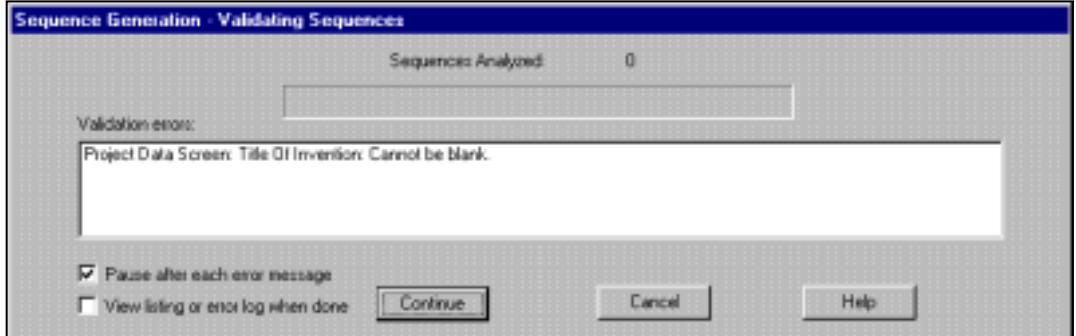

図 **8-2**:**2** 番目の **Sequence Generation** 画面

- 5. **Continue** ボタンをクリックすると、確認が続行されます。
- 6. **Cancel** ボタンをクリックすると、確認がキャンセルされます。
- 7. 『Pause after each error message』を選択している場合、エラーメッセージが表 示されると、確認が中断します。

#### **8.3** 配列表ファイルの表示

#### 配列表プロジェクトファイルの表示方法:

1. 『**View Listing or error log when done**』を選択している場合、配列作成が成功 すると、自動的に配列表が表示されます。『**View Listing or error log when done**』を選択していない場合は、**Project** メニューから **View Sequence Listing** を選択すると、配列を表示させることができます。

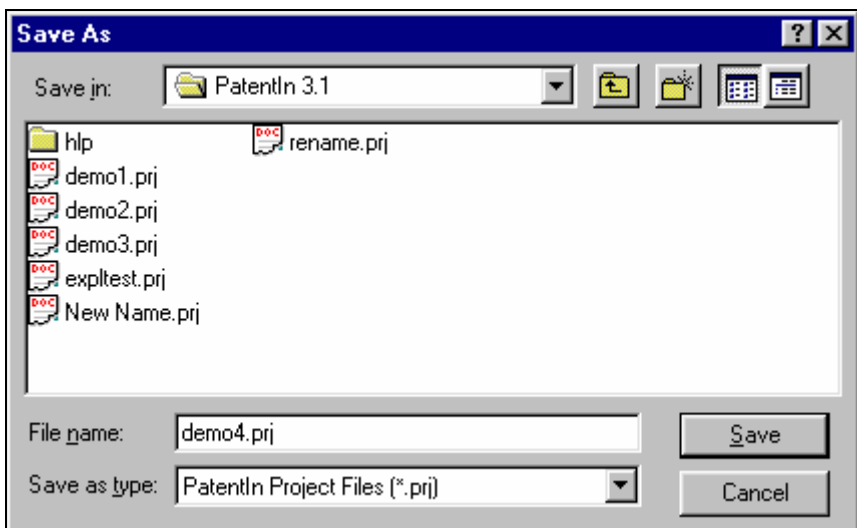

#### 図 **8-3**:結果表示画面

**i** 非常に大きな配列や多数の配列を処理する場合の特別注:

USPTO は、非常に大きなテキストファイルを速やか処理するビューアを、ウェ ブサイトに置いています。ビューアの 60 日間評価バージョンが www.fileviewer.com<http://www.fileviewer.com>からダウンロードできます。ビ ューアの名称は『V』、バージョンは 2000 SR-1 です。60MB と 120MB のファイ ルでテストし『動作良好』でした。ビューアは、ほぼ全てのサイズのファイル を管理できます。テストにはラップトップ型 PC、Windows98 を利用しました(イ ンストールには LocalAdmin が必要です)。USPTO は、本製品を推奨してはいま せんが、このビューアに適している製品例として挙げています。

#### **8.4** 配列表をディスクにコピーする

ディスクへのコピー画面(図 8-4)では、ファイルコピー先のドライブ名、コピ ーしたファイルの名称、コピーしたファイルの形式を指定することができます。

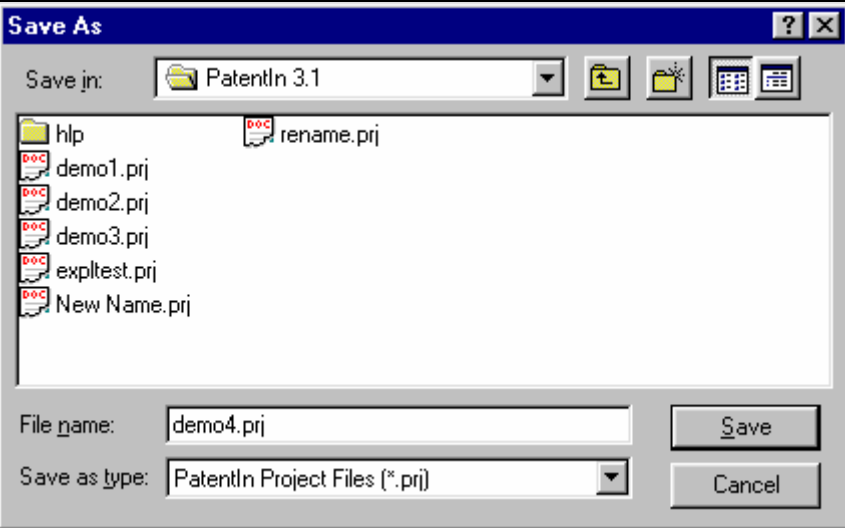

#### 図 **8-4**:ディスクへのコピー画面

#### 配列表のコピー方法:

1. **Application Steps** メニュー(図 4-1)から**Copy to Disk** を選択してください。

- 2. Save in フィールド(図 8-4)にドライブ名を入力してください。
- 3. Simile Name フィールドにファイル名を入力してください。
- 4. Save in:フィールドに**.txt** か **.zip** を選択してください。

5. Bave をクリックするとサブミットします。

**.txt** を選択すると、PatentIn はディスクに配列ファイルを保存する十分な空領域 があるかどうかチェックします。空領域があると、ファイルを選択した場所に コピーします。空領域が足りない場合は、**.zip** 形式で保存するように提案します。

**i** 注:.zip 形式はフロッピーディスクのみでの利用となります。また、ディス クに書き込みをする前にフォーマットします。

**i** 注:通常、ハードドライブを選択すると、このコピーのターゲットとして、 削除可能な媒体を選択することになります。

**i** 注:CD に保存するには、他のドライブと同様の機能を持つ CD が必要です。 つまり、CD がディスクドライブ(例:F ドライブ)であるかのように、エクス プローラタイプのコマンドを行なうことができるものが必要です。このドライ

ブがなくても、ファイルを作成するとハードドライブにそのファイルを置くこ とができます。ファイル名は、『プロジェクト名 ST25.txt』となります。

付録 **A** 

略語

## 付録 **A**

## 略語一覧

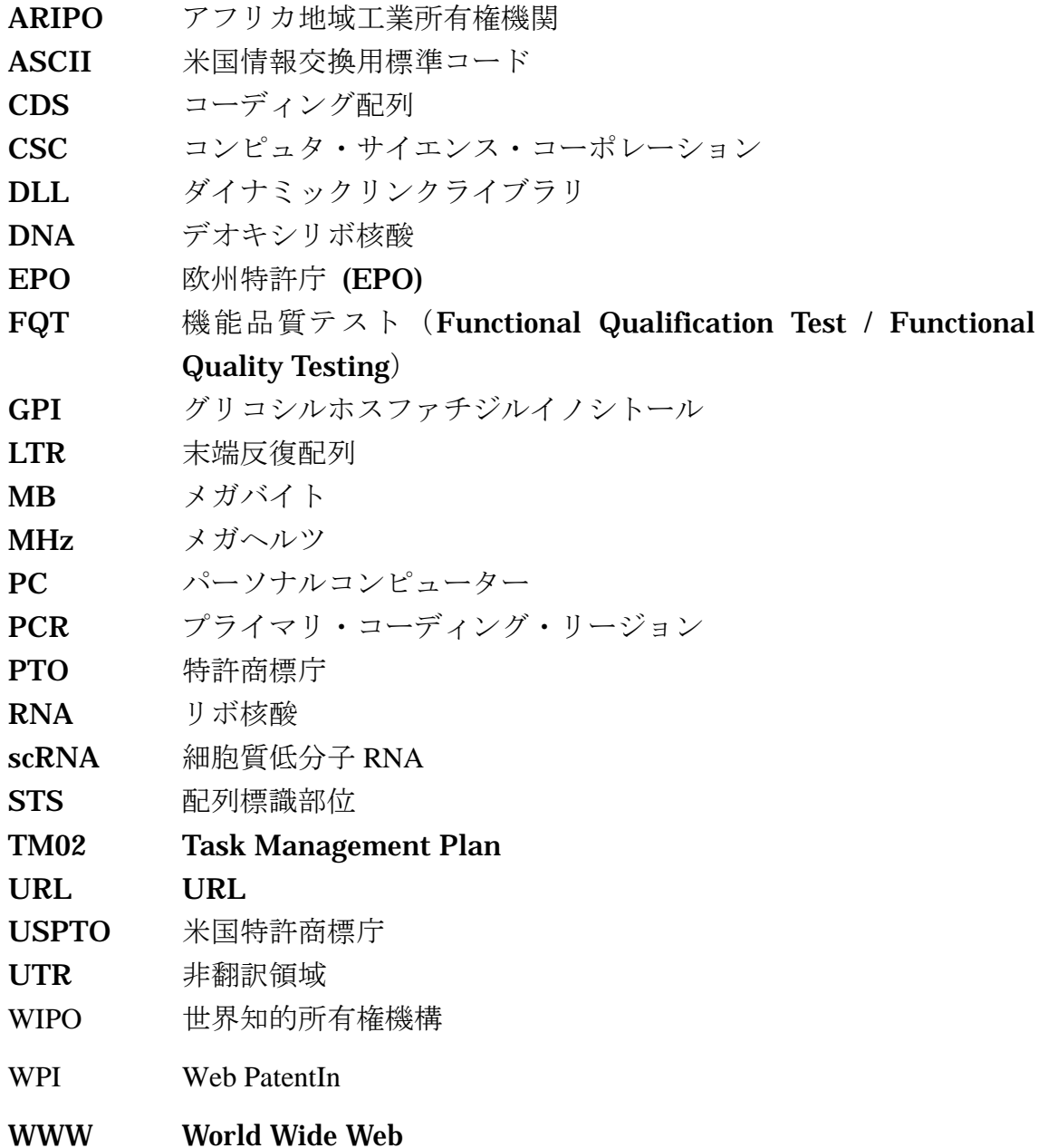

## 付録 **B**

フィールドの識別名、長さ、タイプ

## 付録 **B**  フィールドの識別名、長さ、タイプ

下表 B-1 は、データ入力画面に表示される全フィールドの名称、長さ、タイプ の一覧です。フィールドの識別名は、未処理のデータファイルと配列表プロジ ェクトファイルの WPI データを区別するために用います。

## 表 **B-1**:フィールド名、識別名、長さ、タイプ

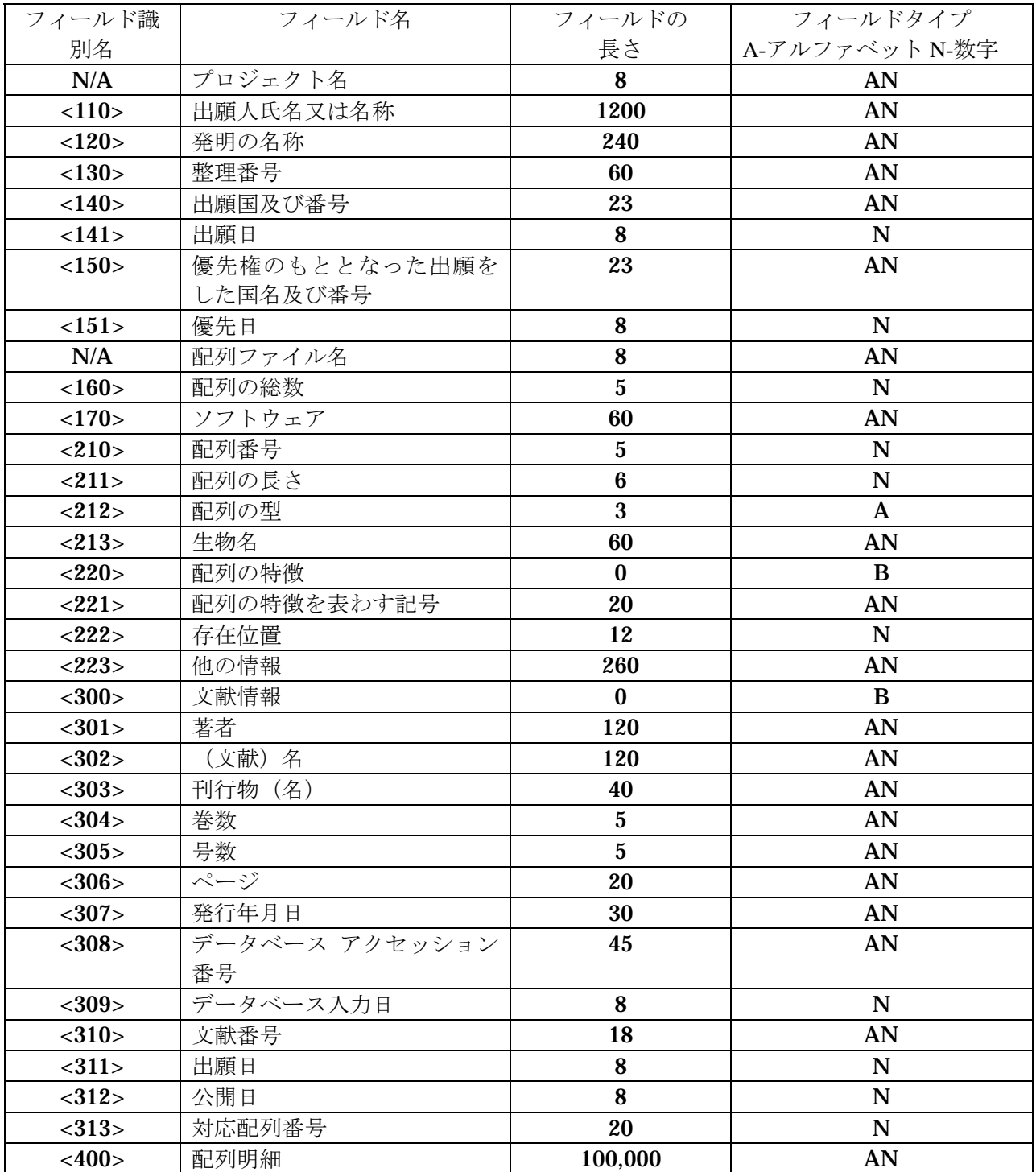

# 付録 **C**

# 国コード

## 付録 **C**  国コード

表 C-1 は、Project Data 画面 (図 4-2) の Current Application Number のフィー ルド、及び Prior Application Information 画面 (図 4-3) の Prior Application **Number** のフィールドを入力する際に使用する国コードの一覧です。

## 表 **C-1**:国コード

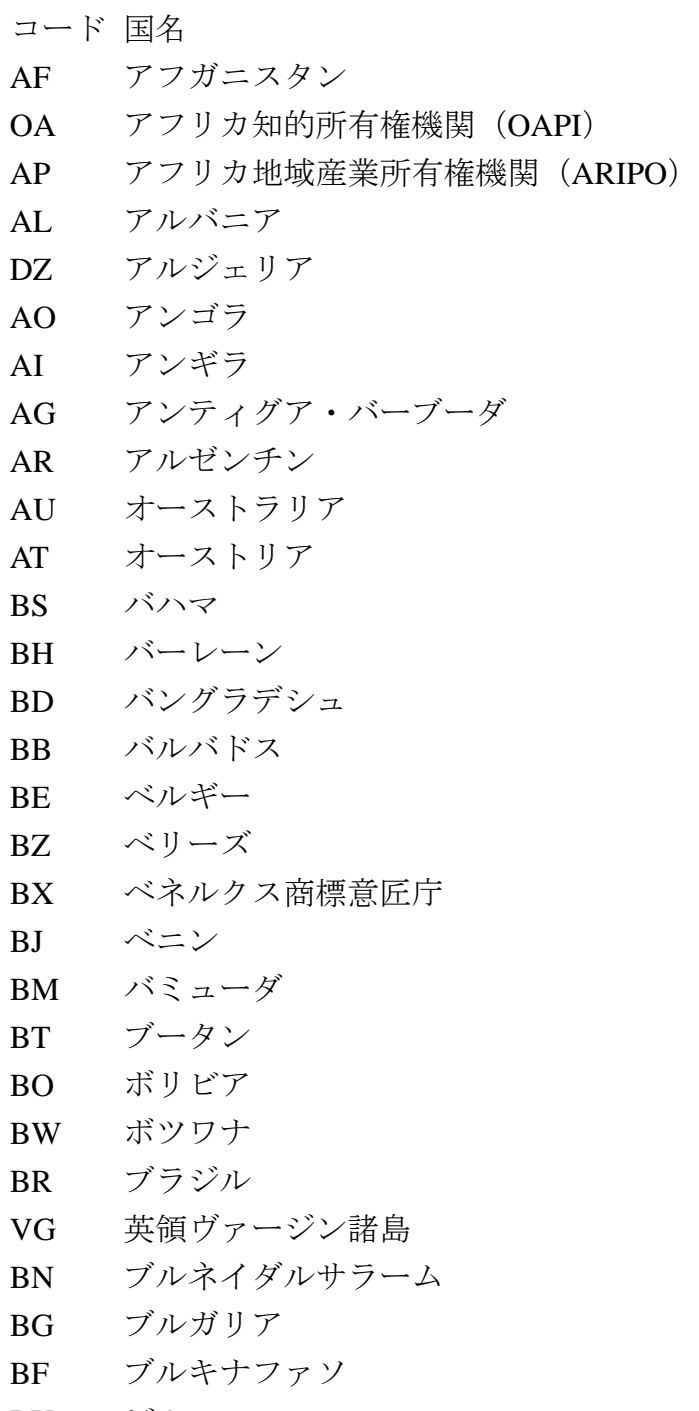

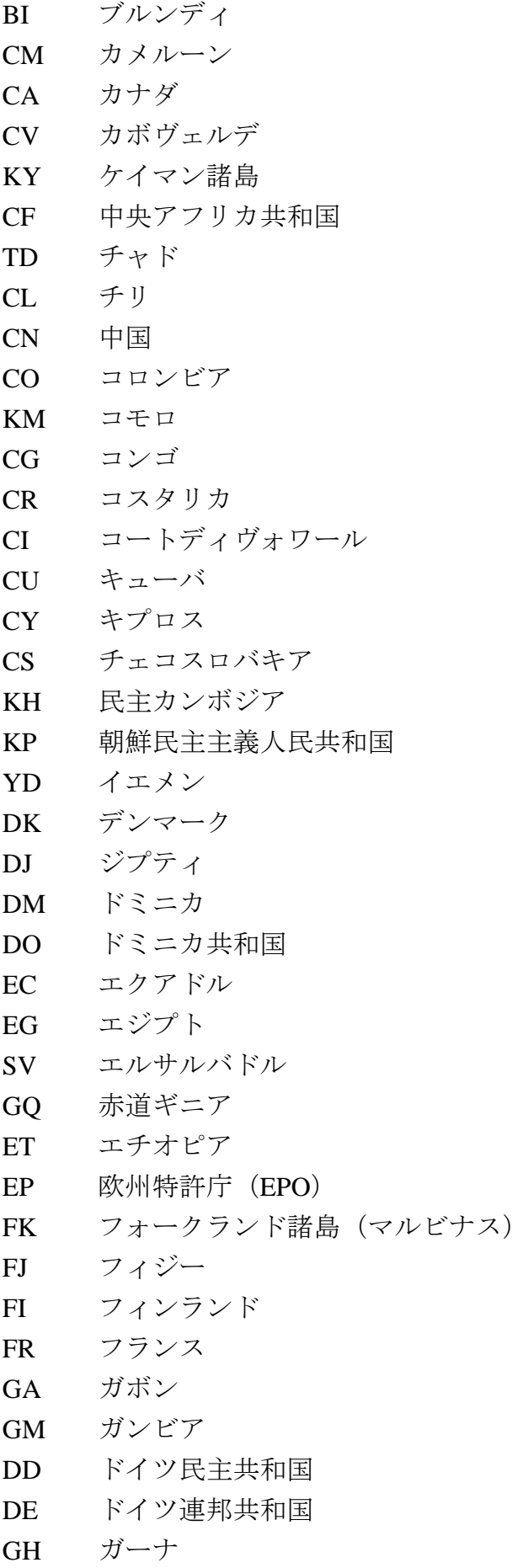

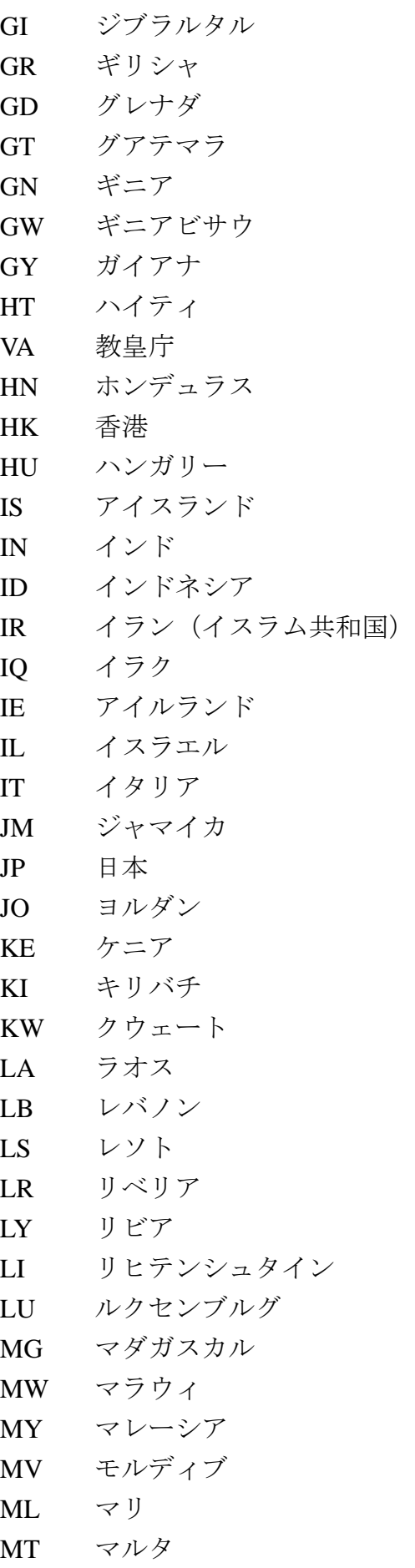

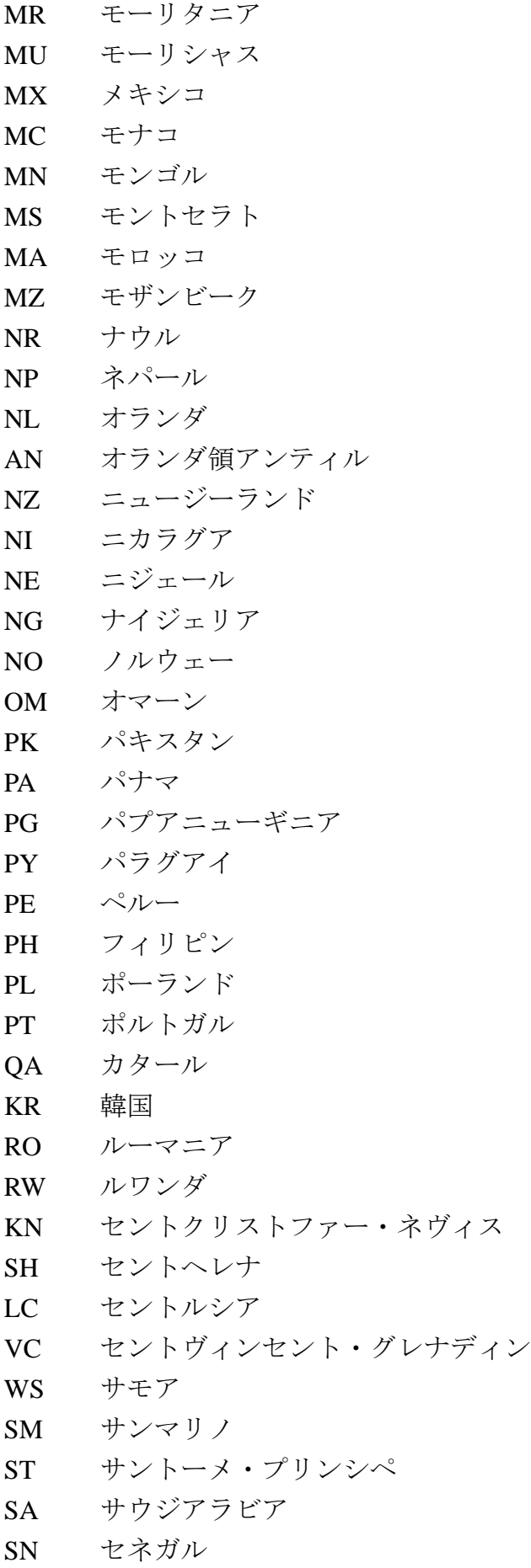

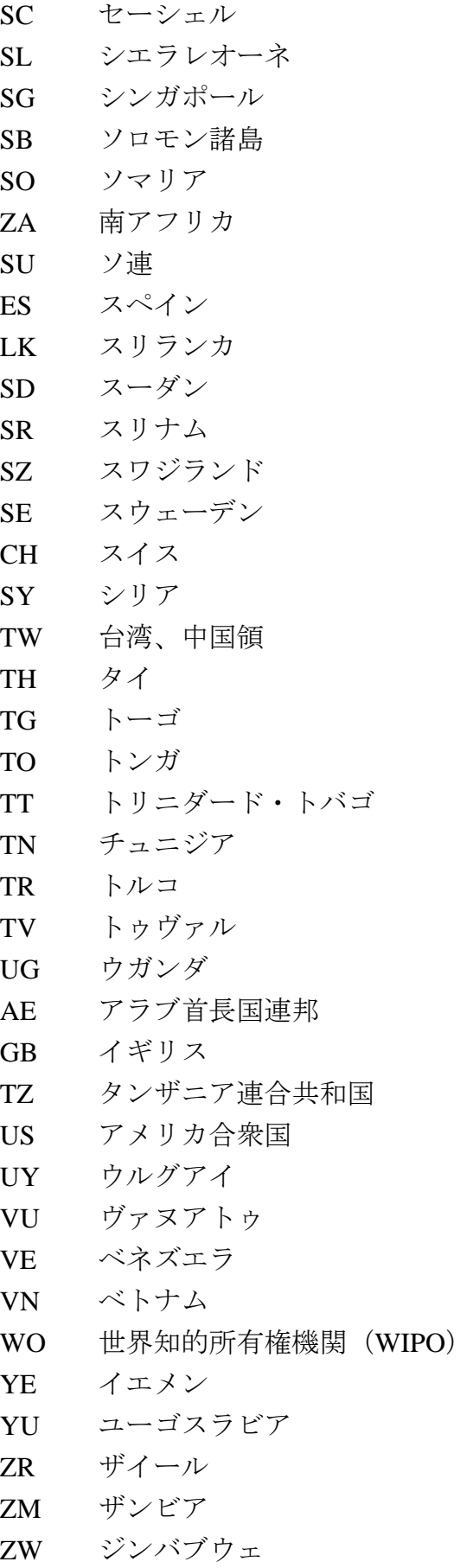

## 付録 **D**

ヌクレオチドトリプレット(コドン)と 1文字および **3** 文字アミノ酸コードの変換表

#### 付録 **D**

## ヌクレオチドトリプレット(コドン)と **1** 文字および **3** 文字アミノ酸コードの変換表

表 D-1 は、PRT/1 データを配列明細フィールドにキー入力したり、PRT/3 データ をインポートしたり、配列明細フィールドの PRT/1 データを変換したりするた めに用いることのできる文字の一覧です。対応するヌクレオチドトリプレット データは、配列表プロジェクトファイルの生成過程で、CDS の特徴を持つコド ン (ヌクレオチドトリプレット) 全てがアミノ酸配列記号 (PRT/3) に変換され るときに用いられます。

| <b>PRT/1</b>   | PRT/3      | 対応するヌクレオチド                    |
|----------------|------------|-------------------------------|
| A              | Ala        | gcu, gcc, gca, gcg, gct       |
| $\mathbf R$    | Arg        | cgu, cgc, cga, cgg, cgt, aga, |
|                |            | agg                           |
| N              | Asn        | aau, aac, aat                 |
| D              | Asp        | gau, gac, gat                 |
| $\bf{B}$       | Asx        |                               |
| $\overline{C}$ | Cys        | ugu, ugc, tgt, tgc            |
| $\bf Q$        | Gln        | caa, cag                      |
| E              | Glu        | gaa, gag                      |
| Z              | Glx        |                               |
| $\mathbf G$    | Gly        | ggu, ggc, gga, ggg, ggt       |
| $\mathbf H$    | <b>His</b> | cau, cac, cat                 |
| $\mathbf I$    | <b>Ile</b> | auu, auc, aua, att, atc, ata  |
| L              | Leu        | uua, uug, cuu, cuc, cua, cug, |
|                |            | tta, ttg, ctt, ctc, cta, ctg  |
| K              | Lys        | aaa, aag                      |
| M              | Met        | aug, atg                      |
| $\mathbf{F}$   | Phe        | uuu, ucc, ttt, ttc            |
| ${\bf P}$      | Pro        | ccu, ccc, cca, ccg, cct       |
| S              | <b>Ser</b> | ucu, ucc, uca, ucg, tct, tcc, |
|                |            | tca, tcg, agu, agc, agt       |
| T              | Thr        | acu, acc, aca, acg, act       |
| W              | <b>Trp</b> | ugg, tgg                      |
| Y              | Tyr        | uau, uac, tat, tac            |
| $\mathbf{V}$   | Val        | guu, guc, gua, gug, gtt, gtc, |
|                |            | gta, gtg                      |
| $\mathbf X$    | Xaa        | "n"を含む組合せ全て                   |

表 **D-1**:ヌクレオチド記号とアミノ酸記号の変換

## 付録 **E**

ヌクレオチド配列の特徴

# 付録 **E**

### ヌクレオチド配列の特徴

表 E-1 は、**Sequence Type** に DNA か RNA を選択して**Names** ボタンをクリック したときに配列画面に表示される、ヌクレオチド配列の特徴の一覧です(アル ファベット順)。ヌクレオチドの選択リストは、**Nucleotide** ボックス端のアロ ーボタンをクリックすると表示されます。選択リストの配列の特徴をクリック すると、**Feature Name/Key** フィールド(<221>)に配列の特徴名が表示されま す。

| 記号          | 説明                               |
|-------------|----------------------------------|
| allele      | 関連する個体又は系統がこの存在位置(及び他の位置の場合も     |
|             | ある)に提示されている配列とは異なる同一の遺伝子の安定し     |
|             | た別の形を含んでいる。                      |
| attenuator  | (1) 転写終了の調整が行われる DNA 領域、いくつかの細菌  |
|             | オペロンの発現を制御する。                    |
|             | (2) プロモーターと、部分的な転写の終了を引き起こす最初    |
|             | の構造遺伝子の間にある配列部位。                 |
| C_region    | 免疫グロブリンの軽鎖及び重鎖、T 細胞レセプターのアルフ     |
|             | ァ、ベータ、ガンマ鎖の不動領域。鎖によっては1又は2以上     |
|             | のエクソンを含む。                        |
| CAAT_signal | CAAT ボックス: RNA ポリメラーゼ結合に関与できる真核生 |
|             | 物の転写単位の開始点から約 75bp 上流に位置する保存配列の  |
|             | 一部。共通配列=GG(C 又は T)CAATCT         |
| <b>CDS</b>  | コーディング配列:タンパク質中のアミノ酸配列に一致するヌ     |
|             | クレオチドの配列(存在位置は終止コドンを含む)。特徴はアミ    |
|             | ノ酸の概念翻訳を含む。                      |
| conflict    | 「同一」配列の独自の決定がこの存在位置又は領域で異なる。     |
| D-loop      | 置換ループ: RNA の短い部分が DNA 鎖と対をつくるミトコ |
|             | ンドリア DNA 内の領域であり、ここで元のパートナーの DNA |
|             | 鎖と置き換わる。RecA タンパク質による触媒反応において単   |
|             | 鎖インベーダーによる2本鎖DNAの1本の鎖の領域の置換を     |
|             | 説明するためにも使用される。                   |
| D-segment   | 免疫グロブリンの重鎖及び T 細胞レセプターのベータ鎖の相    |

表 **E-1**:ヌクレオチド配列の特徴

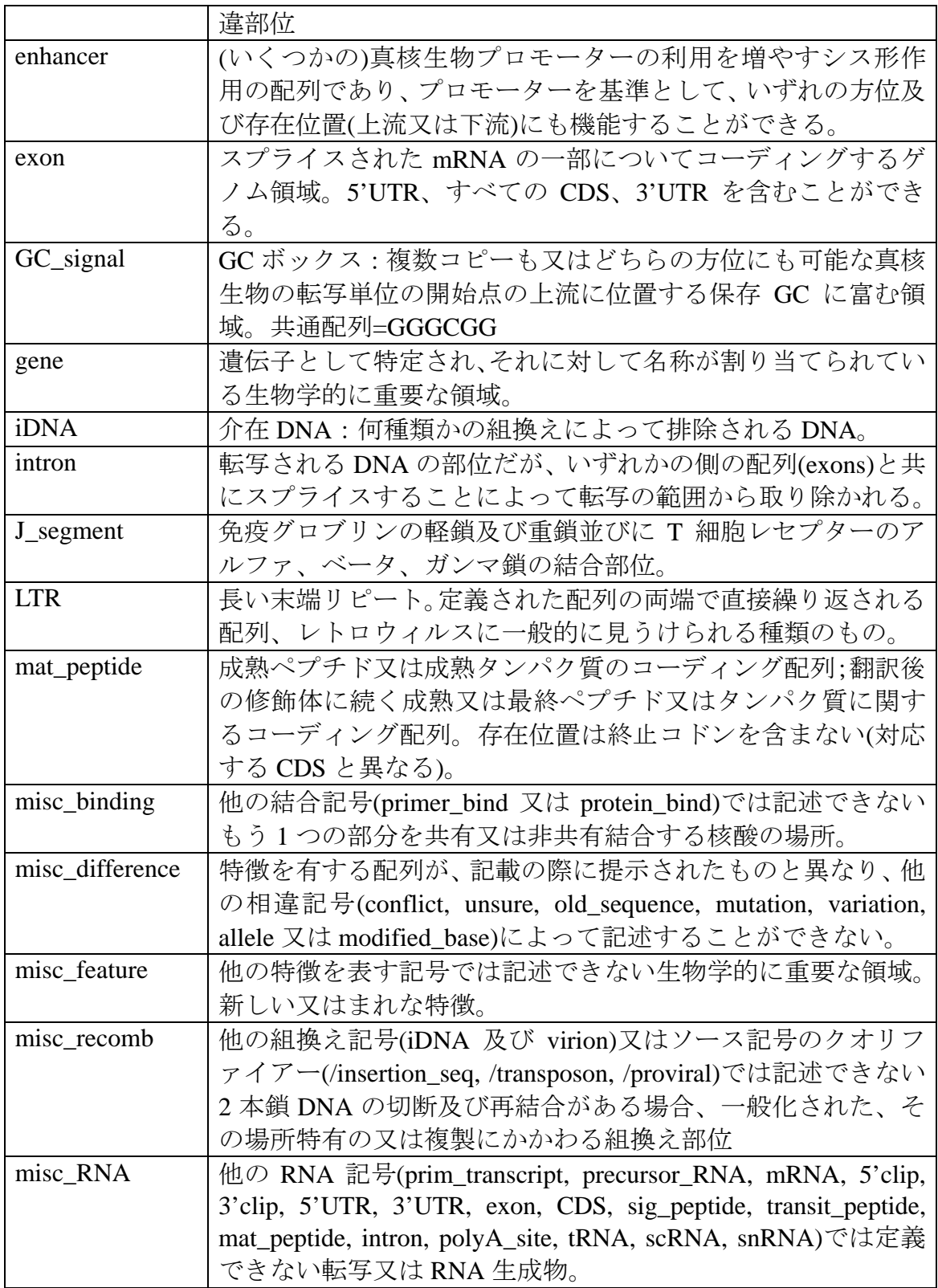

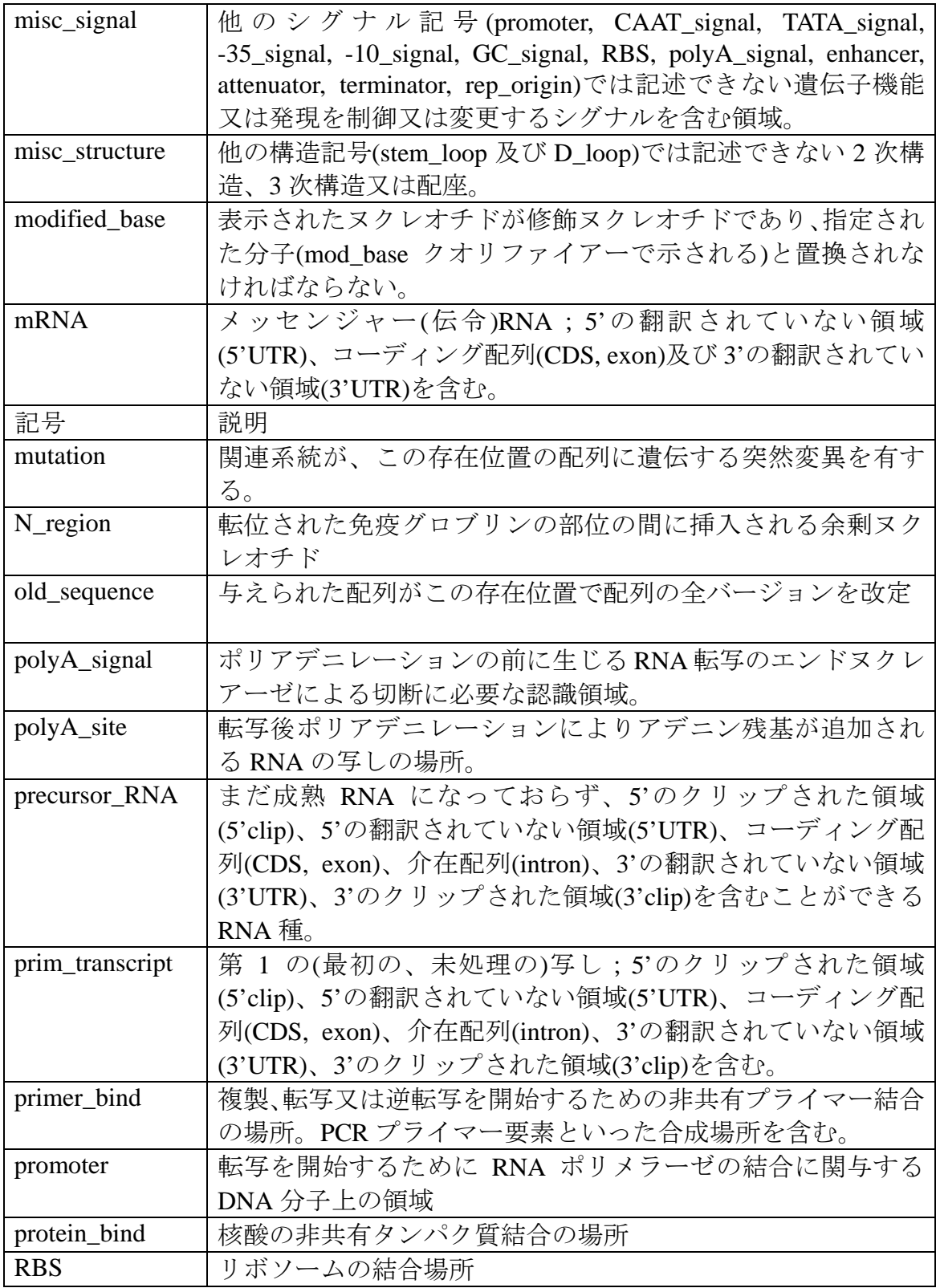

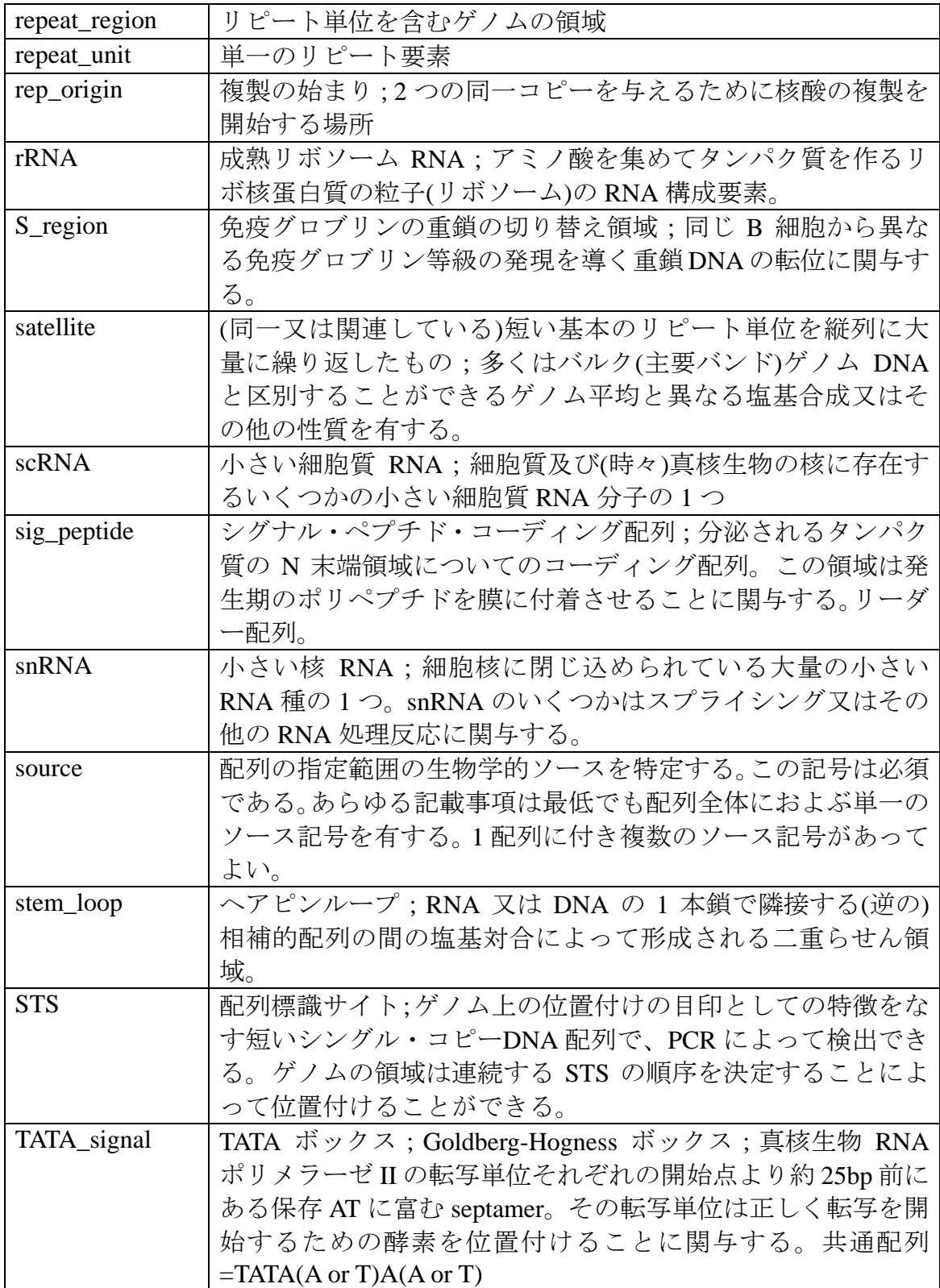

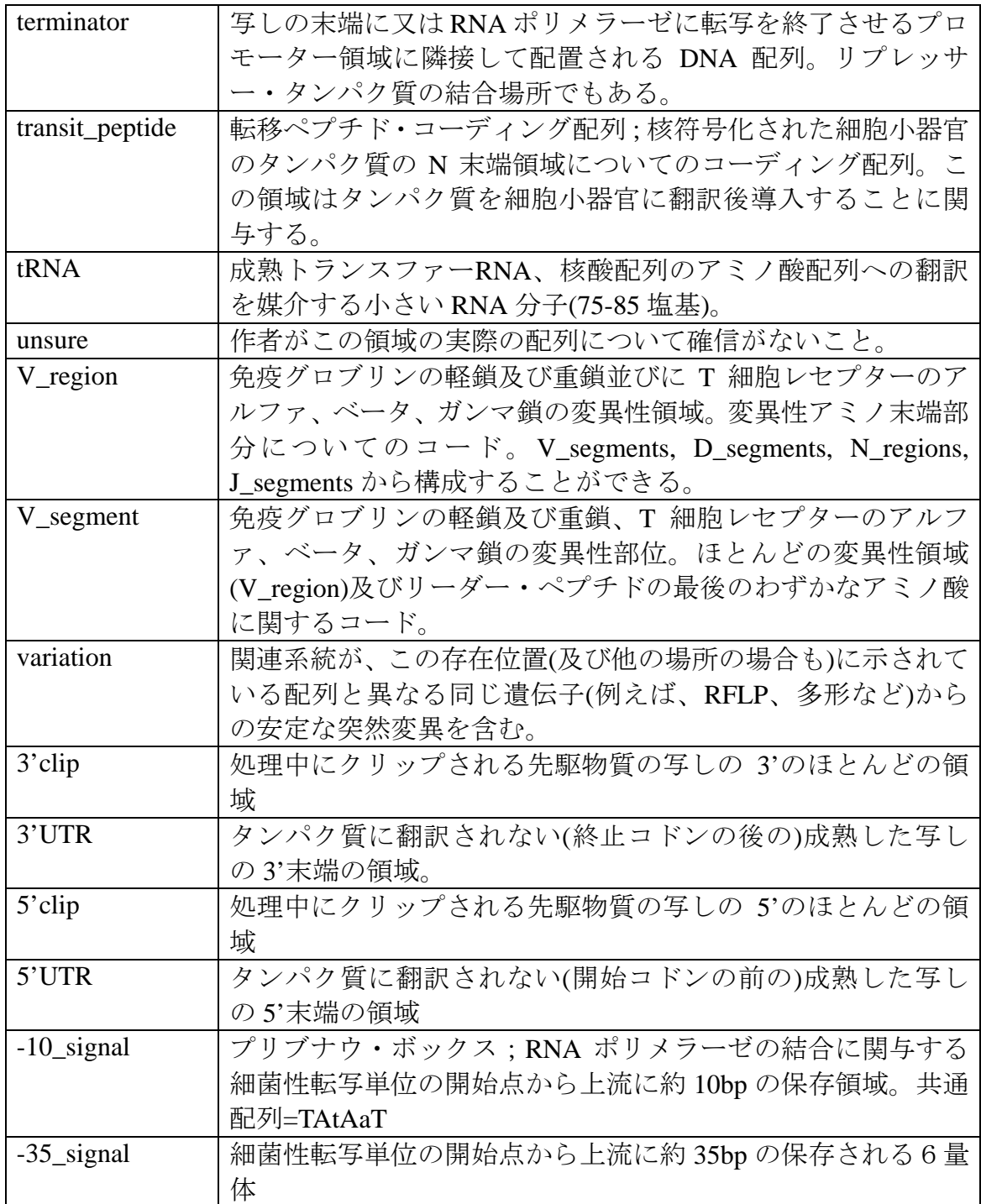

付録 **F** 

アミノ酸配列の特徴

## 付録 **F**  アミノ酸配列の特徴

表 F-1 は、**Sequence Type** に PRT を選択して **Names** ボタンをクリックしたとき に Features 画面に表示される、アミノ酸配列の特徴の一覧です(アルファベット 順)。配列の特徴の選択リストは、**AminoAcids** ボックス端のアローボタンをク リックすると表示されます。選択リストの配列の特徴をクリックすると、**Feature Name/Key** フィールドに配列の特徴名が表示されます。

| 記号                 | 解説                                |
|--------------------|-----------------------------------|
| <b>ACT_SITE</b>    | 酵素の活性に関与するアミノ酸                    |
| <b>BINDING</b>     | 化学基の結合部位(補酵素、接合団など)。基の化学的性質は、明    |
|                    | 細書の本文に記載される。                      |
| <b>CA BIND</b>     | カルシウム結合領域の範囲                      |
| <b>CARBOHYD</b>    | グリコシレーションの部位。糖質の性質は、(既知であれば)<br>明 |
|                    | 細書の本文に記載される。                      |
| <b>CHAIN</b>       | 成熟タンパク質のポリペプチド鎖の範囲                |
| <b>CONFLICT</b>    | 他の論文が異なる配列について報告している              |
| <b>DISULFID</b>    | ジスルフィド結合。開始点と終止点が鎖内のジスフィルド結合で     |
|                    | 連結した2個の残基を示している。開始点と終止点が同一点なら     |
|                    | ば、鎖間ジスフィルド結合を表す。架橋の性質は、明細書の本文     |
|                    | に記載される。                           |
|                    |                                   |
| <b>DNA_BIND</b>    | DNA 結合領域の範囲                       |
| <b>DOMAIN</b>      | 配列の重要領域の範囲。この領域の性質は明細書の本文に記載さ     |
|                    | れる。                               |
| <b>HELIX</b>       | 二次構造。ヘリックス。例)らせん体、αヘリックス、3(10) ヘ  |
|                    | リックス、πヘリックス                       |
| <b>INIT MET</b>    | 配列がイニシエータメチオニンで開始されることを示す         |
| <b>LIPID</b>       | 脂質部分の共有結合                         |
| <b>MAT_PEPTIDE</b> | 成熟ペプチド。成熟ペプチドもしくは最終ペプチドの、または翻     |
|                    | 訳後修飾に続くタンパク質生成物の配列                |
| <b>METAL</b>       | 金属イオンの結合部位。この金属の性質は、明細書の本文に記載     |

表 **F-1**:アミノ酸配列の特徴

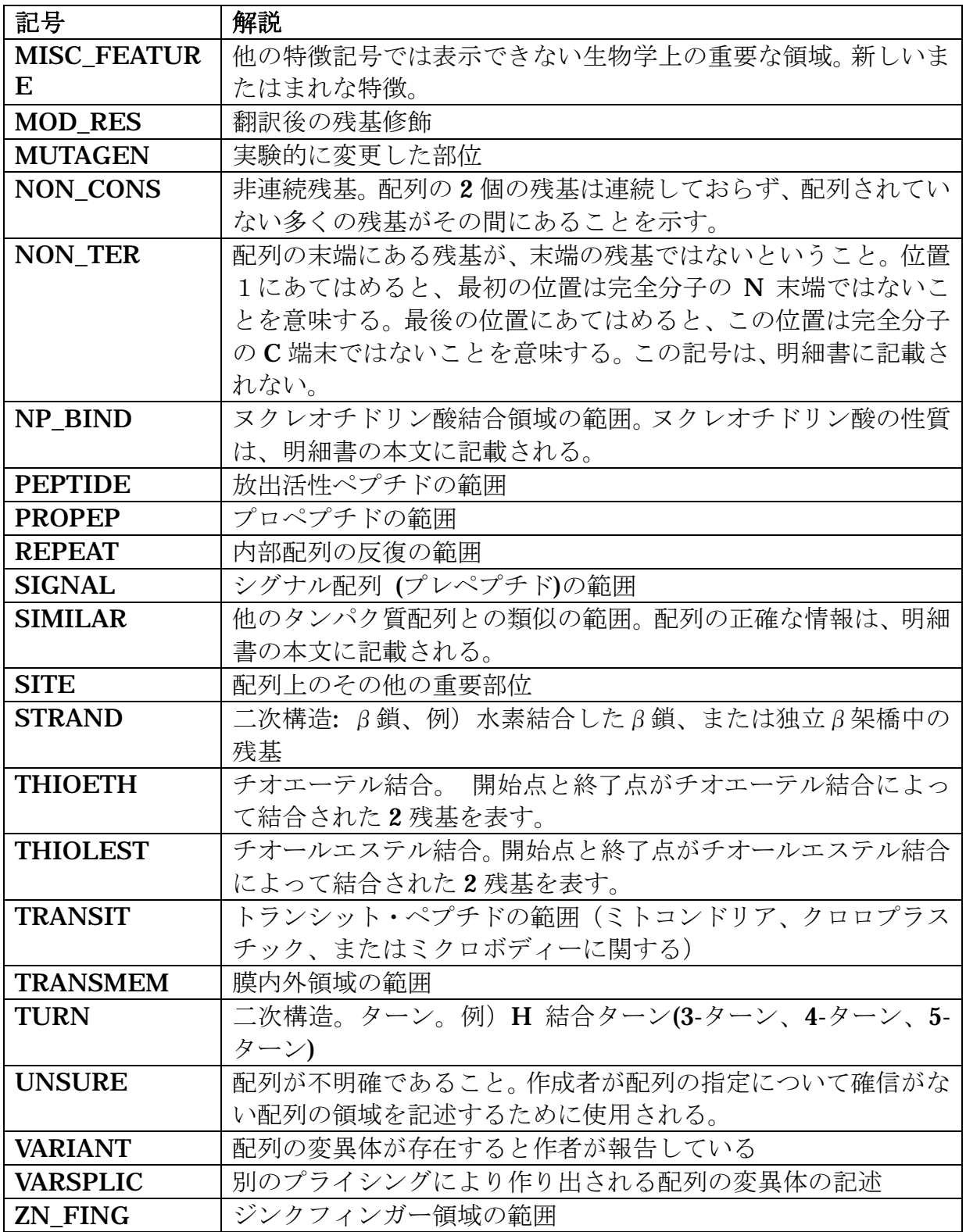

## 付録 **G**

## **MOD\_RES** 配列の特徴のデータ表

### 付録 **G MOD\_RES** 配列の特徴のデータ表

付録 G には、**Sequence Type** に PRT を選択し、選択リスト中の配列の特徴から MOD RES を選択したときに、Features 画面に表示される、追加の変更残基 (MOD\_RES)**Sequence Features** のリスト(アルファベット順)を記載します。 選択リスト中の配列の特徴をクリックすると、**Feature Name/Key** フィールド (<221>)に **MOD\_RES** と表示され、最初に MOD\_RES(表 G-1)に対応する **Add the following MOD\_RES to the Other Information field** が、次に MOD\_RES (表 G-2)に対応する **Add the following MOD\_RES to the Other Information field** が表示されます。表示されたフィールドのどちらか一方、または両方からや選 択することができます。選択すると、**Other Information** フィールド(<223>) にデータが表示されます。

| 記号                     | 説明                       |
|------------------------|--------------------------|
|                        | 空白文字(デフォルト値オプション)        |
| <b>ACETYLATION</b>     | N末端又はその他                 |
| <b>AMIDATION</b>       | 成熟活性ペプチドのC末端に一般的         |
| <b>BLOCKED</b>         | N末端又はC末端の未確認ブロック基        |
| <b>FORMYLATION</b>     | N末端のメチオニンに関する            |
| GAMMA-CARBOXYG         | アスパラギン、アスパラギン酸、プロリン又はリジン |
| LUTAMIC<br>ACID        | に関する                     |
| <b>HYDROXYLATION</b>   |                          |
| <b>METHYLATION</b>     | 一般的にリジン又はアルギニンに関する。      |
| <b>PHOSPHORYLATION</b> | セリン、トレオニン、チロシン、アスパラギン酸又は |
|                        | ヒスチジンに関する                |
| PYRROLIDONE            | 内部環式ラクタムを形成したN末端グルタミン酸塩  |
| <b>CARBOXYLIC ACID</b> |                          |
| <b>SULFATATION</b>     | 一般的にチロシンに関する             |

表 **G-1**:**MOD\_RES** 配列の特徴に対応する最初のデータ表

#### 表 **G-2**:**MOD\_RES** 配列の特徴に対応する第 **2** のデータ表

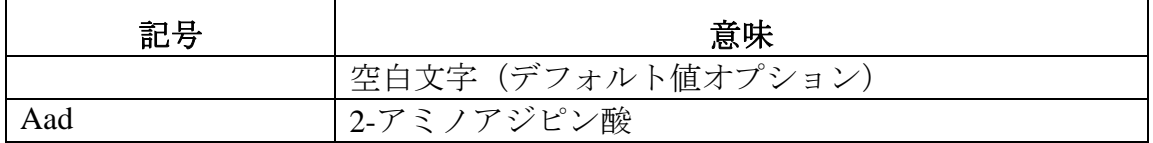

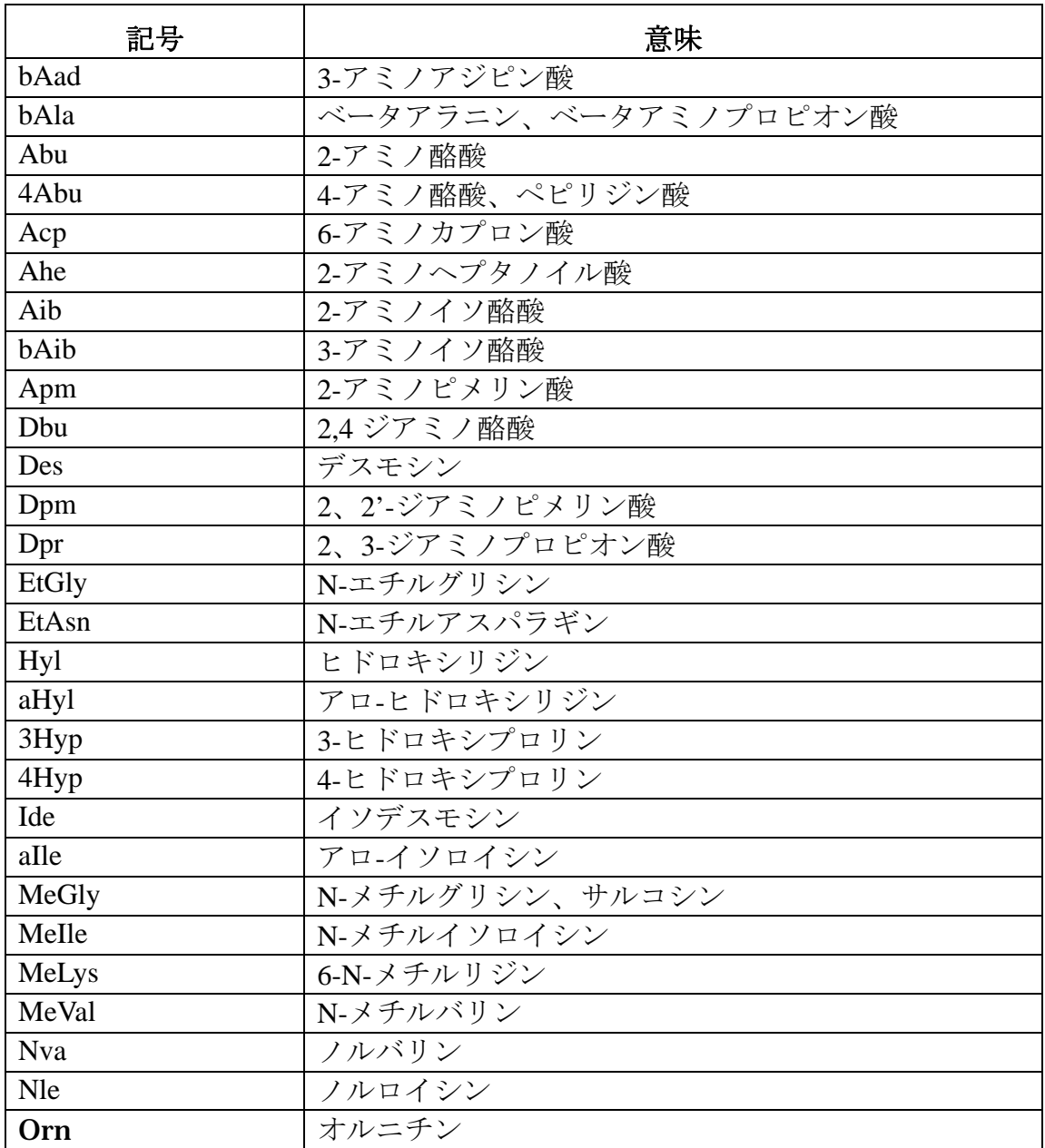

## 付録 **H**

追加の脂質配列の特徴

## 付録 **H**  追加の脂質配列の特徴

表H-1は、**Sequence Type** にPRT を選択し、選択リスト中の配列の特徴から**LIPID** を選択したときに、Features 画面に表示される追加の脂質配列の特徴リスト(ア ルファベット順)です。**Sequence Feature Pick List** の **Sequence Feature** をクリ ックすると、**Feature Name/Key** フィールド(<221>)に脂質が表示され、さら に **ADD the following LIPID to the Other Information field** が表示されます。**ADD the following LIPID to the Other Information field** からデータを選択すると、 **Other Information** フィールド (<223>) に表示されます。

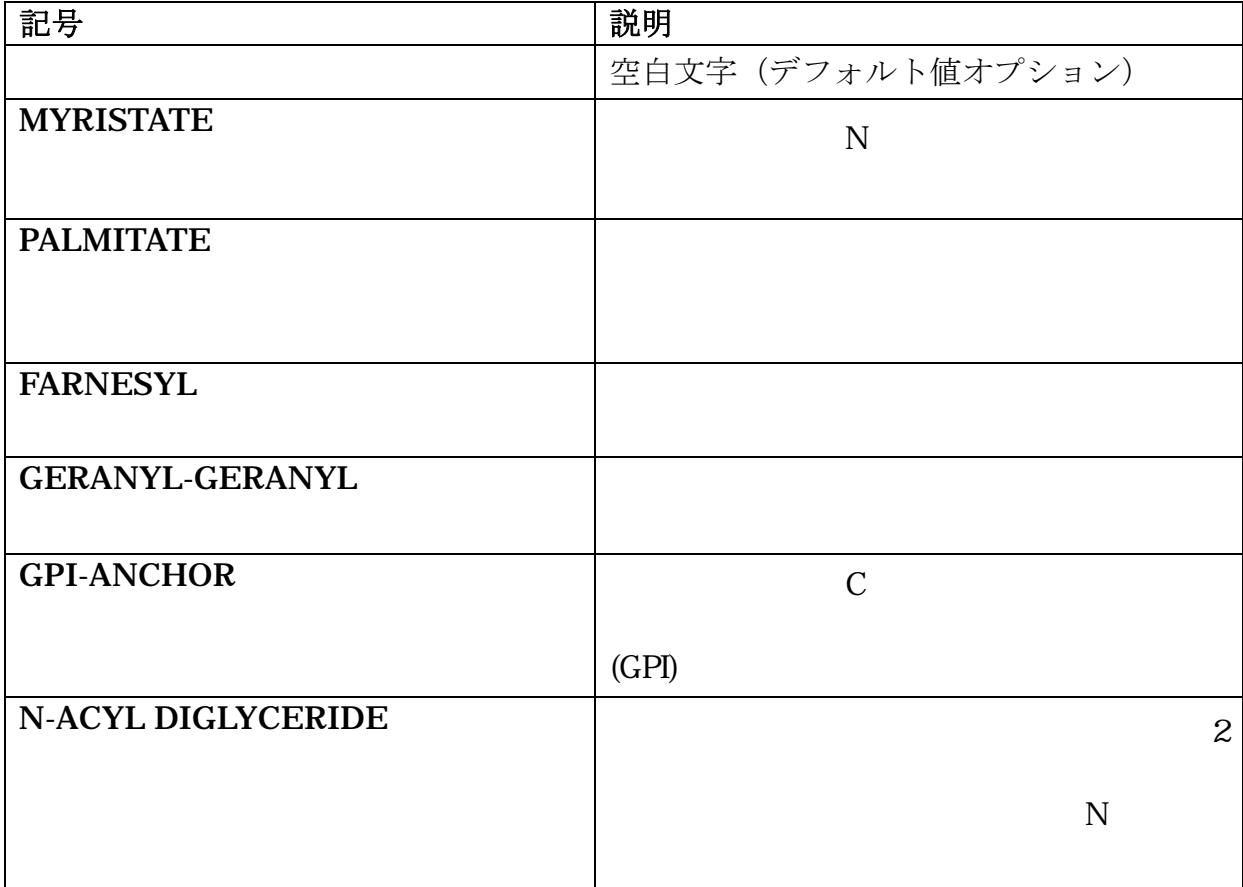

#### 表 **H-1**:追加の脂質配列の特徴

付録 **I** 

配列明細フィールドで有効な文字

#### 付録 **I**

## 配列明細フィールドで有効な文字

表 I-1 は、配列明細フィールドにキー入力するか、DNA や RNA データをインポ ートする際に、フィルターとして用いることのできる文字のリストです。PRT/1 と PRT/3 のデータリストは、配列表プロジェクトファイル生成過程で、1 文字の タンパク質データがアミノ酸省略名(PRT/3)データに変換される際に利用され ます。

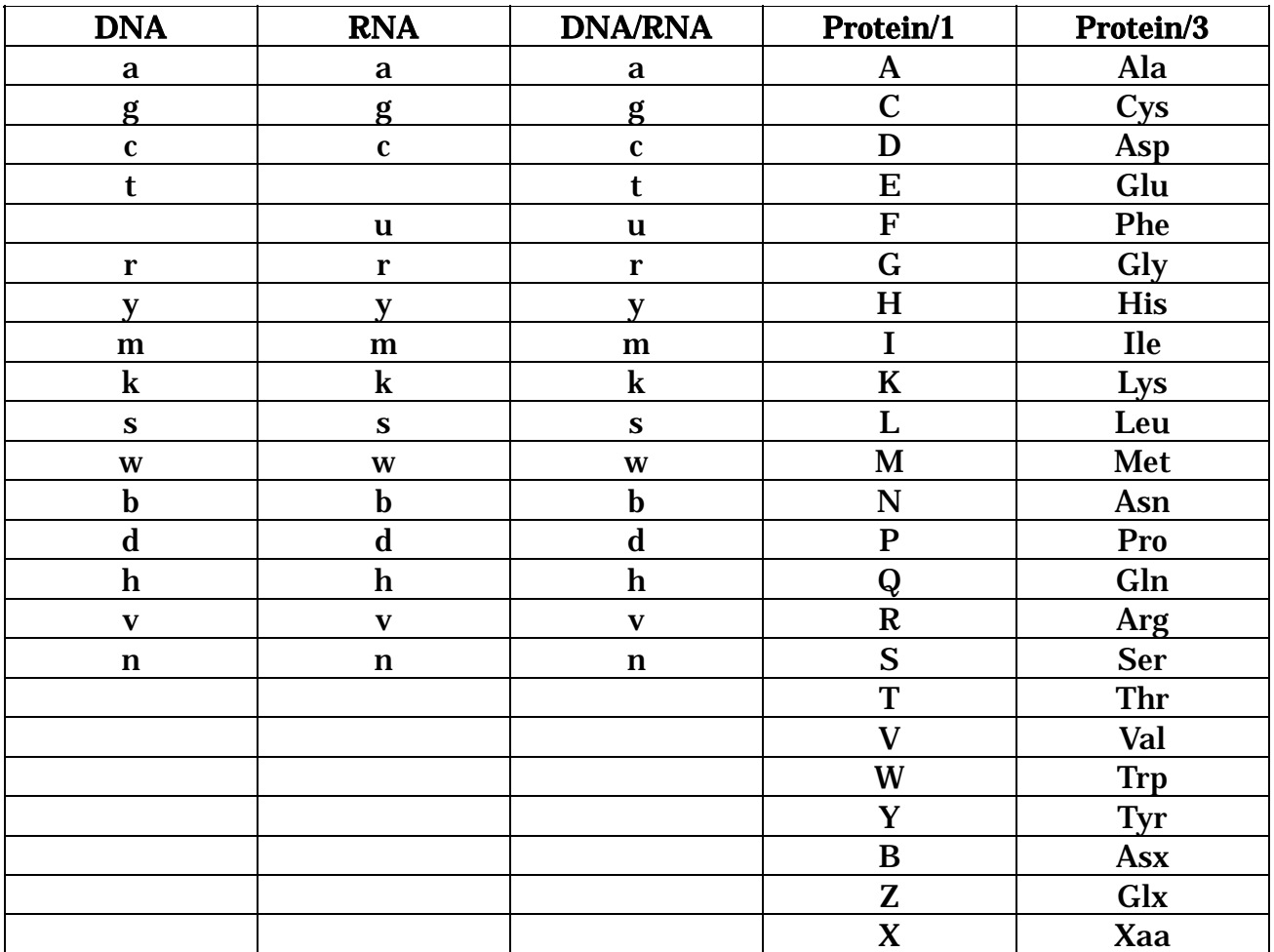

#### 表 **I-1**:配列明細フィールドで有効な文字
付録 **J** 

追加の **MODIFIED\_BASE** 配列の特徴

## 付録 **J**  追加の **MODIFIED\_BASE** 配列の特徴

表 J-1 は、**Sequence Type** に DNA か RNA を選択し、選択リスト中の配列の特徴 から **modified\_base** を選択したときに、Features 画面に表示される追加の **modified\_base** 配列の特徴リスト(アルファベット順)です。リスト中の配列 Feature をクリックすると、**Feature Name/Key** フィールド(<221>)に **modified\_base** が表示され、さらに **ADD the following Modified\_base to the Other Information field** が表示されます。**ADD the following LIPID to the Other Information field** からデータを選択すると、**Other Information** フィールド(<223 >)に表示されます。

| 記号              | 意味                        |
|-----------------|---------------------------|
| ac4c            | 4-アセチルシチジン                |
| chm5u           | 5- (カルボキシルヒドロキシメチル) ウリジン  |
| cm              | 2'-o-メチルシチジン              |
| cmnm5s2u        | 5-カルボキシメチルアミノメチル-2-チオウリジン |
| cmnm5u          | 5-カルボキシメチルアミノメチルウリジン      |
| d               | ジヒドロウリジン                  |
| fm              | 2'-O-メチルプソイドウリジン          |
| gal q           | ベータ、D-ガラクトシルキュェオシン        |
| gm              | 2'-0-メチルグアノシン             |
| $\mathbf{I}$    | イノシン                      |
| i6a             | N6-イソペンテニルアデノシン           |
| mla             | 1-メチルアデノシン                |
| mlf             | 1-メチルプソイドウリジン             |
| mlg             | 1-メチルグアノシン                |
| mlI             | 1-メチルイノシン                 |
| m22g            | 2.2、-ジメチルグアノシン            |
| m <sub>2a</sub> | 2-メチルアデノシン                |
| m2g             | 2-メチルグアノシン                |
| m <sub>3c</sub> | 3-メチルシチジン                 |
| m5c             | 5-メチルシチジン                 |
| m <sub>6a</sub> | N6-メチルアデノシン               |
| m7g             | 7-メチルグアノシン                |

表 **J-1**:**Modified\_base** 配列の特徴

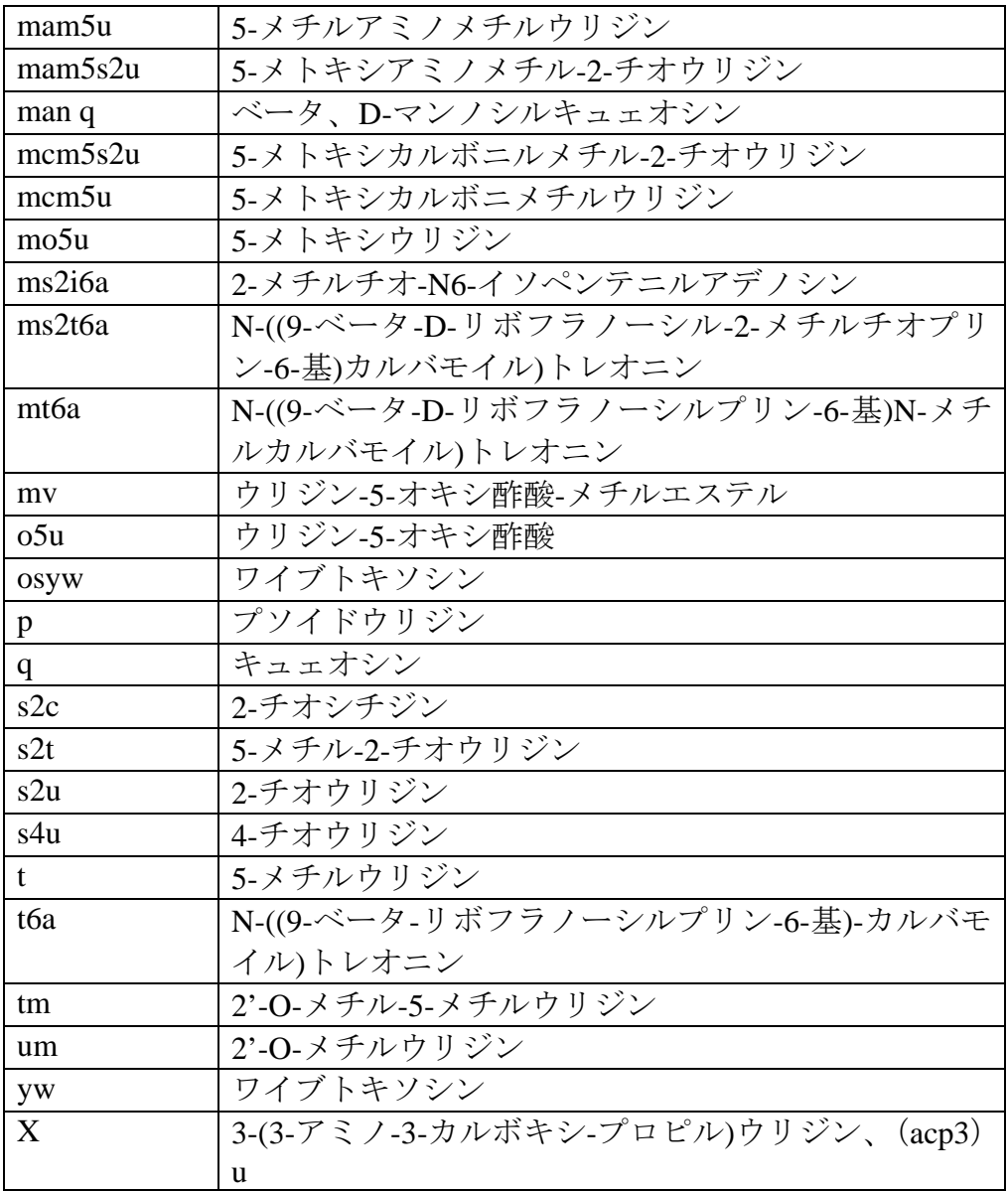

付録 K

技術注

## 付録 **K**

#### 技術注

## **K.1 MICROSOFT® ACCESS** に関する注

PatentIn 3.1 は、Microsoft® Access のプログラムである patin2xconvert.mdb にパッケージされています。これには、PatentIn 2.1 で用いられている標準デ ータベースへのリンクが含まれています。このディレクトリを見るためには、 Link Table Manager をインストールしなければなりません。同様に、PatentIn 2.1 ファイルを読み取るためには、Data Access ファイルに dBASE 5 を組み込 まなければなりません。

#### **K.1.1 Microsoft® Access 97** のインストール

以下は、Office 97 向けインストラクションの概要です。

- 1. CD を入れセットアップします。
- 2. Custom インストールを選択します。通常のインストールでは、必要 なすべてのコンポーネントをインストールできません。
- 3. Microsoft® Access を選択します。
- 4. Change Options ボタンをクリックします。
- 5. Advanced Wizards を選択します。
- 6. メイン画面に戻ります。
- 7. Data Access を選択します。
- 8. Change Options ボタンをクリックします。
- 9. Database Drivers を選択します。
- 10.Change Options ボタンをクリックします。
- 11.dBase & Microsoft® FoxPro Drivers を選択します。
- 12.メイン画面に戻ります。
- 13.インストール(または追加)を終了します。

## **K.1.2** 使い方のヒント

1. patin2xconvert.mdbは、CWPI.exe と同じディレクトリになければな

りません。そこには、ヘルプディレクトリがなければなりません。

- 2. patin2xconvert.mdb は、インポートを行なう度にリンクを更新しま す。
- 3. patin2xconvert.mdb を個別に開いて、Microsoft® Access のコンポーネ ントすべてが利用可能か確認することができます。
	- a. Link Table Manager は、 Office 97 の Tools | Add-Ins および Office 2000 の Database Utilities にあります。
	- b. selecting File | Get External Data | Link Tables…を選択すると、ドラ イバーの確認ができます。From File Types が、 dBASE 5 (\*.dbf) をインクルードしているはずです。
- 4. patin2xconvert.mdb には、リレーションがありません。
- 5. patin2xconvert.mdb からは、コード/照会できません。
- 6. patin2xconvert.mdb からのデータ探索は、リンクしたデータそのも のを、更新できるため、必要な場合でもお勧めできません(新規デー タの場合は、そのデータのバックアップがあるか確認する必要があり ます)。
- 7. Microsoft®から配布されるコンポーネントである MDAC では、この インポートを実行するには不充分です。

#### **K.2** 一般的ヒント

- 1. インストールするには、コンピュータ毎に Dynamic Link Library (DLL) 登録が必要です。
- 2. PatentIn 3.1 には、ロングネームが使用できます。
- 3. ペーストでは、非常に長いシーケンスの処理容量を減らすために、デ ータをプレスキャン(有効に)できません。
- 4. ファイル実行コマンドである Copy to Disk で、ユーザーのハードドラ イブから外付媒体へファイルをコピーできます。通常はハードドライ ブへのコピーはできません。
- 5. ヘルプファイルは、ASCII ファイルです。これは、ローカルドライブ で更新でき、各国語への翻訳もできます。
- 6. 通常、コンピュータに特にインストールされていない設定があると、 画面が現れなかったり、ちらついたりします。

7. Windows 2000 では、Alt キーを押さないとツールバーのアンダーラ インを表示できないようデフォルトしてあります。

今後、機能の追加が発表される予定はありませんが、メンテナンスについては 必ず発表があると思われます。しかし、報告されない問題を解消することはで きません。今後どのような機能追加があっても、Windows 95 のリテール版は除 外されると思われます。Windows 95SP2 は、そのまま支援されます。

## **K.3** インストールおよびテストに関する注

PatentIn 3.1 の導入に伴い、PatentIn 3.1 のディレクトリに新たに 3 つの DLL をインストールします。通常は、C:¥Program Files¥USPTO¥PatentIn 3.1 に あり、それは、

# DDAO35.DLL MFC42.DLL MSVCRT.DLL

の3つです。

各ユーザーが、それぞれを自己登録します。新規インストールの場合と同様に、 システムのバックアップをまず取ることをお勧めします。システムネットワー ク担当者は、コンフリクトによりこれらのDLLの登録を解除しようする場合は、 コマンドである

## regsvr32 –u "C:¥Program Files¥USPTO¥PatentIn 3.1¥ddao35.dll" regsvr32 –u "C:¥Program Files¥USPTO¥PatentIn 3.1¥mfc42.dll" regsvr32 –u "C:¥Program Files¥USPTO¥PatentIn 3.1¥msvcrt.dll"

を Start | Run から実行できます (登録文を解除する登録文には、「-u」が付さ れています)。ユーザーには、Control Panel Add/Remove 処理により完全にア ンインストールできるよう設定されています。

## **K.3.1** コンフィギュレーションのテスト

以下のコンフィギュレーションをテストに使用しました。

Microsoft® Windows 95

Version 4.00.950 B

Internet Explorer: 3.0(4.70.1158)

Microsoft® Windows 98

 Version 4.10.2222 A Internet Explorer 5.00.2614.3500 Microsoft® Windows NT Version 4.00,1381 Internet Explorer 5.50.4134.0600 Microsoft® Windows 2000 Professional Version 5.00.2195 Internet Explorer 5.00.3103.1000 Microsoft® Windows ME

このバージョンは、公にテストされませんでしたが、ベータテストでは、この バージョンには何ら問題はありませんでした。

すべてのコンフィギュレーションをまとめてテストすることはできませんが、 PatentIn は、上記すべてに何ら悪影響を与えないと思われます。

## **K.3.2 Internet Explorer** に関する考察

Internet Explorer は、Checker および/または PatentIn のいずれかが使用して いる幾つかの DLL と伴に起動します。USPTO が、使用している DLL を PatentIn から隔離しようとしていたところ、Checker/PatentIn 3.0 のユーザー から、このうちの一方または両方と Microsoft® Windows 98 の Internet Explorer 4.0 との間に不具合があることが報告されました。このユーザーは速 やかにこの不具合を隔離し、USPTO は、Internet Explorer 5.0 にアップグレー ドすることでこの不具合を解消できるとの報告を受けました。